# **Bruksanvisning**

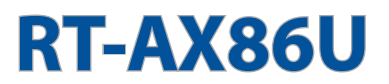

## **Trådlös-AX5700 dubbelbands gigabitrouter**

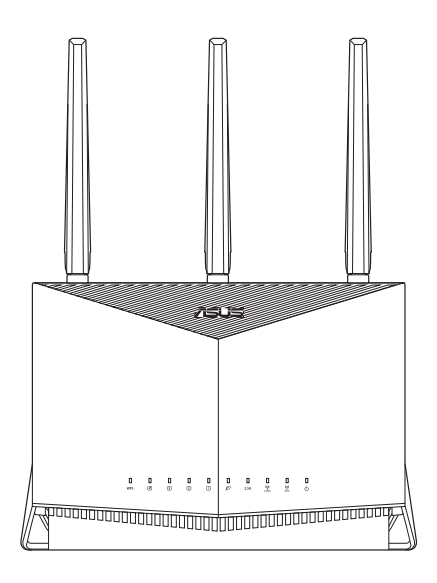

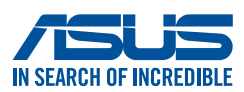

SW17317 Första utgåvan Decembar 2020

#### **Upphovsrätt © 2020 ASUSTeK Computer Inc. Alla rättigheter förbehållna.**

Ingen del av den här manualen, inräknat produkter och programvara som beskrivs i den, får reproduceras, överföras, kopieras, sparas i ett återvinningssystem eller översättas till något språk i någon form eller på något sätt, förutom dokumentation som behålls av köparen i uppbackningssyfte, utan skriftlig tillåtelse från ASUSTeK Computer Inc. ("ASUS").

Produktgaranti eller service kommer inte att förlängas om: (1) produkten är reparerad, modifierad eller ändrad, såvida inte sådan reparation, modifikation eller ändring skriftligt godkänts av ASUS; eller (2) serienumret på produkten gjorts oläsligt eller saknas.

ASUS TILLHANDAHÅLLER DEN HÄR MANUALEN I "BEFINTLIGT SKICK" UTAN NÅGON SLAGS GARANTI, VARE SIG UTTRYCKLIGEN ELLER TILLÄMPBART, INRÄKNAT MEN INTE BEGRÄNSAT TILL TILLÄMPBARA GARANTIER ELLER VILLKOR FÖR KÖPSKAP ELLER TILLPASSNING TILL SÄRSKILT SYFTE. UNDER INGA OMSTÄNDIGHETER SKALL ASUS, DESS DIREKTÖRER, TJÄNSTEMÄN, ANSTÄLLDA ELLER REPRESENTANTER HÅLLAS ANSVARIGA FÖR NÅGRA INDIREKTA, SÄRSKILDA, TILLFÄLLIGA ELLER HÄRAV FÖLJANDE SKADOR (INKLUSIVE SKADOR AVSEENDE FÖRLUST AV FÖRTJÄNST, AFFÄRSFÖRLUSTER, FÖRLUST AV ANVÄNDNING ELLER DATA, AVBROTT AV AFFÄRSVERKSAMHET ELLER LIKNADE) ÄVEN OM ASUS HAR AVISERAT OM MÖJLIGHETEN AV ATT SÅDANA SKADOR KAN UPPSTÅ FRÅN NÅGRA DEFEKTER ELLER FEL I DENNA MANUAL ELLER PRODUKT.

SPECIFIKATIONER OCH INFORMATION I DENNA MANUAL LÄMNAS ENDAST SOM INFORMATION OCH KAN ÄNDRAS NÄR SOM HELST UTAN MEDDELANDE OCH SKALL INTE TOLKAS SOM ETT ÅTAGANDE AV ASUS. ASUS PÅTAR SIG INGET ANSVAR ELLER SKYLDIGHET FÖR NÅGRA FEL ELLER BRISTER SOM KAN VISA SIG I DENNA MANUAL INKLUSIVE PRODUKTER OCH PROGRAM SOM BESKRIVS DÄRI.

Produkter och företagsnamn som visas i denna manual kan eller kan inte vara registrerade varumärken eller upphovrättsligt skyddade av respektive företag och används endast för identifiering eller förklaring och till ägarens fördel utan intrångsavsikt.

### **Innehållsförteckning**

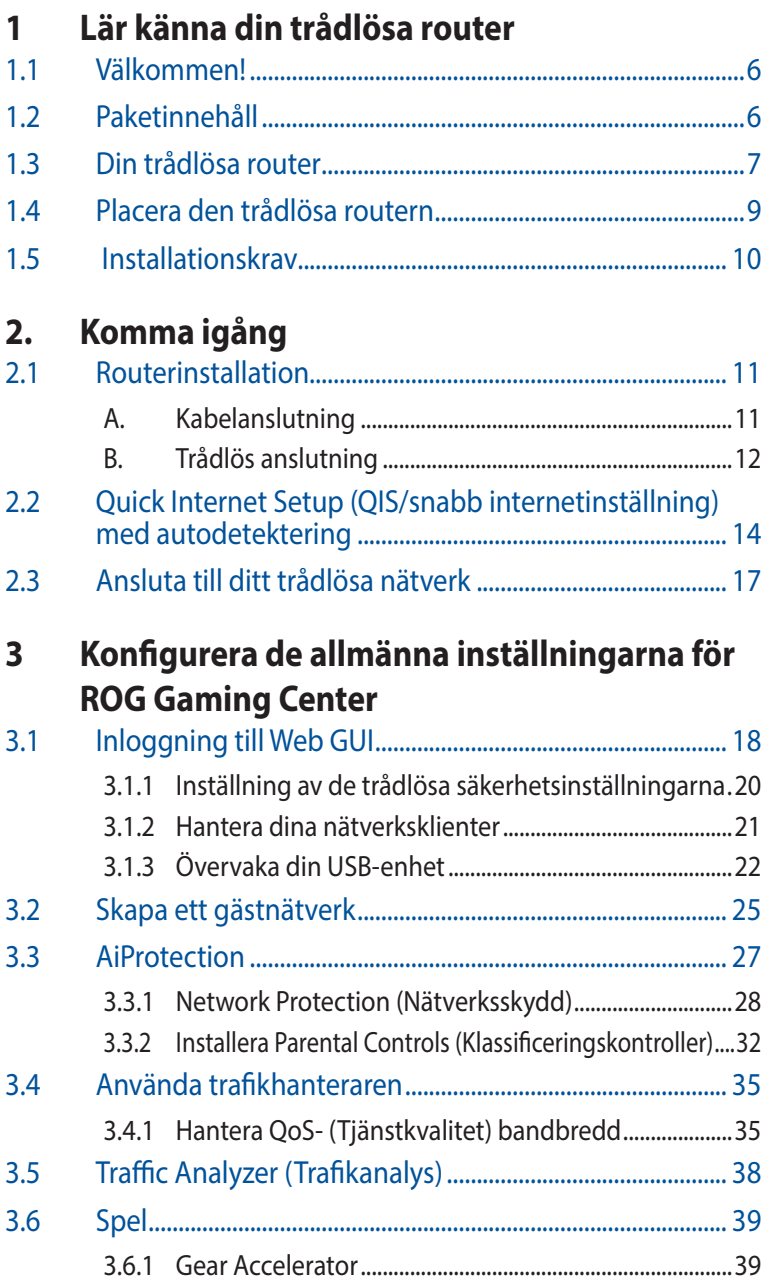

### Innehållsförteckning

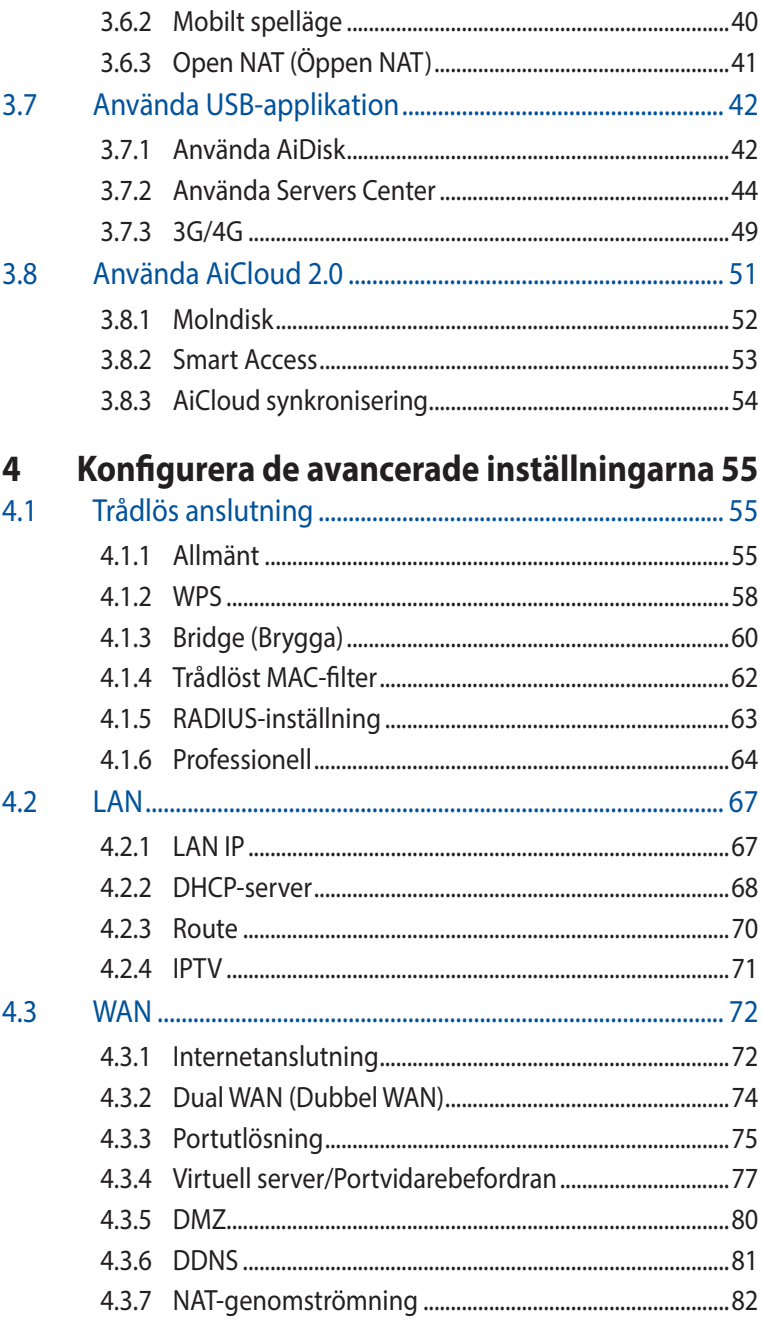

### Innehållsförteckning

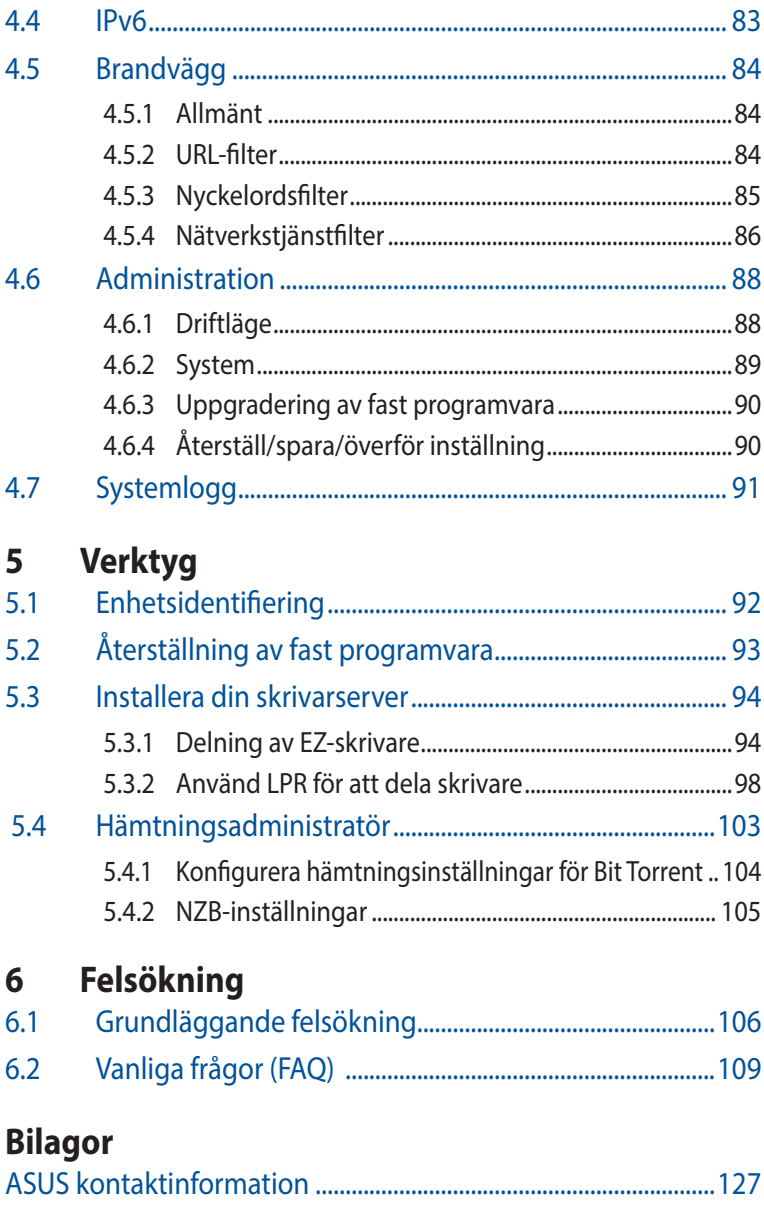

## <span id="page-5-0"></span>**1 Lär känna din trådlösa router**

### **1.1 Välkommen!**

Tack för ditt köp av en trådlös ASUS RT-AX86U-router! Det svarta chassiet med slående design med spelinspirerade röda accenter, RT-AX86U har 2,4 GHz och 5 GHz dualband för en makalös samverkande trådlös HD-strömning, SMB-server, UPnP AV-server och FTP-server för fildelning dygnet runt; en möjlighet att hantera 300 000 sessioner och ASUS gröna nätverksteknologi, vilken ger en lösning för energibesparing på upp till 70 %.

## **1.2 Paketinnehåll**

 $\boxtimes$  RT-AX86U Trådlös router  $\boxtimes$  Nätverkskabel (RJ-45)

 $\boxtimes$  Strömadapter  $\boxtimes$  Snabbstartquide

- 
- $⊓$  Garantikort

#### **ANMÄRKNINGAR:**

- Om någon av artiklarna är skadad eller saknas, kontakta ASUS för tekniska frågor och support, se listan över direkttelefonnummer till ASUS Support på baksidan av denna bruksanvisning.
- Spara originalförpackningsmaterialet ifall du i framtiden behöver garantiservice såsom reparation eller utbyte.

### <span id="page-6-0"></span>**1.3 Din trådlösa router**

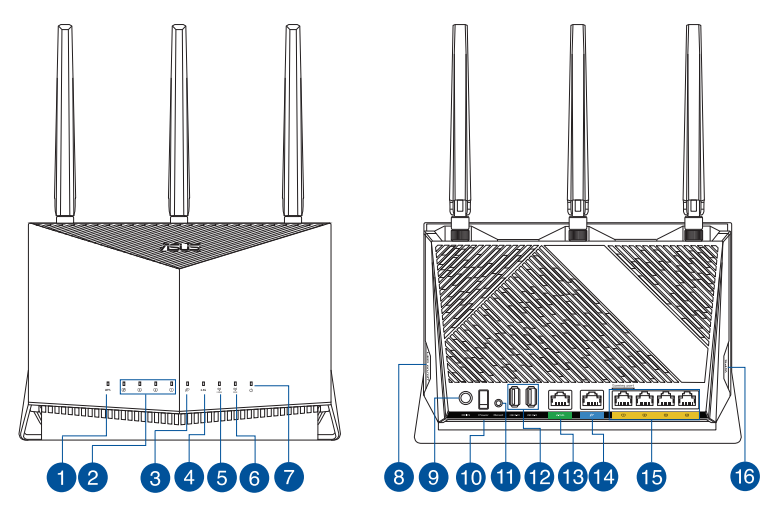

#### **WPS-LED**

A.

2

3

 $\bullet$ 

 **Av**: WPS behandlas inte. **På**: WPS behandlas.

#### **LAN 1~4 -lysdiod**

**Av**: Ingen ström eller fysisk anslutning.

**På:** Har fysisk anslutning till ett LAN (Local Area Network)

#### **WAN-LED (Internet)**

 **Av**: Ingen ström eller fysisk anslutning. **På**: Har fysisk anslutning till ett WAN (Wide Area Network).

#### **2,5G LED**

 **Av**: Ingen 2,5G portanslutning. **På**: Har fysisk anslutning till 2,5G port.

#### **2,4GHz-lysdiod**

6

#### **Av**: Ingen 2,4 GHz GHz signal.

 **På:** Tråslöst system är redo.

**Blinkar**: Sänder eller tar emot data via trådlös anslutning.

#### **5 GHz-lysdiod**

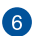

**Av**: Ingen 5 GHz GHz signal.

 **På:** Tråslöst system är redo.

**Blinkar**: Sänder eller tar emot data via trådlös anslutning.

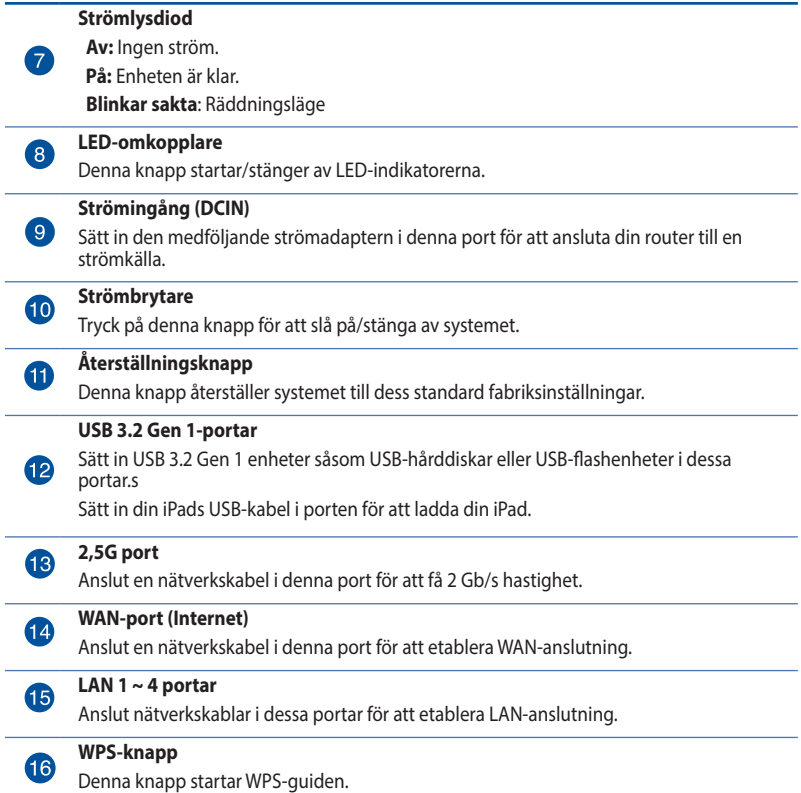

#### **ANMÄRKNINGAR:**

- Använd endast adaptern som följer med i ditt paket. Användning av andra adaptrar kan skada enheten.
- **Specifikationer:**

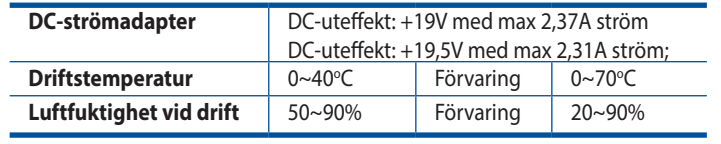

### <span id="page-8-0"></span>**1.4 Placera den trådlösa routern**

För bästa trådlösa signalsändning mellan den trådlösa routern och nätverksenheterna som är anslutna till den, se till att du:

- Placerar den trådlösa routern på en central plats för maximal trådlös täckning för nätverksenheterna.
- Håll enheten undan från metallhinder och undan från direkt solljus.
- Håll enheten borta från 802.11g eller 20 MHz endast Wi-Fienheter, 2,4 GHz datorkringutrustning, Bluetooth-enheter, sladdlösa telefoner, transformatorer, kraftiga motorer, fluorescerande ljus, mikrovågsugnar, kylskåp och andra industriella utrustningar, för att förhindra signalstörningar eller signalförluster.
- Uppdatera alltid till senaste inbyggda programvara. Besök ASUS webbplats på: **http://www.asus.com** för att hämta senaste uppdateringar för den inbyggda programvaran.
- Rikta de antennerna på det sätt som visas i ritningen nedan.

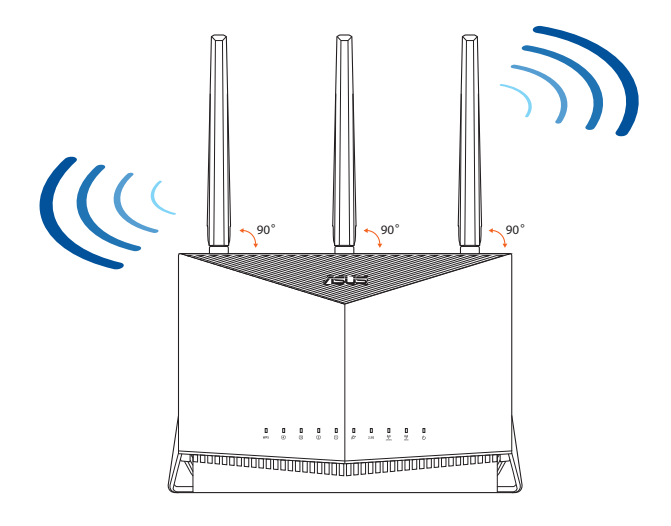

## <span id="page-9-0"></span>**1.5 Installationskrav**

För att installera ditt trådlösa nätverk behöver du en dator som uppfyller följande sytemkrav:

- Ethernet RJ-45-port (LAN) (10Base-T / 100Base-TX / 1000BaseTX)
- IEEE 802.11a/b/g/n/ac/ax trådlös kapacitet
- En installerad TCP/IP-tjänst
- Webbläsare såsom Internet Explorer, Firefox, Safari eller Google Chrome

#### **ANMÄRKNINGAR:**

- Om din dator inte har inbyggd trådlös anslutningsmöjlighet kan du installera en IEEE 802.11a/b/g/n/ac/ax WLAN-adapter till din dator för att ansluta till nätverket.
- Med dess dubbla bandteknologi stöder din trådlösa router 2,4 GHz och 5 GHz trådlösa signaler samtidigt. Detta gör att du kan utföra internetrelaterade aktiviteter eller läsa/skriva e-postmeddelanden med 2,4 GHz-bandet medan du samtidigt kan strömma högdefinitionsljud/-videofiler såsom filer eller musik med 5 GHzbandet.
- Vissa IEEE 802.11n-enheter som du vill ansluta till ditt nätverk kanske inte stödjer 5 GHz-band. Se enhetens bruksanvisning för specifikationer.
- Ethernet RJ-45-kabeln som du kommer att använda för att ansluta nätverksenheter bör inte översiga 100 meter.

#### **VIKTIGT!**

- Vissa trådlösa adaptrar kan anslutningsproblem med 802.11ax WiFianslutningspunkter.
- Om du har den typen av problem, måste du uppdatera drivrutinen till den senaste versionen.iver to the latest version. Kontrollera att tillverkarens officiella supportwebbplats med drivrutiner och uppdateringar för programvaran, och annan relaterad information finns.
	- Realtek: https://www.realtek.com/en/downloads
	- Mediatek: https://www.mediatek.com/products/connectivity-andnetworking/broadband-wifi
	- Intel: https://downloadcenter.intel.com/

## <span id="page-10-0"></span>**2.1 Routerinstallation 2. Komma igång**

#### **VIKTIGT!**

- Använd en kabelanslutning när du installerar din trådlösa router för at förhindra eventuella installationsproblem.
- Innan du ställer in din trådlösa ASUS-router, gör följande:
	- Om du byter ut en existerande router, ska den kopplas ifrån ditt nätverk.
	- Koppla ifrån alla kablas/sladdar från din nuvarande modeminstallation. Om ditt modem har ett reservbatteri, ta även bort detta.
	- Starta om kabelmodem och dator (rekommenderas).

### **A. Kabelanslutning**

**OBS!** Du kan använda antingen en rak eller en korsad kabel för kabelanslutning.

### **För att ställa in din trådlösa router via kabelanslutning:**

1. Anslut din router till ett strömuttag och slå på den. Anslut nätverkskabeln från din dator till en LAN-port på din router.

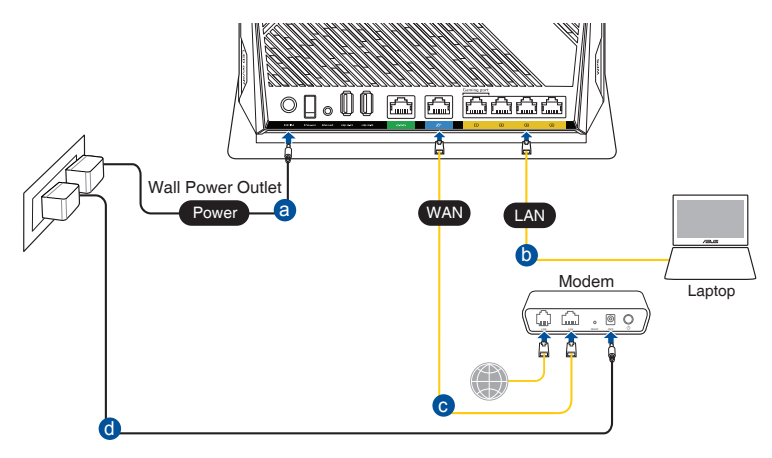

- <span id="page-11-0"></span>2. Webb GUI startar automatiskt när du öppnar en webbläsare. Om den inte startar automatiskt, öppna http://router.asus.com.
- 3. Ställ in ett lösenord för din router för att undvika obehörig åtkomst.

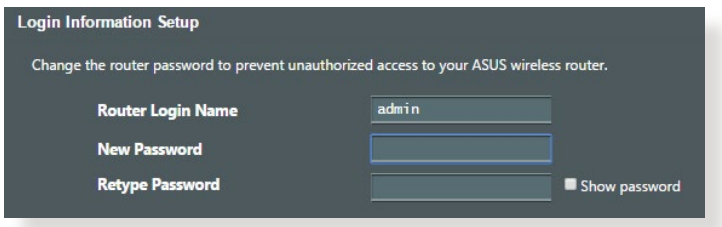

### **B. Trådlös anslutning**

#### **Ställ in din trådlösa router via trådlös anslutning:**

1. Anslut din router till ett strömuttag och slå på den.

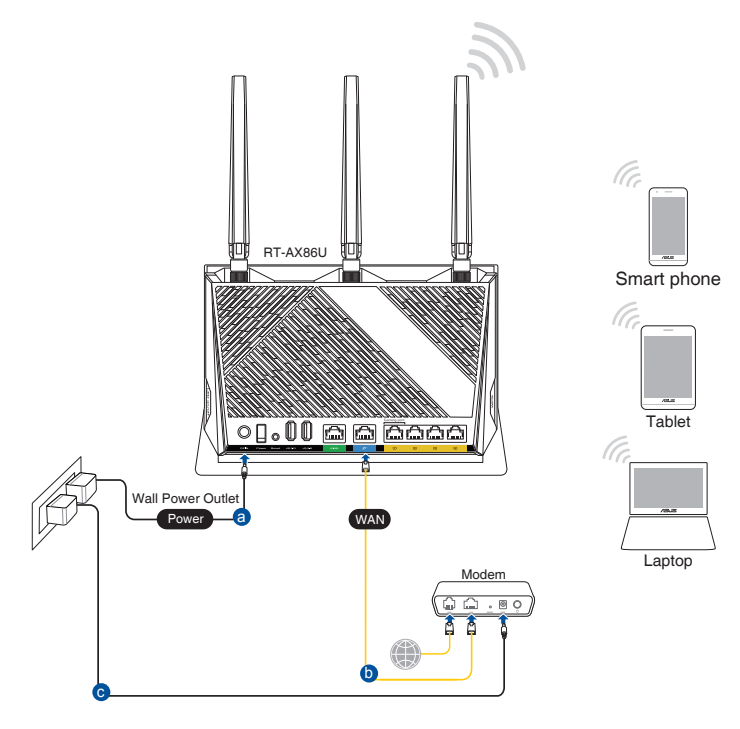

2. Anslut till nätverkets namn (SSID) som står på produktens etikett på baksidan av routern. För bättre nätverkssäkerhet, byt till ett unikt SSID och tilldela ett lösenord.

Wi-Fi-namn (SSID): ASUS\_XX

- \* **XX** syftar på de två sista siffrorna på 2,4 GHz MAC-adress. Du kan hitta den på etiketten på baksidan av din ROG
- 3. När du är ansluten startar webb GUI automatiskt när du öppnar en webbläsare. Om den inte startar automatiskt, öppna http:router.asus.com.
- 4. Ställ in ett lösenord för din router för att undvika obehörig åtkomst.

#### **ANMÄRKNINGAR:**

- För detaljer om anslutning till ett trådlöst nätverk, se WLAN-adaptrar i bruksanvisningen.
- För inställning av säkerhetsinställningarna för ditt nätverk se avsnitt **3.1.1 Setting up the wireless security settings (Inställning av de trådlösa säkerhetsinställningarna)** i denna bruksanvisning.

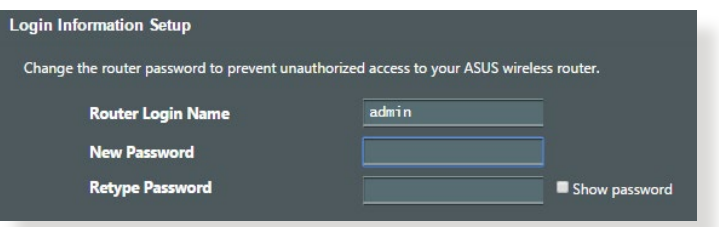

### <span id="page-13-0"></span>**2.2 Quick Internet Setup (QIS/snabb internetinställning) med autodetektering**

Quick Internet Setup (QIS) funktionen vägleder dig i snabbinställningen av din Internetanslutning.

**OBS!** Vid inställning av Internetanslutningen för första gången, tryck på Reset-knappen på din trådlösa router, för att återställa den till tillverkarens standardinställning.

#### **Använda QIS med autodetektering:**

1. Starta en webbläsare. du kommer att bli omdirigerad till ASUS installationsguide [Quick Internet Setup (Snabb Internetinställning)]. Om inte, ange http://router.asus.com manuellt.

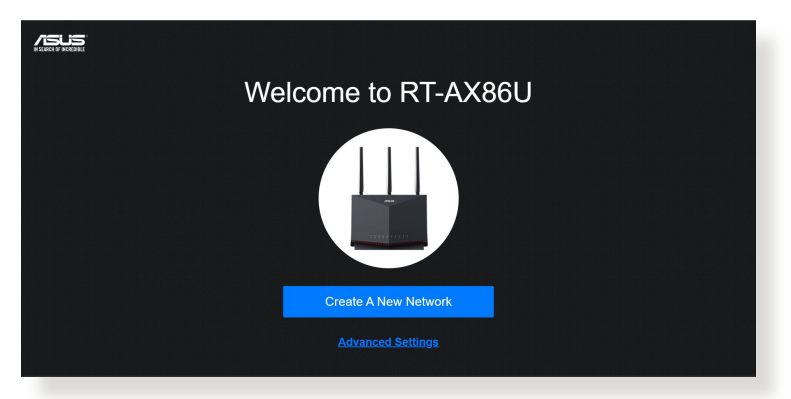

2. Den trådlösa routern upptäcker automatiskt om din ISPanslutningstyp är **Dynamic IP (Dynamisk IP)**, **PPPoE**, **PPTP**, och **L2TP**. Knappa in den nödvändiga informationen för din ISP-anslutningstyp.

**VIKTIGT**! Skaffa den nödvändiga informationen om din Internetanslutningstyp från din ISP (internetleverantör).

#### **ANMÄRKNINGAR**:

- Auto-detection (Autodetektering) av din ISP-anslutning sker när du konfigurerar den trådlösa routern första gången eller när din trådlösa router återställs till dess standardinställning.
- Om QIS misslyckas att detektera din Internetanslutningstyp klicka på **Skip to manual setting (Hoppa över till manuell inställning)** och konfigurera din anslutningsinställning manuellt.

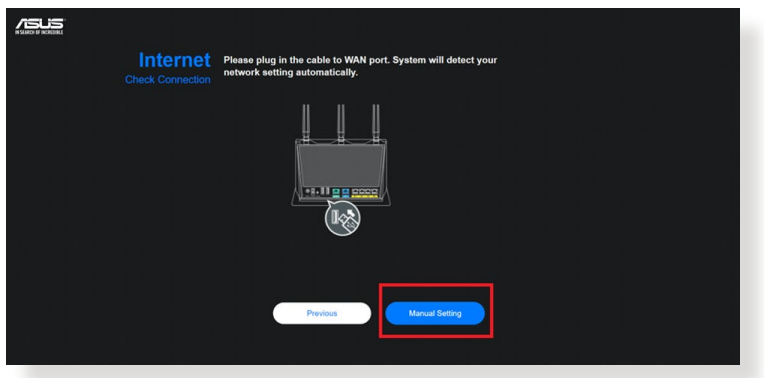

3. Tilldela det trådlösa nätverksnamnet (SSID) och säkerhetsnyckeln för din 2,4 GHz och 5 GHz trådlösa anslutning. Klicka på **Apply (Verkställ)** när du är klar.

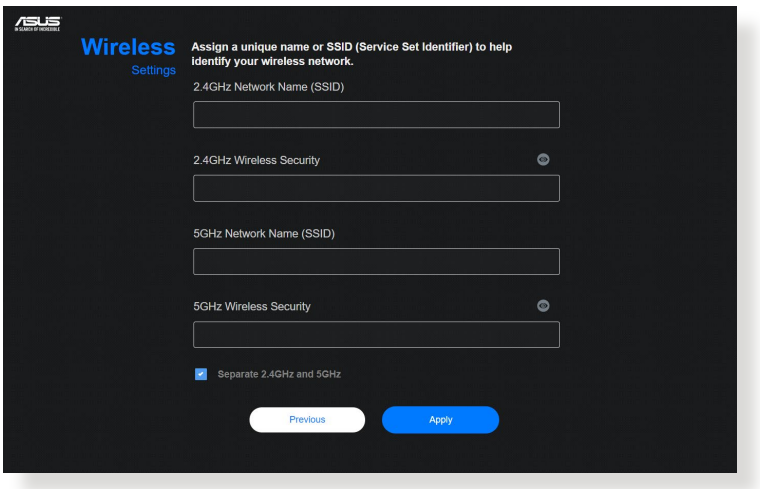

4. På sidan **Login Information Setup (Inställning av inloggningsinformation)** , ändra routerns inloggningslösenord för att förhindra otillåten åtkomst till din trådlösa router.

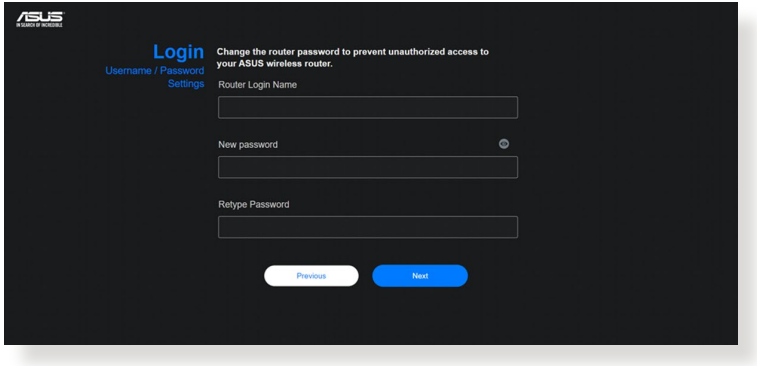

**ANMÄRKNINGAR**: Den trådlösa routerns användarnamn och lösenord skiljer sig från 2,4 GHz/5 GHz nätverksnamn (SSID) och säkerhetsnyckel. Den trådlösa routerns användarnamn och lösenord ger dig möjlighet att logga in på din trådlösa routers Web GUI för att konfigurera inställningarna för den trådlösa routern. 2,4 GHz/5 GHz nätverksnamn (SSID) och säkerhetsnyckel ger Wi-Fi-enheter möjlighet att logga in och ansluta till ditt 2,4 GHz/5 GHz nätverk.

## <span id="page-16-0"></span>**2.3 Ansluta till ditt trådlösa nätverk**

När den trådlösa routern installerats via QIS, kan du ansluta datorn eller andra smarta enheter till det trådlösa nätverket.

#### **Anslutning till ditt nätverk:**

- 1. Klicka på nätverksikonen **in i meddelandefältet på datorn för** att visa tillgängliga trådlösa nätverk.
- 2. Välj det trådlösa nätverk som du vill ansluta till, klicka sedan på **Connect (Anslut)**.
- 3. Du kan behöva knappa in nätverkets säkerhetsnyckel för ett säkert trådlöst nätverk, klicka sedan på **OK**.
- 4. Vänta medan din dator etablerar en anslutning till det trådlösa nätverket. Anslutningens status visas och nätverksikonen visar den anslutna **all** statusen.

#### **ANMÄRKNINGAR:**

- Se nästa avsnitt för fler detaljer om hur man konfigurerar inställningarna för det trådlösa nätverket.
- Se enheternas bruksanvisningar för fler detaljer för hur man ansluter till det trådlösa nätverket.

## <span id="page-17-0"></span>**3 Konfigurera de allmänna inställningarna för ROG Gaming Center**

## **3.1 Inloggning till Web GUI**

Den trådlösa ASUS-router levereras med ett intuitivt grafiskt webbgränssnitt (GUI) som gör att du enkelt kan konfigurera dess olika funktioner via en webbläsare som t.ex. Internet Explorer, Firefox, Safari eller Google Chrome.

**OBS!** Funktionerna kan variera mellan olika versioner av fasta program.

#### **Inloggning till Web GUI:**

- 1. Skriv manuellt in den trådlösa routerns standard IP-adress i webbläsaren: http://router.asus.com.
- 2. Nyckel i standardanvändarnamnet (**admin**) och lösenorder som du har ställt in i **2.2 Quick Internet Setup (QIS) with Auto-dection (Snabb Internetkonfiguration (QIS) med autodetektering)** på inloggningssidan**.**

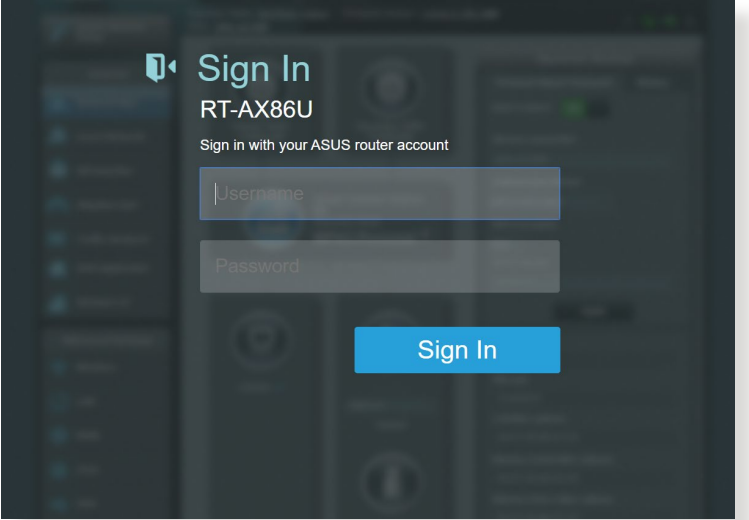

3. Nu kan du använda Web GUI för att konfigurera olika inställningar för din trådlösa ASUS-router.

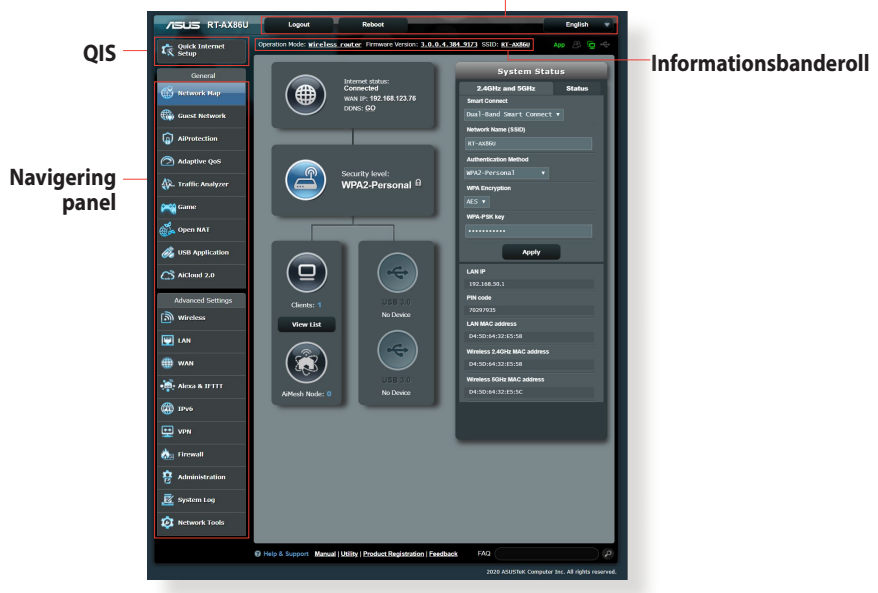

**Översta kommandoknapparna**

**OBS:** Om du loggar in på Web GUI för första gången, kommer du automatiskt att bli hänvisad till sidan Quick Internet Setup (QIS/snabb internetinställning).

### <span id="page-19-0"></span>**3.1.1 Inställning av de trådlösa säkerhetsinställningarna**

För att skydda ditt trådlösa nätverk från obehörig åtkomst behöver du konfigurera dess säkerhetsinställningar.

#### **Ställa in de trådlösa säkerhetsinställningarna:**

- 1. Från navigeringsfältet, gå till **General (Allmänt)** > **Network Map (Nätverkskarta)**.
- 2. På skärmen Network Map (Nätverkskarta) och under **System status (Systemstatus)** kan du konfigurera de trådlösa säkerhetsinställningarna såsom SSID, säkerhetsnivå och krypteringsinställningar på ett säkert sätt.

**OBS**! Du kan ställa in olika trådlösa säkerhetsinställningar för banden 2,4 GHz och 5 GHz.

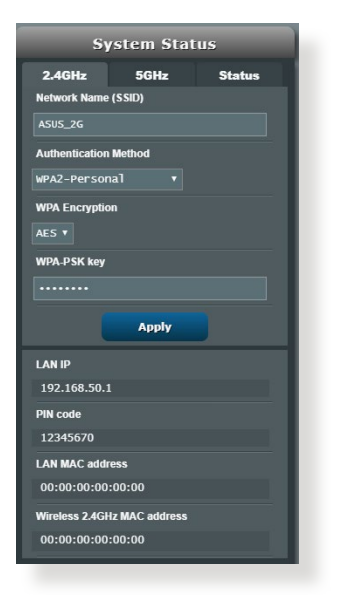

#### **2,4 GHz säkerhetsinställningar 5 GHz säkerhetsinställningar**

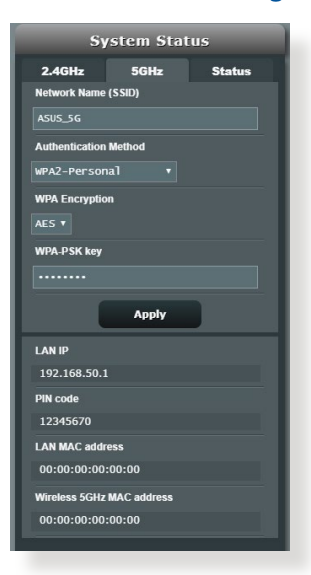

3. I fältet **Wireless name (SSID) (Trådlöst namn (SSID))** knappa in ett unikt namn för ditt trådlösa nätverk.

<span id="page-20-0"></span>4. Välj verifieringsmetod för ditt trådlösa nätverk från rullgardinsmenyn **Security Level (Säkerhetsnivå)**.

Om du väljer WPA-Personal eller WPA-2 Personal som verifieringsmetod, ange WPA-PSK-nyckeln eller säkerhetslösenordet.

**VIKTIGT!** IEEE 802.11/ac-standard förbjuder användning av hög genomströmning med WEP eller WPA-TKIP som unikast-krypering. Om du använder dessa krytperingmetoder kommer din datahastighet att minska till IEEE 802.11g 54 Mbps anslutning.

- 5. Näppäile suojaussalasana.
- 6. Klicka på **Apply (Verkställ)** när du är klar.

### **3.1.2 Hantera dina nätverksklienter**

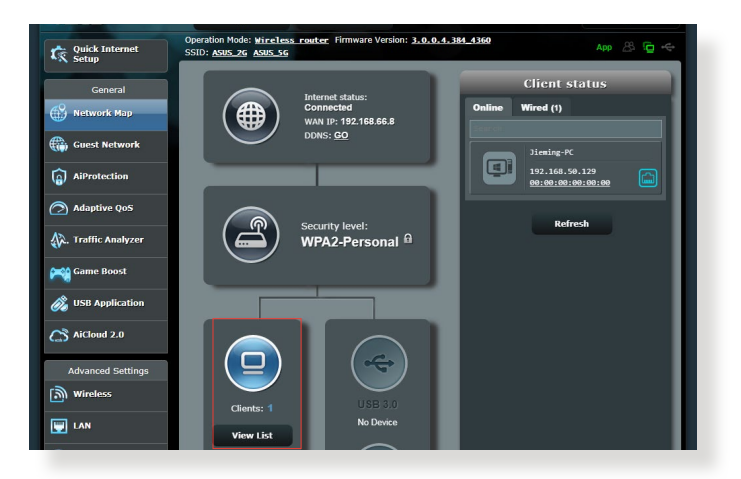

#### **Hantera dina nätverksklienter:**

- 1. Från navigeringsfältet, gå till fliken **General (Allmänt)** > **Network Map (Nätverkskarta)**.
- 2. På skärmen Network Map (Nätverkskarta), välj ikonen **Client Status (Klientstatus)** för att visa informationen om dina nätverksklienter.
- 3. För att blockera en klients åtkomst till ditt nätverk, välj klienten och klicka på **block (blockera).**

### <span id="page-21-0"></span>**3.1.3 Övervaka din USB-enhet**

ASUS trådlösa router har en USB-port för anslutning av en USBenhet eller USB-skrivare, så att du kan dela filer och skrivare med klienter i nätverket.

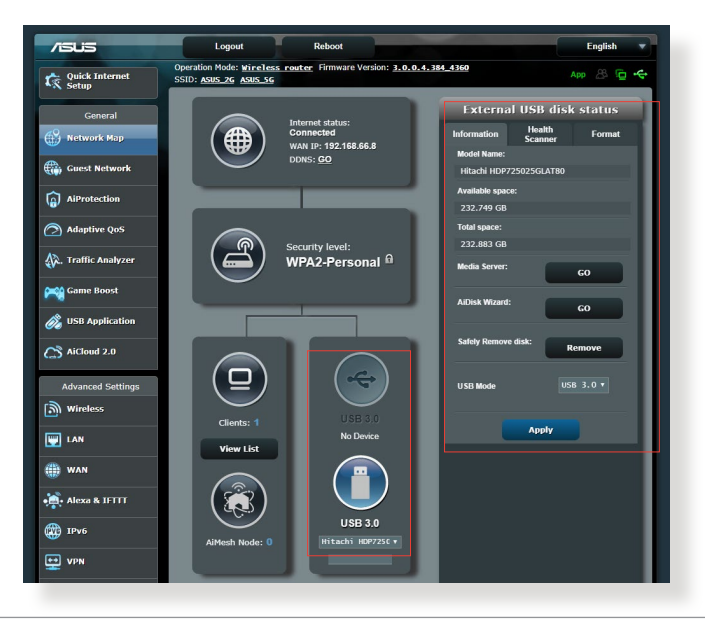

**NOTERA:** För att använda denna funktion måste du infoga en USBlagringsenhet såsom en USB-hårddisk eller USB-flashenhet till USB 3.0/2.0 porten på baksidan av din trådlösa router. Se till att USBlagringsenheten är korrekt formaterad och partionerad. Se Plug-n-Share Disk Support List (plugga-in-och-dela disk supportlistan) på **http://event.asus.com/networks/disksupport**

**VIKTIGT!** Du måste först skapa ett delningskonto och dess tillstånd/ åtkomsträttigheter för att tillåta andra nätverksklienter att få åtkomst till USB-enheten via en FTP-plats/tredje parts FTP-klientverktyg, Servers Center, Samba eller AiCloud. För fler detaljer, se avsnitt **3.7.Using the USB Application (3.7. Använda USB-applikationen)** och **3.8 Using AiCloud 2.0 (3.8 Använda AiCloud)** i denna bruksanvisning.

#### **Övervakning av din USB-enhet:**

- 1. Från navigeringsfältet, gå till **General (Allmänt)** > **Network Map (Nätverkskarta)**.
- 2. På skärmen Network Map (Nätverkskarta), välj ikonen **Client Status (Klientstatus)** för att visa informationen om dina nätverksklienter.
- 3. I fältet AiDisk Wizard (AiDisk-guide) **GO (Starta)** för att ställa in en FTP-server för Internetfildelning

#### **ANMÄRKNINGAR**:

- För ytterligare detaljer se avsnitt **3.7.2 Using Servers center (Använda Servers Center)** i denna bruksanvisning.
- Den trådlösa routern arbetar mest med USB HDD-/flash-enheter (upp till 2TB i storlek) och stödjer läs-/skrivåtkomst för FAT16, FAT32, EXT2, EXT3 och NTFS.

#### **Säker borttagning av USB-enhet**

**VIKTIGT!** Felaktig borttagning av USB-enheten kan orsaka skadade data.

#### **Säker borttagning av USB-enhet:**

- 1. Från navigeringsfältet, gå till **General (Allmänt)** > **Network Map (Nätverkskarta)**.
- 2. I övre högra hörnet, klicka på > **Eject USB disk (Mata ut USB-enhet)**. När USB-enheten matas ut, visar USB-statusen **Unmounted (Demonterad)**.

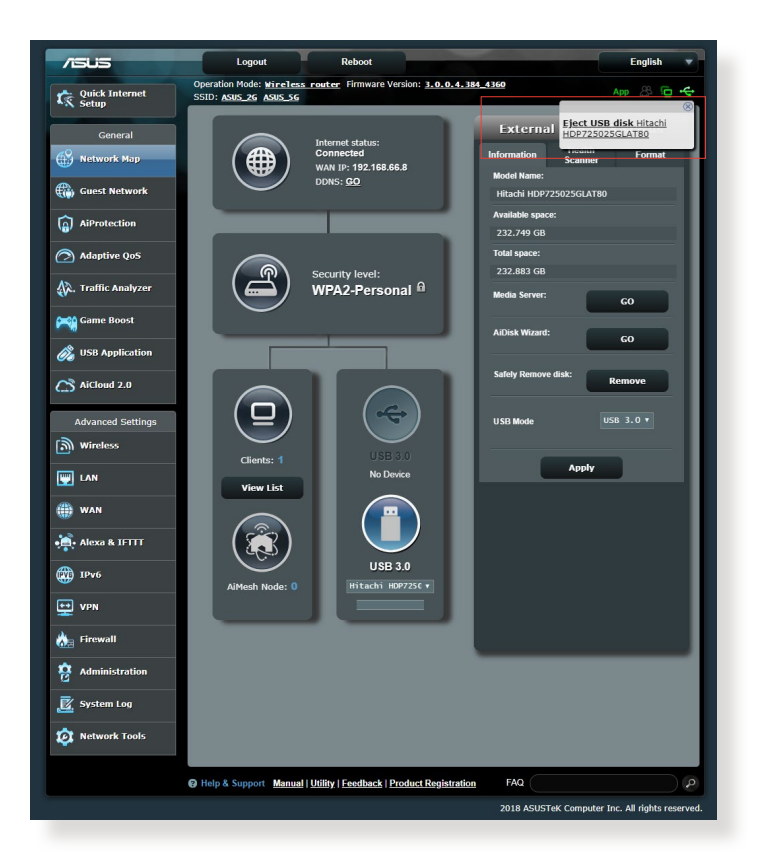

### <span id="page-24-0"></span>**3.2 Skapa ett gästnätverk**

Gästnätverket erbjuder tillfälliga besökare Internetanslutning via åtkomst till separata SSID eller nätverk utan att tillhandahålla åtkomst till ditt privata nätverk.

**OBS!** RT-AX86U stödjer upp till sex SSID-enheter (tre SSID med 2,4 GHz och tre 5 GHz).

#### **Skapa ett gästnätverk:**

- 1. Från navigeringsfältet, gå till **General (Allmänt)** > **Guest network (Gästnätverk)**.
- 2. På skärmen Guest Network (Gästnätverk), välj frekvensbandet 2,4 Ghz eller 5 Ghz för gästnätverket som du vill skapa.
- 3. Klicka på **Enable (Aktivera)**.

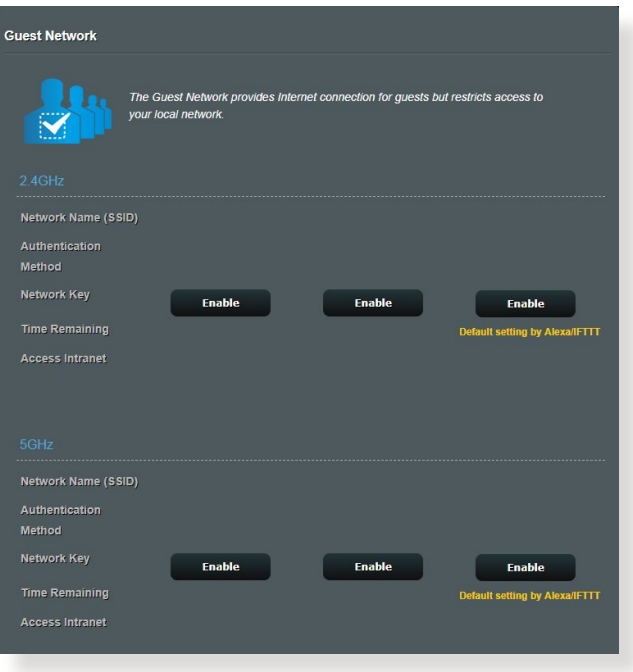

4. För att konfigurera fler möjligheter, klicka på **Modify (Modifiera).**

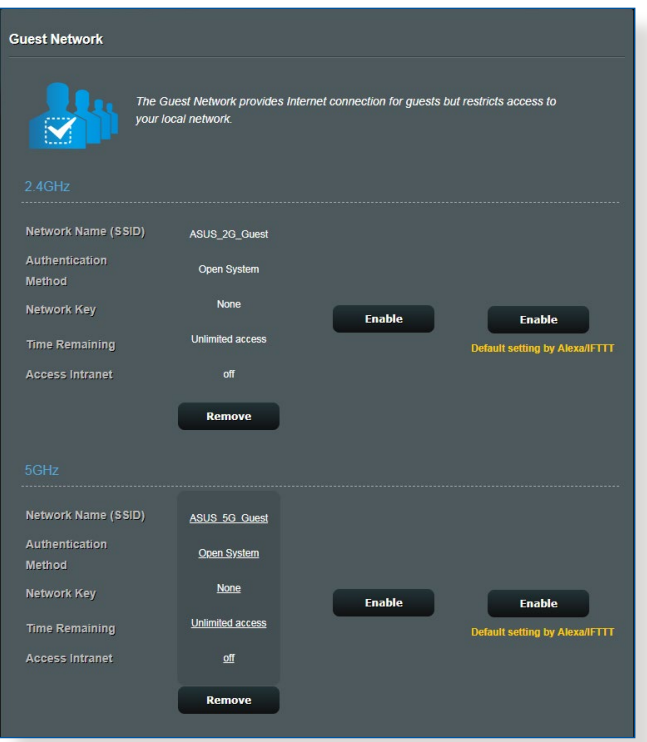

- 5. Klicka på **Yes (Ja**) på skärmen **Enable Guest Network (Aktivera gästnätverk).**
- 6. Tilldela ett namn för det tillfälliga trådlösa nätverket i fältet **Network Name (Nätverksnamn, SSID).**
- 7. Välj en**Authentication Method(Välj en verifieringsmetod).**
- 8. Välj en metod för **Encryption (Kryptering).**
- 9. Specificera **Access time (Åtkomsttid)** eller välj **Limitless (Obegränsad).**
- 10. Välj **Disable (Inaktivera)** eller **Enable (Aktivera)** på **Access Intranet (Åtkomst till Intranet).**
- 11. När du är klar, klicka på **Apply (Verkställ).**

### <span id="page-26-0"></span>**3.3 AiProtection**

AiProtection erbjuder övervakning i realtid som identifierar skadlig kod, spionprogram och oönskad åtkomst. Det filtrerar även oönskade webbplatser och appar, och ger dig möjlighet att schemalägga en tid då en ansluten enhet kan ha åtkomst till Internet.

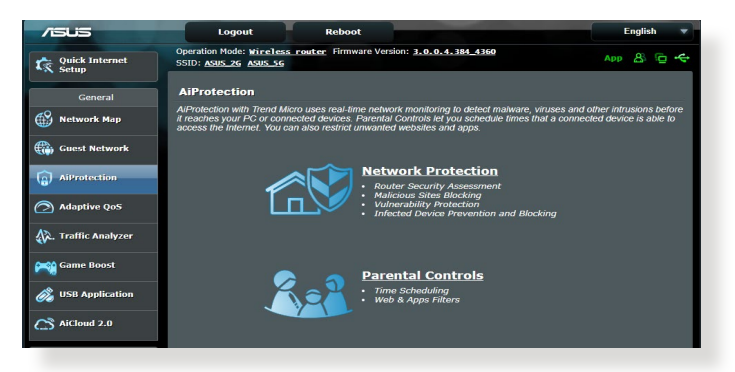

### <span id="page-27-0"></span>**3.3.1 Network Protection (Nätverksskydd)**

Network Protection (Nätverksskydd) hindrar nätverksexploateringar och säkrar ditt nätverk från oönskad åtkomst.

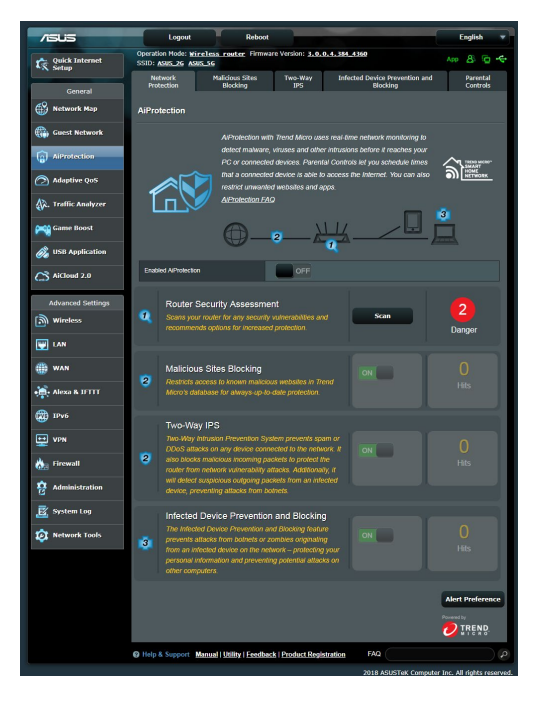

#### **Konfigurera Network Protection (Nätverksskydd) Konfigurera Network Protection (Nätverksskydd):**

- 1. Från navigeringsfältet, gå till **General (Allmänt)** > **AiProtection**.
- 2. Från huvudsidan för **AiProtection**, klicka på **Network Protection (Nätverksskydd)**.
- 3. Från fliken **Network Protection (Nätverksskydd)**, klicka på **Scan (Skanna)** .

När sökningen är klar visar verktyget resultaten på sidan **Router Security Assessment (Säkerhetsbedömning för router)** .

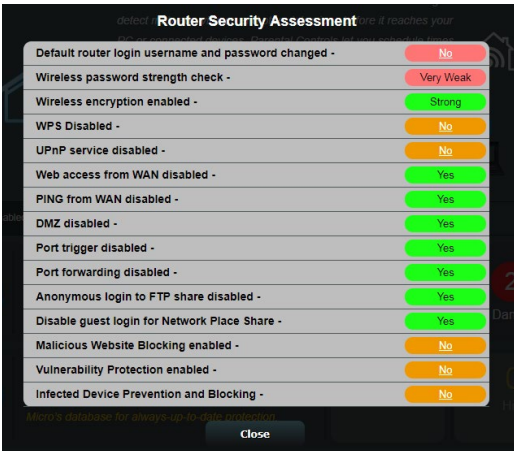

**VIKTIGT!** Objekt som markerats som **Yes (Ja)** på sidan **Router Security Assessment (Säkerhetsbedömning för router)** anses ha **säker** status. Vi rekommenderar starkt att objekten som markerats som **No (Nej)**, **Weak (Svag)** eller **Very Weak (Mycket svag)** konfigureras därefter.

- 4. (Valfritt) Från sidan **Router Security Assessment (Säkerhetsbedömning för router)**, konfigurera manuellt objekten som markerats som **No (Nej)**, **Weak (Svag)** eller **Very Weak (Mycket svag)**. Gör följande:
	- a. Klicka på ett objetk.

**OBS!** När du klickar på ett objekt kommer verktyget att viderabefordra dig till objektets inställningssida.

b. Från säkerhetsinställningssidan för objektet, konfigurera och gör det nödvändiga ändringarna och klicka på **Apply (Verkställ)** när det är klart.

c. Gå tillbaka till sidan **Router Security Assessment (Säkerhetsbedömning för router)** och klicka på **Close (Stäng)**  för att stänga sidan.

- 5. För att automatiskt konfigurera säkerhetsinställningarna, klicka på **Secure Your Router (Säkra din router).**
- 6. När ett meddelande visas, klicka på **OK**.

#### **Blockering av skadliga webbplatser**

Denna funktion begränsar åtkomst till webbplatser som är skadliga i molndatabasen för ett skydd som alltid är uppdaterat mot hot.

**OBS!** Denna funktion aktiveras automatiskt om du kör **Router Weakness Scan (Skanna efter svagheter i router)**.

#### **Aktivera Malicious Sites Blocking (Blockering av skadliga webbplatser):**

- 1. Från navigeringsfältet, gå till **General (Allmänt)** > **AiProtection**.
- 2. Från huvudsidan för **AiProtection**, klicka på **Network Protection (Nätverksskydd)**.
- 3. Från fältet **Malicious Sites Blocking (Blockering av skadliga webbplatser)**, klicka på **ON (PÅ)**.

### **Tvåvägs-IPS**

Tvåvägs IPS (Intrusion Prevention System) skyddar routern från nätverksattacker båden genom att blockera skadliga inkommande pake och identifiera misstänkta utgående paket.

**OBS!** Denna funktion aktiveras automatiskt om du kör Router Weakness Scan (Skanna efter svagheter i router).

#### **Aktivera tvåvägs-IPS**

- 1. Från navigeringsfältet, gå till **General (Allmänt)> Aiprotection.**
- 2. Från huvudsidan för Aiprotection Pro, klicka på **Network Protection (Nätverksskydd)**.
- 3. Från fönstret för tvåvägs-IPS, klicka på **ON (PÅ)**.

#### **Infected Device Prevention and Blocking (Skydd och blockering av infekterad enhet)**

Denna funktion hindrar infekterade enheter från att kommunicera personlig information och/eller infekterad status till externa parter.

**OBS!** Denna funktion aktiveras automatiskt om du kör **Router Weakness Scan (Skanna efter svagheter i router)**.

#### **Aktivera Vulnerability protection (Skydd mot säkerhetsrisk):**

- 1. Från navigeringsfältet, gå till **General (Allmänt)** > **AiProtection**.
- 2. Från huvudsidan för **AiProtection**, klicka på **Network Protection (Nätverksskydd)**.
- 3. Från fältet **Infected Device Prevention and Blocking (Skydd och blockering av infekterad enhet)**, klicka på **ON (PÅ)**.

#### **Konfigurera Alert Preference (Preferenser för larm):**

- 1. Från fältet **Infected Device Prevention and Blocking (Skydd och blockering av infekterad enhet)**, klicka på **Alert Preference (Preferenser för larm)**.
- 2. Välj eller ange e-postleverantören, e-postkonto och lösenord, och klicka på **Apply (Verkställ)**.

### <span id="page-31-0"></span>**3.3.2 Installera Parental Controls (Klassificeringskontroller)**

Parental Control (Klassificeringskontroll) gör dig möjlighet att kontrollera Internetåtkomsttiden eller ställa in tidsgränsen för en klients nätverksanvändning.

Gå till huvudsidan för Parental Controls (Klassificeringskontroller):

- 1. Från navigeringsfältet, gå till **General (Allmänt)** > **AiProtection**.
- 2. Från huvudsidan för **AiProtection**, klicka på **Parental Controls (Klassificeringskontroller)**.

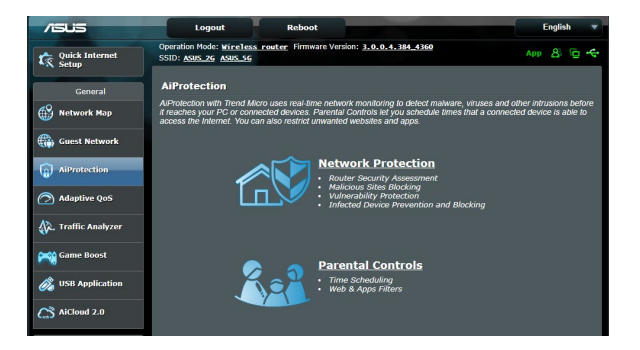

#### **Web & Apps Filters (Filter för webb och appar)**

Web & Apps Filters (Filter för webb och appar) är en funktion i **Parental Controls (Klassificeringskontroller)** som ger dig möjlighet att blockera åtkomsten till oönskade webbplatser eller applikationer.

#### **Konfigurera Web & Apps Filters (Filter för webb och appar):**

- 1. Från navigeringsfältet, gå till **General (Allmänt)** > **AiProtection.**
- 2. Från huvudsidan **AiProtection**, klicka på ikonen **Parental Controls (Klassificeringskontroller)** för att gå till fliken **Parental Controls (Klassificeringskontroller)**.
- 3. Från fältet **Enable Web & Apps Filters (Aktivera filter för webb och appar)**, klicka på **ON (PÅ)**.
- 4. När meddelandet om licensavtalet (EULA) öppnas, klicka på **I agree (Jag accepterar)** för att fortsätta.
- 5. Från kolumnen **Client List (Klientlista)** väljer eller anger du klientens namn från den nedrullningsbara listrutan.
- 6. Välj filter bland de fyra huvudkategorierna från kolumnen **Content Category (Innehållskategori)** : **Adult (Vuxna), Instant Message and Communication (Snabbmeddelande och kommunikation), P2P and File Transfer (P2P och filöverföring)** och **Streaming and Entertainment (Strömning och underhållning)**.
- 7. Klicka på  $\odot$  för att lägga till klientens profil.
- 8. Klicka på **Apply (Verkställ)** för att spara inställningarna.

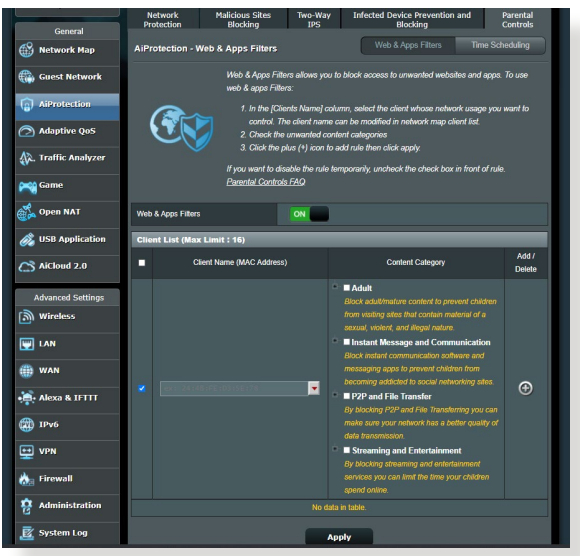

### **Time Scheduling (Schemaläggning av tid)**

Tidsschemaläggning låter dig ställa in tidsgränsen för en klients nätanvändning.

**OBS!** Kontrollera att tiden på ditt system är synkroniserad med NTPservern.

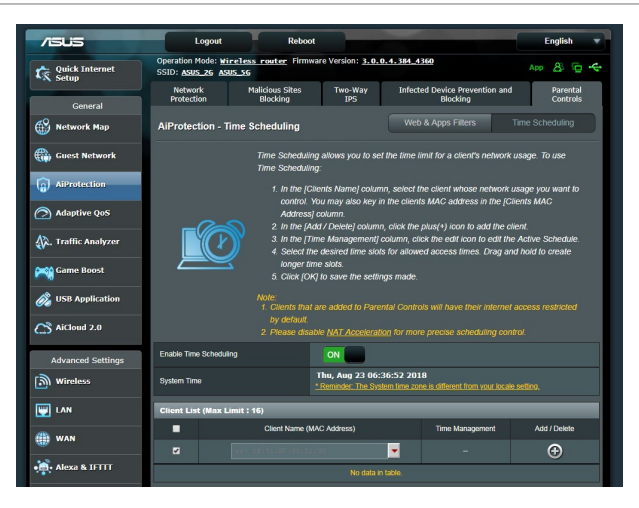

### **Konfigurera Time Scheduling (Tidsschemaläggning):**

- 1. Från navigeringsfältet, gå till **General (Allmänt)** > **AiProtection > Parental Controls (Klassificeringskontroller)** > **Time Scheduling (Tidsschemaläggning)**.
- 2. Från fältet **Enable Time Scheduling (Aktivera tidsschemaläggning)** , klicka på **ON (PÅ).**
- 3. Från kolumnen **Client Name (Klientnamn)** väljer eller anger du klientens namn från den nedrullningsbara listrutan.

**OBS!** Du kan också ange klientens MAC-adress i kolumnen **Client MAC Address (Klientens MAC-adress)**. Klientens namn får inte innehålla specialtecken eller mellanslag eftersom de kan orsaka att routern fungerar onormalt.

- 4. Klicka på  $\bullet$  för att lägga till klientens profil.
- 5. Klicka på **Apply (Verkställ)** för att spara inställningarna.

### <span id="page-34-0"></span>**3.4 Använda trafikhanteraren**

### **3.4.1 Hantera QoS- (Tjänstkvalitet) bandbredd**

Tjänstkvalitet (QoS) ger dig möjlighet att ställa in prioriterad bandbredd och hantera nätverkstrafik.

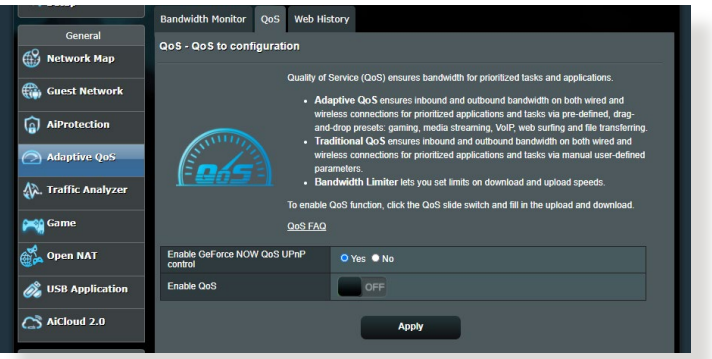

#### **Inställning av bandbreddsprioritering:**

- 1. Från navigeringsfältet, gå till fliken **General (Allmänt)** > **Traffic Manager (Trafikhanterare)** > **QoS**.
- 2. Klicka på **ON (På)** för att aktivera QoS. Fyll i bandbreddsfälten för överföring och hämtning.

**OBS!** Hämta bandbreddsinformation från din ISP.

3. Klicka på **Save (Spara)**.

**OBS!** User Specify Rule List (Användarspecificerad regellista) är för avancerade inställningar. Om du vill prioritera specifika nätverksapplikationer och nätverkstjänster, välj **User-defined QoS rules (Användardefinierade QoS-regler)** eller **User-defined Priority (Användardefinierad prioritering)** från rullgardinsmenyn i övre högra hörnet.

4. På sidan **User-defined QoS rules (Användardefinierade QoSregler)** finns fyra standardtyper av onlinetjänster – webbsurf, HTTPS och filöverföringar. Välj en, fyll i **Source IP or MAC (Käll-IP eller Mac)**, **Destination Port (Målport)**, **Protocol (Protokoll)**, **Transferred (Överförd)** och **Priority (Prioritet)**, och klicka på **Apply (Verkställ)**. Informationen kommer att konfigureras på QoS-regelsidan.

#### **ANMÄRKNINGAR:**

- För att fylla i käll-IP eller MAC kan du:
	- a) Ange en specifik IP-adress, som t.ex. "192.168.122.1".
	- b) Ange IP-adresser inom ett undernät eller inom samma IP-pool, som t.ex. "192.168.123.\*" eller "192.168.\*.\*"
	- c) Ange alla IP-adresser som "\*.\*.\*.\*" eller lämna fältet tomt.
	- d) Formatet för MAC-adressen är sex grupper med två hexadecimalsiffror, åtskilda av kolon (:), i överföringsordning (t.ex. 12:34:56:aa:bc:ef)
- För käll- eller målportintervall kan du antingen:
	- a) Ange en specifik port, som t.ex. "95".
	- b) Ange portar inom ett intervall, som t.ex. "103:315", ">100" eller "<65535".
- Kolumnen **Transferred (Överförd)** innehåller information om trafiken uppströms och nedströms (utgående och inkommande nätverkstrafik) för en sektion. I denna kolumn kan du ställa in gränsen för nätverkstrafiken (i KB) för en specifik tjänst, för att generera specifika prioriteringar för tjänsten som tilldelats en speciell port. Om t.ex. två nätverksklienter, Dator 1 och Dator 2, båda är anslutna till Internet (inställt på port 80), men Dator 1 överskrider gränsen för nätverkstrfiken på grund av några hämtningsuppgifter, kommer Dator 1 att ha en lägre prioritet. Om du inte vill ställa in trafikgränsen, ska det lämnas tomt.
- 5. På sidan **User-defined Priority (Användardefinierad prioritering)** kan du prioritera nätverksapplikationerna eller enheterna i fem nivåer från rullgardinsmenyn **User-defined QoS rules (Användardefinierade QoS-regler)**. Baserat på prioriteringsnivån kan du använda följande metoder för att skicka datapaket:
	- Ändra ordningen för uppströms datapaket som skickas till Internet.
	- Under tabellen **Upload Bandwidth (Bandbreddsgräns för överföring av filer)**, ställ in **Minimum Reserved Bandwidth (Minimal reserverad bandbreddsgräns)** och **Maximum Bandwidth Limit (Maximal bandbreddsgräns)** för flera nätverksapplikationer med olika prioritetsnivåer. Procenten anger bandbreddshastigheterna vid överföring som är tillgängliga för speciella nätverksapplikationer.

#### **ANMÄRKNINGAR:**

- Lågprioriterade paket ignoreras för att säkerställa överföringen av högprioriterade paket.
- Under tabellen **Download Bandwidth (Bandbredd för hämtning)**, ställ in **Maximum Bandwidth Limit (Maximal bandbreddsgräns)** för flera nätverksapplikationer i motsvarande ordning. Ju högre prioriterat datapaket uppströms orsakar det högre prioriterade paketet nedströms.
- Om inga paket skickas från högprioritetsapplikationer, är hela överföringshastigheten för Internetanslutningen tillgänglig för lågprioritetspaket.
- 6. Ställ in paketet med högsta prioritet. För att garantera smidig spelupplevelse online, kan du ställa in ACK, SYN och ICMP som paket med högsta prioritet.

**OBS!** QoS måste först aktiveras och överförings- och hämtningshastigheterna ställas in.

# **3.5 Traffic Analyzer (Trafikanalys)**

Trafikövervakningsfunktionen ger dig möjlighet att få åtkomst till bandbreddsanvändningen och hastigheten för din kabelanslutna eller trådlösa Internetsanslutning. Den ger dig möjlighet att övervaka nätverkstrafiken i realtid eller dagligen. Den ger dig också möjlighet att visa nätverkstrafiken under det senaste dygnet (24 tim.).

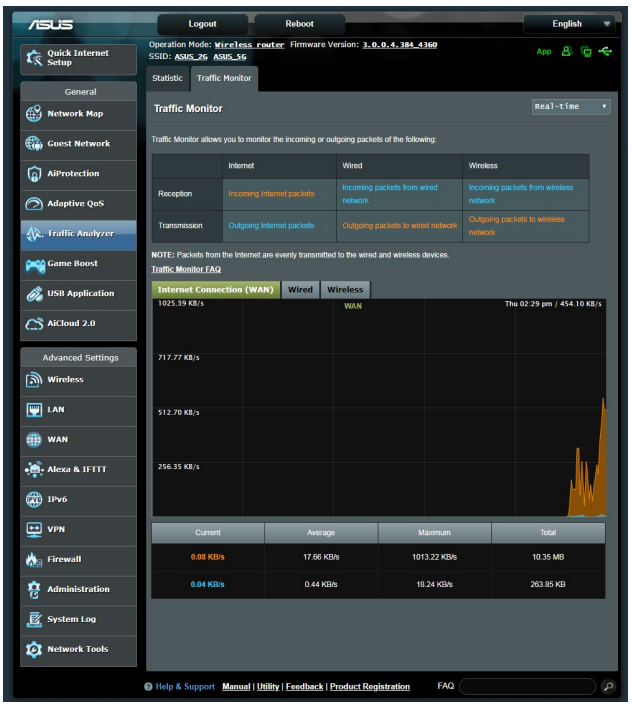

**OBS!** Paket från Internet överförs jämnt till kabelanslutna och trådlösa enheter.

# **3.6 Spel**

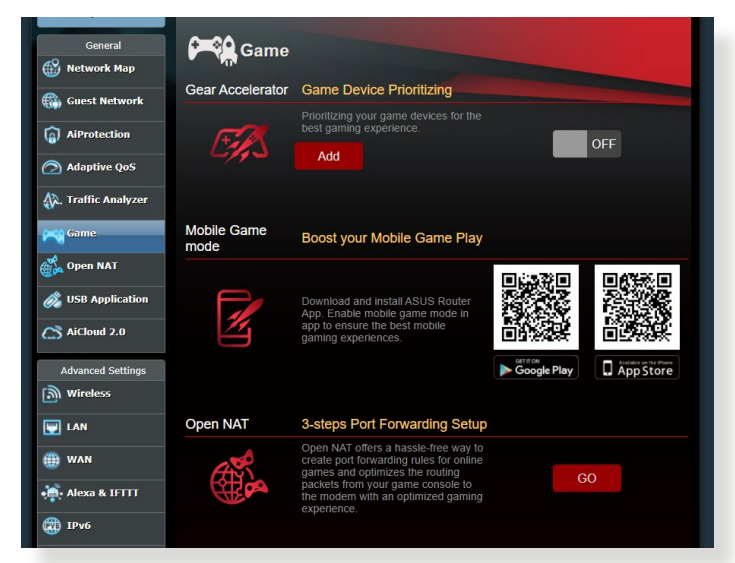

### **3.6.1 Gear Accelerator**

Med Gear Accelerator kan du prioritera spelenheter trådlöst via kontrollpanel online för bästa spelupplevelse.

#### **För att konfigurera Gear Accelerator**

- 1. Från navigeringsfältet, gå till **General (Allmänt) > Game (Spel)**.
- 2. Från fliken **Gear Accelerator**, klicka på **ON (På)**.
- 3. När inställningen har verkställts, klicka på **Add (Lägg till)** för att välja klientnamn.
- 4. Klicka  $\bigoplus$  för att lägga till klientens profil.
- 5. Klicka på **Apply (Verkställ)** för att spara inställningarna

**NOTERA:** Om du vill ta bort klientens profil, klicka på  $\Theta$ .

### **3.6.2 Mobilt spelläge**

Hämta ASUS router-appen till mobiltelefonen, aktivera Mobilt spelläge med ett klick för att prioritera mobiltelefonen för en bättre onlinespelupplevelse.

#### **För att konfigurera mobilt spelläge**

- 1. Hämta ASUS router-appen, följ stegen för att slutföra nätverksinställningarna.
- 2. Från huvudsidan, klicka på  $\sqrt{2}$
- 3. Klicka på **GO (OK)** för att konfigurera mobilt spelläge på mobiltelefonen.

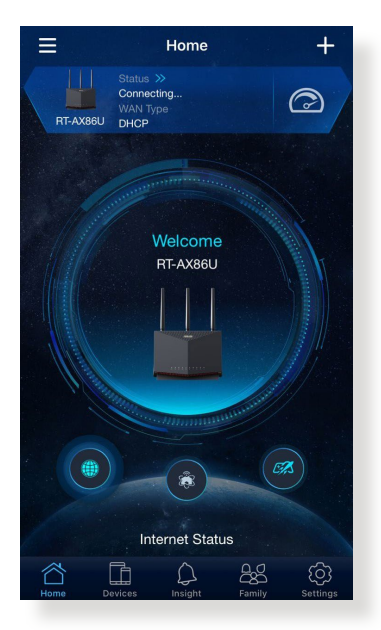

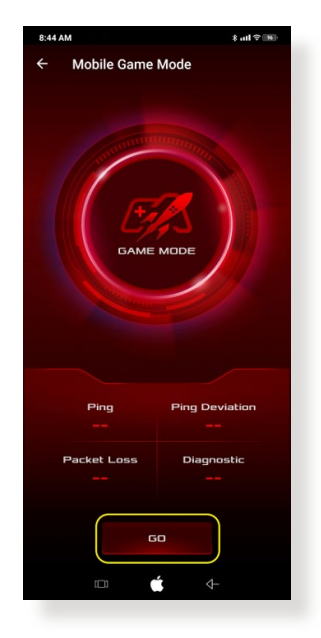

### **3.6.3 Open NAT (Öppen NAT)**

Open NAT erbjuder ett problemfritt sätt att skapa regler för portvidarebefordran för onlinespel, och optimerar routningspaket från din spelkonsol till modemet med en optimerad spelupplevelse.

#### **För att konfigurera Open NAT (Öppen NAT):**

- 1. Från navigeringsfältet, gå till **General (Allmänt) > Game (Spel)**.
- 2. Från **Open NAT (Öppen NAT)**, klicka på **GO (På)**.
- 3. Aktivera portvidarebefordran.
- 4. Från fältet **Game Profile (Spelprofil)**, klicka på **Add (Lägg till)**.
- 5. Välj ett spel och gör de grundläggande inställningarna.
- 6. Kicka på **OK**.

# **3.7 Använda USB-applikation**

USB-applikationsfunktioner tillhandahåller undermenyerna AiDisk, Servers Center, Network Printer Server och Download **Master** 

**VIKTIGT!** För att använda serverfunktionen måste du sätta i en USB-lagringsenhet, t.ex. en USB-hårddisk eller USB-flashminne, i USB 3.0-porten på baksidan av din trådlösa router. Se till att USBlagringsenheten är korrekt formaterad och partionerad. Se ASUS webbsida på http://event.asus.com/2009/networks/disksupport/ för tabellen över filsystem som stöds.

### **3.7.1 Använda AiDisk**

AiDisk ger dig möjlighet att dela filer som är lagrade på en ansluten USB-enhet via Internet. AiDisk hjälper dig också att installera ASUS DDNS och en FTP-server.

### **Använda AiDisk:**

- 1. Från navigeringsfältet, gå till **General (Allmänt)** > **USB application (USB-applikation)**, och klicka på **AiDisk**-ikonen.
- 2. Från skärmen Welcome to AiDisk wizard (Välkommen till AiDisk-guiden) klicka på **Go (Starta)**.

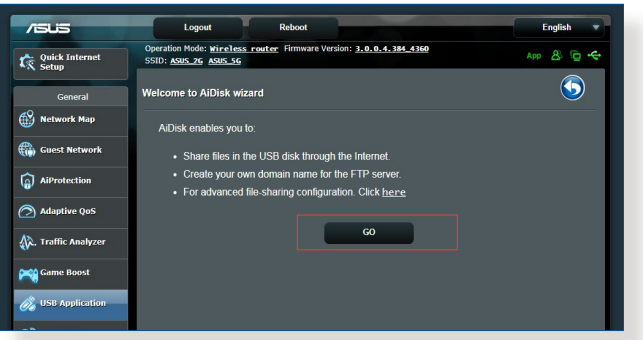

3. Välj åtkomsträttigheterna som du vill tilldela klienterna för åtkomst av dina delade data.

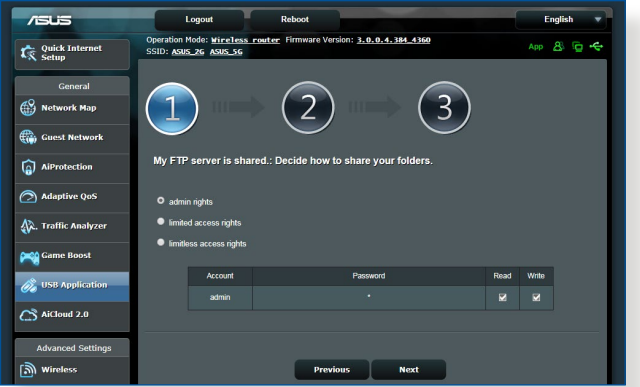

4. Skapa ditt domännamn via ASUS DDNS-tjänsten, läs Villkor för användning och välj **I will use the service and accept the Terms of service (Jag ska använda tjänsten och accepterar villkoren för tjänsten)**och knappa in ditt domännamn. När du är klar, klicka på **Next (Nästa)**.

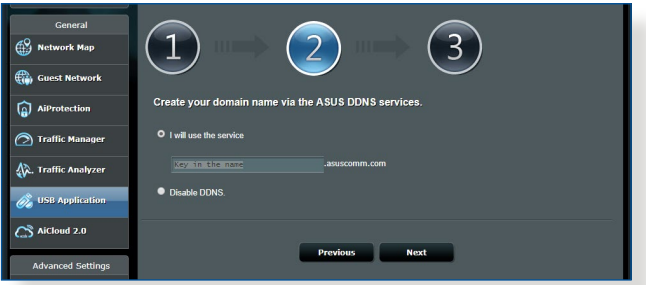

Du kan även välja **Skip ASUS DDNS settings (Hoppa över ASUS DDNS-inställningar)** och klicka på **Next (Nästa)** för att hoppa över DDNS-inställningen.

- 5. Klicka på **Finish (Slutför)** för att avsluta installationen.
- 6. För åtkomst till FTP-webbplatsen, starta en webbläsare eller en tredje-parts FTP-klient och knappa in ftp-länken (**ftp://<domain name>.asuscomm.com**), som du har skapat tidigare.

### **3.7.2 Använda Servers Center**

Servers Center ger dig möjlighet att dela mediafilerna från USBenheten via ett Media Server-arkiv, Samba-delningstjänst eller FTP-delningstjänst. Du kan även konfigurera andra inställningar för USB-enheten i Servers Center.

#### **Använda Media Server**

Din trådlösa router tillåter DLNA-stödda enheter åtkomst till multimediafiler från USB-enheten som är ansluten till din trådlösa router.

**OBS**! Innan du använder DLNA Media Server-funktionen, anslut din enhet till RT-AX86U:s nätverk.

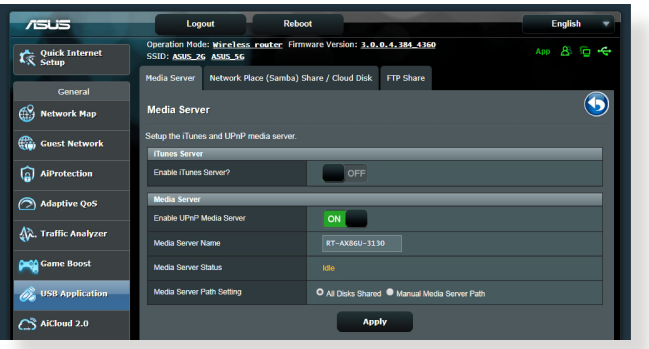

För att starta Media Servers inställningssida, gå till fliken Gå till fliken **General (Allmänt)** > **USB application (USB-applikation)** > **Media Services and Servers (Mediatjänster och servrar)** > **Media Servers (Mediaservrar)**. Se följande för en beskrivning av fälten:

- **Enable iTunes Server (Aktivera iTunes Server)?**: Välj ON/ OFF (På/Av) för att aktivera/inaktivera iTunes Server.
- **Media Server Status (Mediaserverstatus)**: Visar statusen för mediaservern.
- **Media Server Path Setting (Sökvägsinställning för mediaserver)**: Välj **All Disks Shared (Alla diskar delas)** eller **Manual Media Server Path (Manuell sökväg för mediaserver)**.

### **Använda Network Place (Samba) Share-tjänsten**

Network Place (Samba) Share ger dig möjlighet att installera konton och tillstånd för Samba-tjänsten.

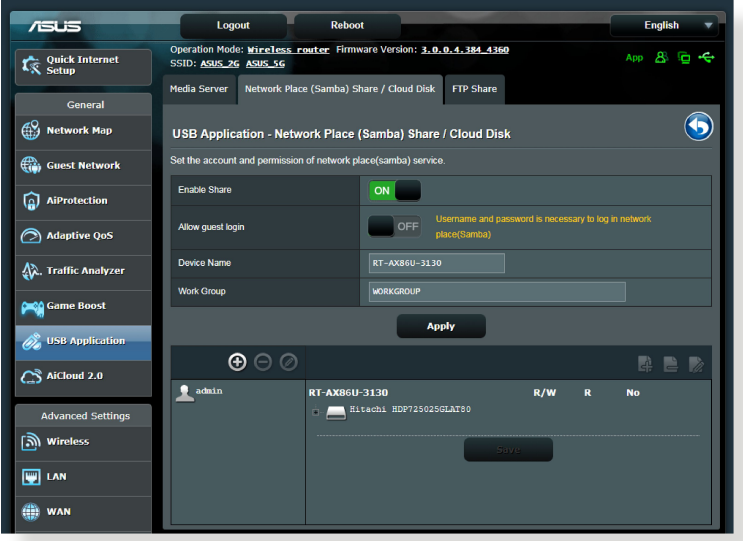

#### **Använda Samba Share:**

1. Från navigeringsfältet, Gå till fliken **General (Allmänt)** > **USB application (USB-applikation)** > **Media Services and Servers (Mediatjänster och servrar)** >**Media Servers (Mediaservrar)**.

**OBS**! Network Place (Samba) Share är aktiverad som standard.

2. Följ nedanstående steg för att lägga till, ta bort eller modifiera ett konto:

#### **Skapa ett nytt konto:**

- a) Klicka på  $\bigoplus$  för att lägga till ett nytt konto.
- b) I fälten **Account (Konto)** och **Password (Lösenord)**  knappar du in namn och lösenord för din nätverksklient. Skriv lösenordet igen för att bekräfta. Klicka på **Add (Lägg till)** för att lägga till kontot i listan.

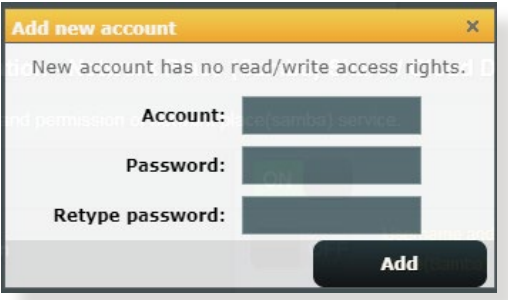

### **Ta bort ett befintligt konto:**

- a) Välj det konto som du vill ta bort.
- b) Klicka på  $\Theta$ .
- c) Vid uppmaning, klicka på **Delete (Ta bort)** för att bekräfta att du vill ta bort kontot.

#### **Lägga till en mapp:**

- a) Klicka på  $\mathbb{R}$ .
- b) Ange mappens namn, och klicka på **Add (Lägg till)**. Mappen du skapade kommer att läggas till i mapplistan.

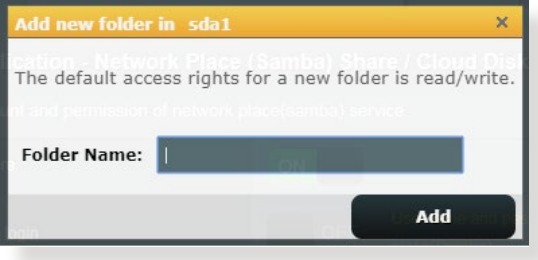

- 3. Från listan med mappar väljer du den typ av åtkomsträttigheter som du vill tilldela för specifika mappar:
	- **R/W:** Välj detta alternativ för att tilldela läs-/skrivåtkomst.
	- **R:** Välj detta alternativ för att tilldela enbart läsåtkomst.
	- **No (Nej)**: Välj detta alternativ om du inte vill dela en specifik filmapp.
- 4. Klicka på **Apply (Verkställ)** för att verkställa ändringarna.

#### **Använda FTP Share-tjänsten**

FTP-delning gör det möjligt för en FTP-server att dela filer från USB-enhet till andra enheter via din lokala LAN eller via Internet.

#### **VIKTIGT!**

- Se till att ta bort USB-disken på ett säkert sätt. Felaktig borttagning av USB-enheten kan orsaka skadade data.
- För att ta bort USB-enheten säkert, se avsnitt **Safely removing the USB disk (Säker borttagning av USB-enhet)** under **3.1.3 Monitoring your USB device (3.1.3 Övervaka din USB-enhet)**.

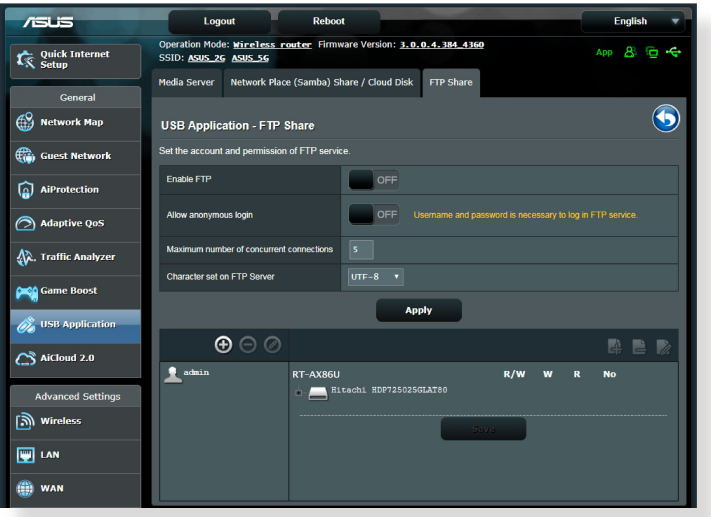

#### **Använda FTP Share-tjänsten:**

**ANMÄRKNINGAR:** Se till att du ställt in din FTP-server via AiDisk. För mer information, se avsnittet **3.6.1 Using AiDisk (3.6.1 Använda AiDisk)**.

- 1. Från navigeringsfältet, gå till fliken **General (Allmänt)** > USB application (USB-applikation) **> Media Services and Servers (Mediatjänster och servrar)** > **FTP Share**.
- 2. Från listan med mappar väljer du den typ av åtkomsträttigheter som du vill tilldela för specifika mappar:
	- **R/W**: Välj för att tilldela läs-/skrivåtkomst till en specifik mapp.
	- **W**: Välj för att tilldela enbart skrivåtkomst till en specifik mapp.
	- **R**: Välj för att tilldela enbart läsåtkomst till en specifik mapp.
	- **No (Nej)**: Välj detta alternativ om du inte vill dela en specifik mapp.
- 3. Klicka på **Apply (Verkställ)** för att bekräfta ändringarna.
- 4. För åtkomst till FTP-servern, knappa in ftp-länken **ftp://<hostname>.asuscomm.com** och ditt användarnamn och lösenord i en webbläsare eller tredje-parts FTP-program.

### **3.7.3 3G/4G**

3G/4G USB-modem kan anslutas till RT-AX86U för att tillåta Internetåtkomst.

**OBS!** För en lista över verifierade USB-modem, besök: http://event.asus.com/2009/networks/3gsupport/

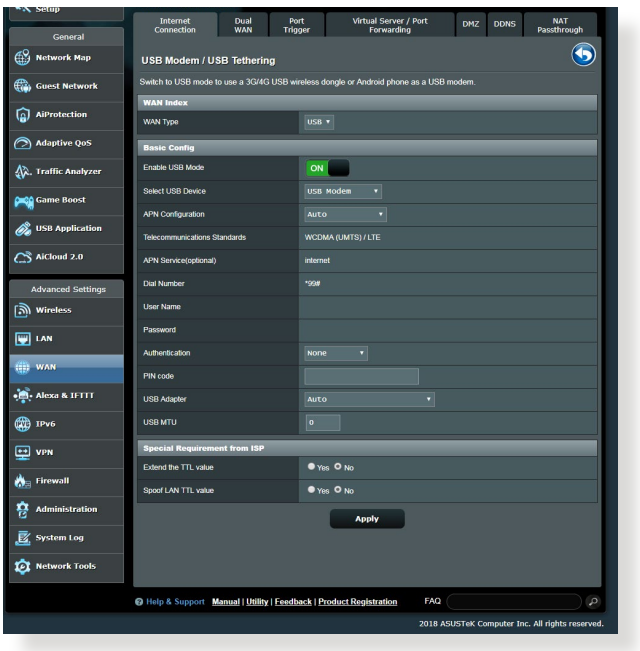

#### **Installera 3G/4G Internetåtkomst:**

- 1. Från navigeringsfältet, klicka på **General (Allmänt)** > **USB application (USB-applikation)** > **3G/4G**.
- 2. I fältet **Enable USB Modem (Aktivera USB-modem)**, välj **Yes (Ja)**.
- 3. Ställ in följande:
	- **Plats:** Välj din 3G/4G-tjänstleverantörs plats från rullgardinsmenyn.
	- **ISP**: Välj din Internettjänstleverantör (ISP) från rullgardinsmenyn.
	- **APN-tjänst (Åtkomstpunktens namn) (valfri)**: Kontakta din 3G/4G-tjänstleverantör för detaljerad information.
	- **Uppringningsnummer och PIN-kod**: 3G/4Gtjänstleverantörens åtkomstnummer och PIN-kod för anslutning.

**OBS!** PIN-kod kan variera mellan olika leverantörer.

- **Användarnamn/Lösenord:** Användarnamnet och lösenordet tillhandahålles av 3G/4G-nätverksleverantören.
- **USB Adapter**: Välj din USB 3G/4G-adapter i rullgardinmenyn. Är du inte säker på vilken modell på USB-adapter du har eller modellen saknas i listan, välj **Auto**.

4. Klicka på **Apply (Verkställ)**.

**OBS!** Routern kommer att starta om för att inställningarna skall träda i kraft.

# **3.8 Använda AiCloud 2.0**

AiCloud 2.0 är ett molntjänstprogram som ger dig möjlighet att spara, synkronisera, dela och ge åtkomst till dina filer.

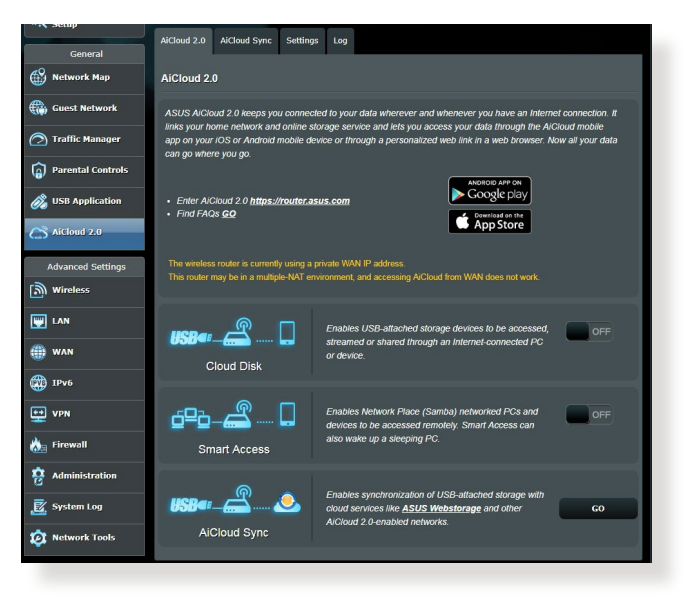

#### **Använda AiCloud 2.0:**

- 1. Hämta ASUS AiCloud 2.0-appen från Google Play Store eller Apple Store, och installera den på din smarta enhet.
- 2. Anslut din smarta enhet till ditt nätverk. Följ anvisningarna för att avsluta installationen av AiCloud 2.0.

### **3.8.1 Molndisk**

#### **Skapa en molndisk:**

- 1. Sätt i en USB-lagringsenhet i den trådlösa routern.
- 2. Slå på **Cloud Disk (Molndisk)**.

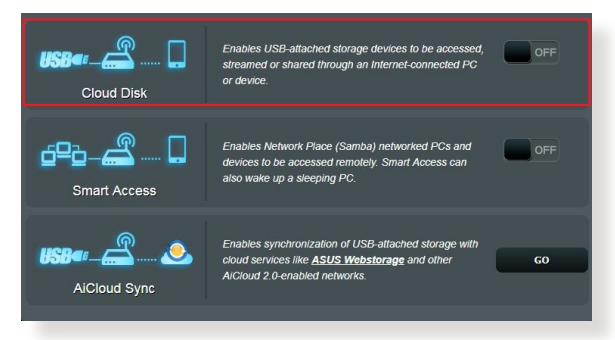

3. Gå till **https://router.asus.com** och ange routerns inloggningskonto och lösenord. För bättre användarerfarenhet rekommenderar vi att du använder **Google Chrome** eller **Firefox**.

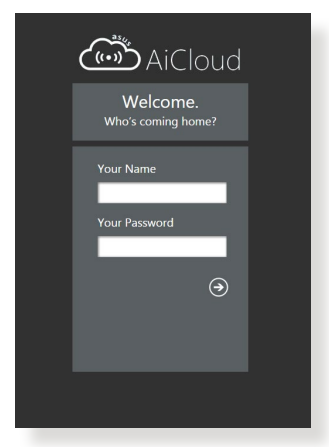

4. Nu kan du börja använda Cloud Disk-filer på enheter som är anslutna till nätverket.

**OBS!** När du använder enheter som är anslutna till nätverket, måste du ange enheternas användarnamn och lösenord manuellt, vilka kommer att sparas av AiCloud 2.0 av säkerhetsskäl.

### **3.8.2 Smart Access**

Smart Access-funktionen ger dig möjlighet att enkelt få åtkomst till ditt hemnätverk via routerns domännamn.

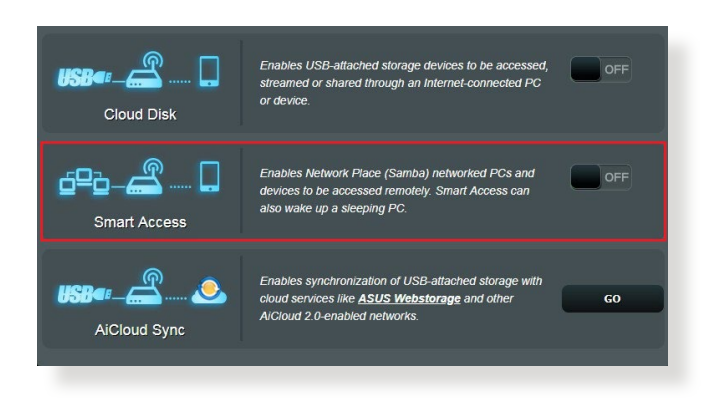

#### **ANMÄRKNINGAR:**

- Du kan skapa ett domännamn för routern med ASUS DDNS. För ytterligare detaljer se sektionen **4.3.6 DDNS**.
- Som standard tillhandahåller AiCloud 2.0 en säker HTTPS-anslutning. Knappa in https://[yourASUSDDNSname].asuscomm.com för en mycket säker Cloud Disk- och Smart Access-användning.

### **3.8.3 AiCloud synkronisering**

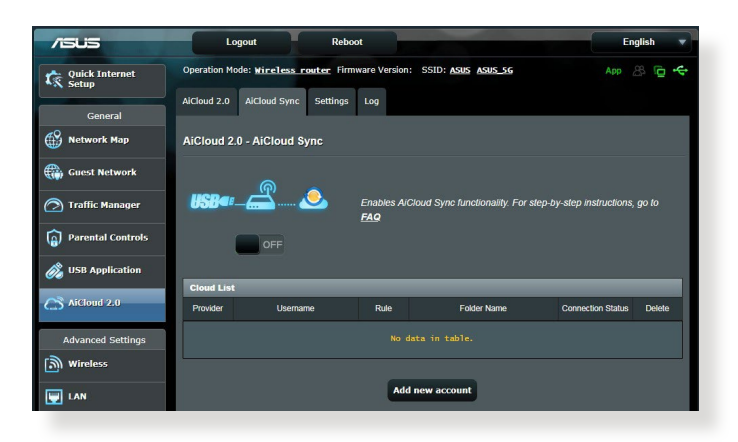

#### **Använda AiCloud Sync (AiCloud synkronisering):**

- 1. Starta AiCloud 2.0, klicka på **AiCloud Sync (AiCloud synkronisering)**.
- 2. Välj **ON (På)** för att aktivera AiCloud Sync.
- 3. Klicka på **Add new account (Lägg till nytt konto)**.
- 4. Ange ditt lösenord för ASUS WebStorage-kontot och välj ett arkiv som du vill synkronisera med WebStorage.
- 5. Klicka på **Apply (Verkställ)**.

# **4 Konfigurera de avancerade inställningarna**

## **4.1 Trådlös anslutning**

### **4.1.1 Allmänt**

Fliken General (Allmänt) ger dig möjlighet att konfigurera grundinställningarna för trådlös anslutning.

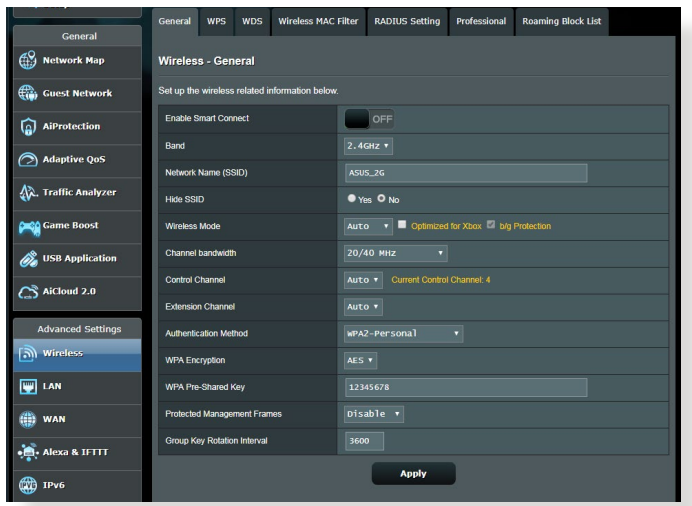

#### **Konfigurera grundinställningarna för trådlös anslutning:**

- 1. Från navigeringsfältet, gå till fliken **General (Allmänt)** > **Wireless (Trådlös)** > **General (Allmänt)**.
- 2. Välj 2,4 GHz eller 5 GHz som frekvensband för det trådlösa nätverket.
- 3. Tilldela ett unikt namn med högst 32 tecken för ditt SSID (Service Set Identifier) eler nätverksnamn för att identifiera ditt trådlösa nätverk. Wi-Fi-enheter kan identifiera och ansluta till det trådlösa nätverket via ditt tilldelade SSID. SSID på informationsbanderollen uppdateras när nya SSID sparas i inställningarna.
- 4. I fältet **Hide SSID (Dölj SSID)**, välj **Yes (Ja)** för att förhindra att trådlösa enheter identifierar din SSID. När funktionen etablerats måste du ange SSID:n manuellt på den trådlösa enheten för att få åtkomst till det trådlösa nätverket.
- 5. Välj något av dessa trådlösa lägen för att bestämma vilken typ av trådlösa enheter som kan anslutas till din trådlösa router:
	- **Auto**: Välj **Auto** för att tillåta att 802.11AX-, 802.11AC-, 802.11n-, 802.11g- och 802.11b-enheter ansluter till den trådlösa routern.
	- **Legacy (Bakåtkompatibelt)**: Välj **Legacy (Bakåtkompatibelt)** för att tillåta att 802.11b/g/n-enheter ansluter till den trådlösa routern. Men maskinvara som stödjer 802.11n internt kommer bara att köra på högst 54 Mbps hastghet.
	- **N only (N enbart)**: Välj **N only (N enbart)** för att maximera den trådlösa N-prestandan. Denna inställning hindrar 802.11g- och 802.11b-enheter från att ansluta till den trådlösa routern.
- 6. Välj någon av dessa kanalbandbredder för att underlätta högre överföringshastigheter:

**40MHz:** Välj denna bandbredd för att maximera det trådlösa genomflödet.

**20MHz (default) (20 MHz (standard)):** Välj denna bandbredd om du har problem med din trådlösa anslutning.

- 7. Väl en operativkanal för den trådlösa routern. Välj **Auto** för att tillåta att den trådlösa routern automatiskt väljer kanalen som har minst störning.
- 8. Välj någon av dessa autentiseringsmetoder:
	- **Open System (Öppet system):** Detta alternativ ger ingen säkerhet.
	- **Shared Key (Delad nyckel):** Du måste använda WEPkryptering och ange minst en delad nyckel.
- **WPA/WPA2 Personal/WPA Auto-Personal (WPA/WPA2 Personlig/WPA Auto-personlig)**: Detta alternativ ger hög säkerhet. Du kan antingen använda WPA (med TKIP) eller WPA2 (med AES). Om du väljer detta alternativ måste du använda TKIP + AES-kryptering och ange WPA -lösenfras (nätverksnyckel).
- **WPA/WPA2 Enterprise/WPA Auto-Enterprise (WPA/WPA2 Företag/WPA Auto-företag)**: Detta alternativ ger mycket hög säkerhet. Det är med integrerad EAP-server eller en extern RADIUS-autentiseringsserver.

**OBSERVERA**: Den trådlösa routern stöder en maximal överföringshastighet på 54 Mbps när **Wireless Mode (Trådlöst läge)** är inställt på **Auto (automatiskt)** och **encryption method (krypteringsmetoden)** är **WEP** eller **TKIP**.

- 9. Välj något av dessa WEP-krypteringsalternativ (Wired Equivalent Privacy) för datan som överförs över ditt trådlösa nätverk.
	- **Off (Av)**: Inaktiverar WEP-kryptering
	- **64-bit**: Aktiverar svag WEP-kryptering
	- **128-bit**: Aktiverar bättre WEP-kryptering.

10.När du är klar, klicka på **Apply (Verkställ).**

### **4.1.2 WPS**

WPS (Wi-Fi Protected Setup) är en trådlös säkerhetsstandard som tillåter dig att enkelt ansluta enheter till ett trådlöst nätverk. Du kan konfigurera WPS-funktionen via PIN-kod eller WPS-knapp.

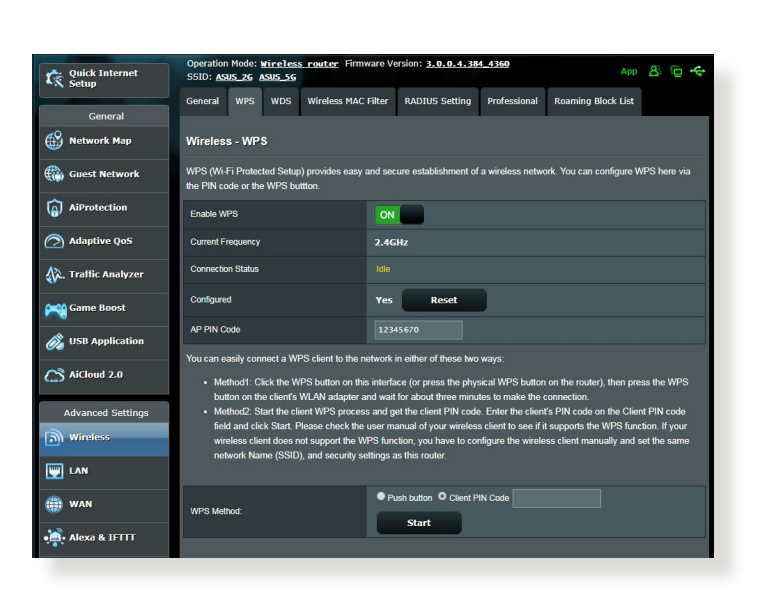

**OBS**! Kontrollera att enheten stödjer WPS.

#### **Aktivera WPS på ditt trådlösa nätverk:**

- 1. Från navigeringsfältet, gå till fliken **Advanced Settings (Avancerade inställningar)** > **Wireless (Trådlös)** > **WPS**.
- 2. I fältet **Enable WPS (Aktivera WPS)**, flytta skjutreglaget till **ON (På)**.
- 3. WPS använder 2,4 GHz som standard. Om du vill ändra frekvensen till 5 GHz, stäng **OFF (Av)** WPS-funktionern, klicka på **Switch Frequency (Växla frekvens)** i fältet **Current Frequency (Aktuell frekvens)**, och sätt **ON (På)** WPS igen.

**OBS!** WPS stödjer autentisering med Open System, WPA-Personal, och WPA2-Personal. WPS stödjer inte ett trådlöst nätverk som använder en krypteringsmetod med Shared Key, WPA-Enterprise, WPA2-Enterprise och RADIUS.

- 4. I WPS Method-fältet, välj **Push Button (Tryckknapp)** eller **Client PIN- (Klient-Pin)**kod. Om du väljer P**ush Button (Tryckknapp)**, gå till steg 5. Om du väljer **Client PIN (Klient-PIN)**, gå till steg 6.
- 5. För att installera WPS med routerns WPS-knapp, följ dessa steg:
	- a. Klicka på **Start** eller tryck på WPS-knappen på baksidan av den trådlösa routern.
	- b.Tryck på WPS-knappen på den trådlösa routern. Den identifieras normalt med WPS-logotyp.

**OBS!** Kontrollera din trådlösa enhet eller bruksanvisningen för WPSknappens placering.

- c. Den trådlösa routern kommer att söka efter tillgängliga WPS-enheter. Om den trådlösa routern inte hittar några WPSenheter, kommer den att växla till standby-läge.
- 6. För att installera WPS med routerns klient-PIN-kod, följ dessa steg:
	- a. Leta reda på WPS PIN-koden i den trådlösa routern bruksanvisning eller på själva enheten.
	- b.Knappa in klient-PIN-koden i textrutan.
	- c. Klicka på **Start** för att ställa in den trådlösa routern i WPSövervakningsläge. Routerns lysdioder blinkar snabbt tre gånger tills WPS-installationen är klar.

### **4.1.3 Bridge (Brygga)**

Bridge (Brygga) eller WDS (Wireless Distribution System) ger din trådlösa ASUS-router möjlighet att enbart ansluta trådlöst till en annan åtkomspunkt, och hindra andra trådlösa enheter eller stationer att komma åt din trådlösa ASUS-router. Den kan även betraktas som en trådlös repeterare där ASUS trådlösa router kommunicerar med en annan åtkomstpunkt och andra trådlösa enheter.

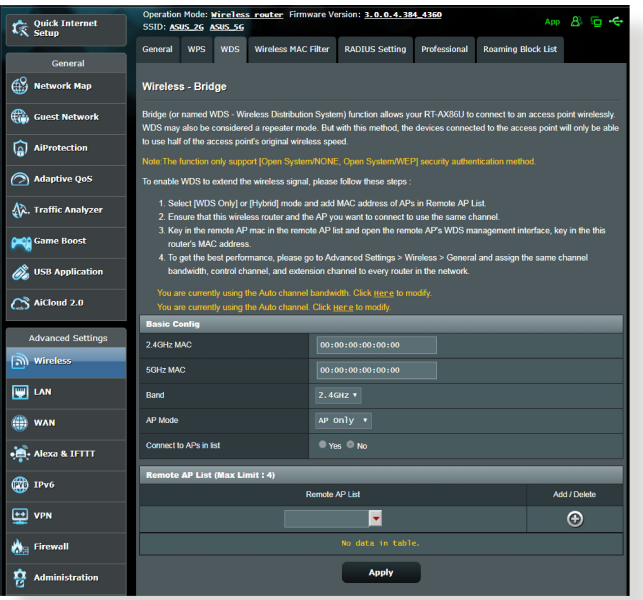

Ställ in den trådlösa bryggan:

- 1. Från navigeringsfältet, gå till fliken **Advanced Settings (Avancerade inställningar)** > **Wireless (Trådlös)** > **WDS (Wireless Distribution System)**.
- 2. Välj frekvensband för den trådlösa bryggan.
- 3. Välj något av dessa alternativ i fältet **AP Mode (AP-läge)**:
	- **• AP Only (Enbart AP)**: Inaktiverar den trådlösa bryggfunktionen.
	- **• WDS Only (Enbart WDS)**: Aktiverar den trådlösa bryggfunktionen men hindrar andra trådlösa enheter/ stationer från att ansluta till routern.

**• HYBRID**: Aktiverar den trådlösa bryggfunktionen och tillåter andra trådlösa enheter/stationer att ansluta till routern.

**OBS!** I Hybrid-läget kan trådlösa enheter som är anslutna till den trådlösa ASUS-routern enbart ta emot halva anslutningshastigheten för åtkomstpunkten.

- 4. I fältet **Connect to APs in list (Anslut till AP:er i listan)** , klicka på **Yes (Ja)** om du vill ansluta till en annan åtkomstpunkt i Remote AP List (Fjärr-AP-lista).
- 5. Som standard är den operativa/kontrollkanalen för trådlös brygga inställd på **Auto** för att router automatiskt ska kunna välja den kanal som har minst störningar.

Du kan ändra **Control Channel (Kontrollkanal)** från fliken **Advanced Settings (Avancerade inställningar)** > **Wireless (Trådlös)** > **General (Allmänt)**.

**OBS!** Tillgängliga kanaler varierar i olika länder och regioner.

6. I Remote AP List (Fjärr-AP-lista), knappa in en MAC-adress och klicka på knappen **Add (Lägg till)** för att ange MACadressen för andra tillgängliga åtkomstpunkter.

**OBS!** Åtkomstpunkter som läggs till listan ska vara på samma kontrollkanal som den trådlösa ASUS-routern.

7. Klicka på **Apply (Verkställ)**.

### **4.1.4 Trådlöst MAC-filter**

Wireless MAC filter (Trådlöst MAC-filter) ger kontroll över paket som sänds till en specificerad MAC- (Media Access Control) adress på den trådlösa routernätverket.

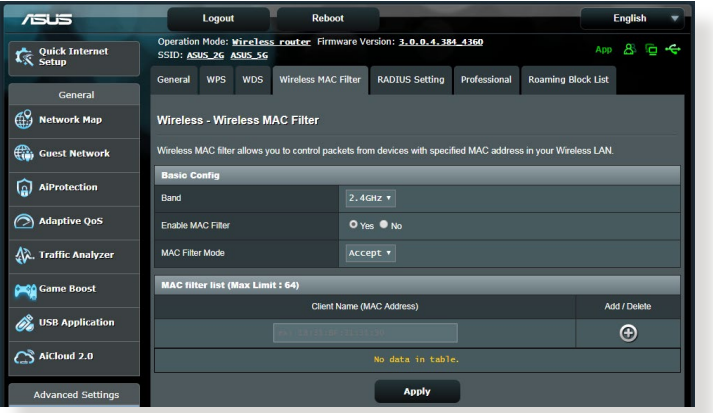

### **Ställ in det trådlösa MAC-filtret:**

- 1. Från navigeringsfältet, gå till fliken **Advanced Settings (Avancerade inställningar)** > **Wireless (Trådlös)** > **Wireless MAC Filter (Trådlöst MAC-filter)**.
- 2. I fältet **Frequency (Frekvens)**, välj frekvensbandet du vill använda för Wireless MAC filter.
- 3. I rullgardinsmenyn **MAC Filter Mode (MAC-filterläge)**, välj **Accept (Acceptera)** eller **Reject (Avvisa)**.
	- Välj **Accept (Acceptera)** för att tillåta åtkomst till det trådlösa nätverket för enheter i MAC-filterlistan.
	- Välj **Reject (Avvisa)** för att neka åtkomst till det trådlösa nätverket för enheter i MAC-filterlistan.
- 4. I MAC-filterlistan, klicka på knappen **Add (Lägg till)** och knappa in MAC-adressen för den trådlösa enheten.
- 5. Klicka på **Apply (Verkställ)**.

### **4.1.5 RADIUS-inställning**

RADIUS-inställning (Remote Authentication Dial In User Service) ger ett extra säkerhetslager när du väljer WPA-Enterprise, WPA2- Enterprise, eller Radius med 802.1x som ditt autentiseringsläge.

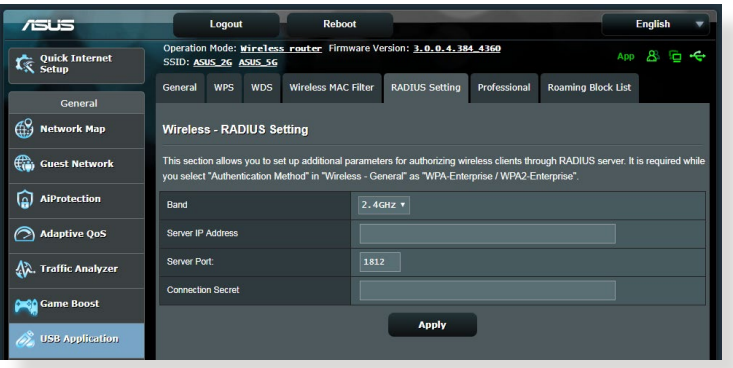

#### **Ställ in trådlösa RADIUS-inställningar:**

1. Den trådlösa routerns autenticeringsläge måste vara inställt på WPA-Enterprise, WPA2-Enterprise eller Radius med 802.1x.

**OBS**! Se avsnittet **4.1.1 General (4.1.1 Allmänt)** för konfiguration av den trådlösa routerns autenticeringsläge.

- 2. Från navigeringsfältet, gå till fliken **Advanced Settings (Avancerade inställningar)** > **Wireless (Trådlös)** > **RADIUS Setting (RADIUS-inställning)**.
- 3. Välj ett frekvensband.
- 4. Knappa in din RADIUS-servers IP-adress i fältet **Server IP Address (Server-IP-adress)**.
- 5. Tilldela lösenordet för åtkomst till din RADIUS-server i fältet **Connection Secret (Anslutning secret)**.
- 6. Klicka på **Apply (Verkställ)**.

### **4.1.6 Professionell**

Skärmen Professional (Professionell) ger möjlighet till avancerade konfigurationer.

**OBS!** Vi rekommenderar att du använder standardvärdena på denna sida.

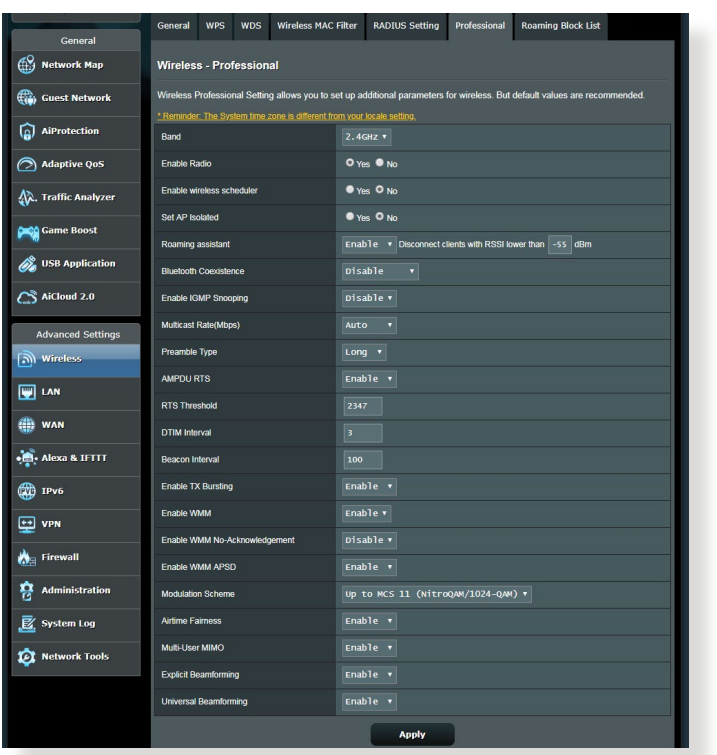

Följande kan konfigureras på skärmen **Professional Settings (Professionella inställningar)**:

- **Band:** Välj vilket frekvensband de professionella inställningarna ska tillämpas på.
- **Aktivera Radio**: Välj **Yes (Ja)** för att aktivera trådlöst nätverk. Välj **No (Nej)** för att inaktivera trådlöst nätverk.

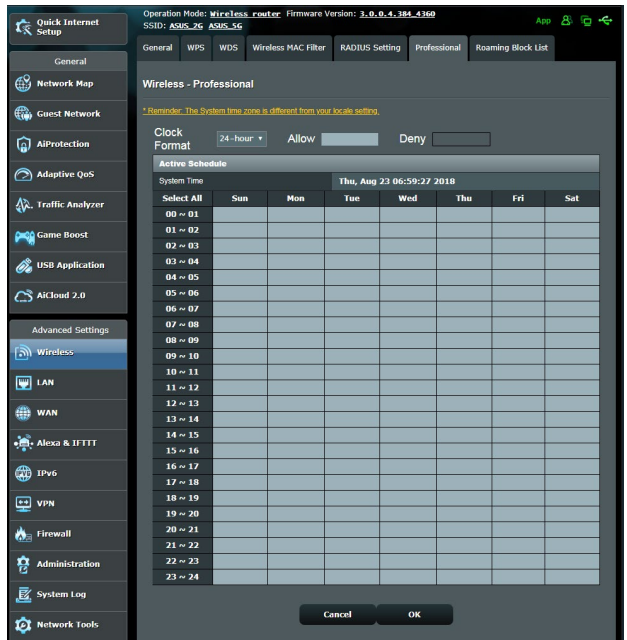

- **Enable wireless scheduler (Aktivera trådlös schemaläggare):** Du kan välja 24-timmars eller 12-timmars klockformat. Färgen i tabellen visar (Allow) Tillåt eller deny (Avvisa). Klicka på varje ram för att ändra inställningarna för tiimarna på dagen och klicka på OK (OK) när det är klart.
- **Ställ in AP isolerat**: Set AP isolated (ställ in AP isolerat) hindrar trådlösa enheter på ditt nätverk att kommunicera med varandra. Funktionen är användbar om många gäster går med eller lämnar ditt nätverk. Välj **Yes (Ja)** för att aktivera funktionen eller **No (Nej)** för att inaktivera.
- **Multisändningshastighet (Mbps)**: Välj multisändningshastigheten eller klicka på **Disable (Inaktivera)** för att stänga av samtidig singelsändning.
- **Inledningstyp**: Preamble Type definierar hur lång tid routern spenderat på CRC (Cyclic Redundancy Check). CRC är en metod för att identifiera fel under dataöverföring. Välj **Short (Kort)** för ett upptaget trådlöst nätverk med hög nätverkstrafik. Välj **Long (Lång)** om ditt trådlösa nätverk består av äldre eller bakåtkompatibla trådlösa enheter.
- **Tröskelvärde**: Välj det lägre värdet för RTS (Request to Send) Threshold för att förbättra den trådlösa kommunikationen i ett upptaget eller med mycket störning, med hög nätverkstrafik och flera trådlösa enheter.
- **DTM-Intervall**: DTIM (Delivery Traffic Indication Message) Interval eller Data Beacon Rate (Datasignaleringsintervall) är tidsintervallet innan en signal skickas till en trådlös enhet i viloläge som indikerar att ett datapaket väntar på leverans. Standardvärdet är 3 millisekunder.
- **Signaleringsintervall**: Beacon Interval är tiden mellan en DTIM och nästa. Standardvärdet är 100 millisekunder. Sänk Beacon Interval-värdet för en ostadig trådlös anslutning eller för roaming-enheter.
- **Aktivera TX Bursting**: Enable TX Bursting förbättrar överföringshastigheten mellan den trådlösa routern och 802.11g-enheter.
- **Aktivera WMM APSD**: Aktivera WMM APSD (Wi-Fi Multimedia Automatic Power Save Delivery) för att förbättra energisparfunktionerna mellan trådlösa enheter. Välj **Disable (Inaktivera)** för att stänga av WMM APSD.

# **4.2 LAN**

### **4.2.1 LAN IP**

LAN IP-skärmen ger dig möjlighet att modifiera LAN IPinställningarna för den trådlösa routern.

**OBS!** Alla ändringar av LAN IP-adressen påverkar dina DHCPinställningar.

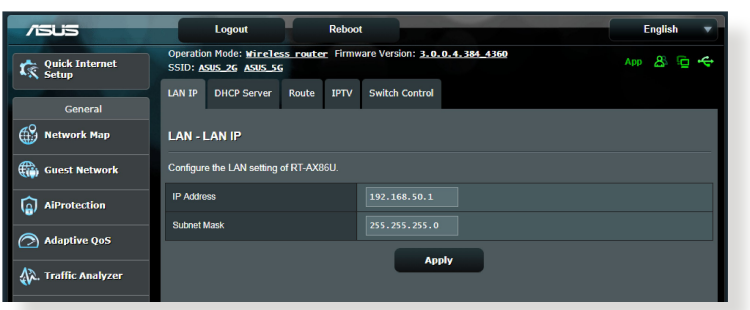

### **Ändra LAN IP-inställningarna:**

- 1. Från navigeringsfältet, gå till fliken **Advanced Settings (Avancerade inställningar)** > **Wireless (Trådlös)** > **LAN IP**.
- 2. Modifiera **IP address (IP-adress)** och **Subnet Mask (Nätmask)**.
- 3. När du är klar, klicka på **Apply (Verkställ)**.

#### **4.2.2 DHCP-server**

Den trådlösa routern använder DHCP för att automatiskt tilldela IP-adresser på nätverket. Du kan specificera IP-adressintervallet och lånetiden för klienterna på nätverket.

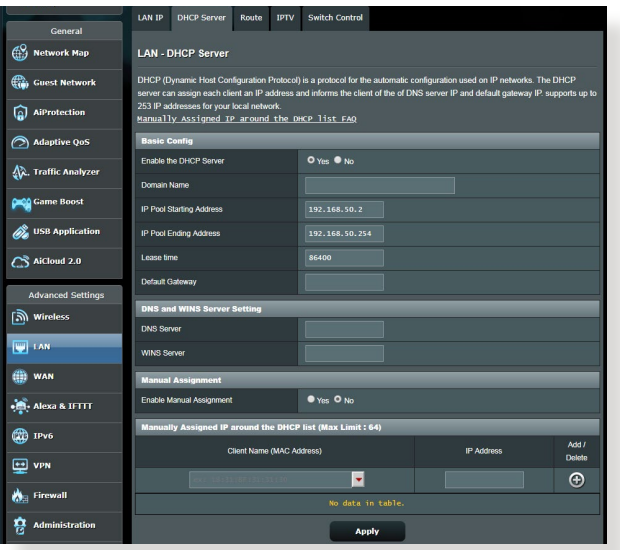

#### **Konfigurera DHCP-servern:**

- 1. Från navigeringsfältet, gå till fliken **Advanced Settings (Avancerade inställningar)** > **LAN** > **DHCP Server**.
- 2. I fältet **Enable the DHCP Server (Aktivera DHCP-servern)** markera **Yes (Ja)**.
- 3. Ange ett domännamn för den trådlösa routern i textrutan **Domain Name (Domännamn)**.
- 4. I fältet **IP Pool Starting Address (IP pool startadress)** knappa in start-IP-adressen.
- 5. I fältet **IP Pool Ending Address (IP pool slutadress)** knappa in slut-IP-adressen.
- 6. Specificera sekunderna när en tilldelad IP-adress går ut i fältet **Lease Time (Lånetid)**. När tidsgränsen nås, kommer DHCPservern att tilldela en ny IP-adress.

#### **ANMÄRKNINGAR:**

- **•** Vi rekommenderar att du använder IP-adressformatet 192.168.50.xxx (där xxx kan vara vilket nummer som helt mellan 2 och 254) när ett IP-adressintervall specificeras.
- IP Pool Starting Address (IP Pool-startadress) bör inte vara större än IP Pool Ending Addres (IP Pool-slutadress).
- 7. Knappa in din DNS-servers och WINS-servers IPadress i avsnittet **DNS and Server Settings (DNS och serverinställningar)** vid behov.
- 8. Den trådlösa router kan även tilldela IP-adresser manuellt till enheter i nätverket. I fältet **Enable Manual Assignment (Aktivera manuell tilldelning)**, välj **Yes (Ja)** för att tilldela en IP-adress till specifika MAC-adresser på nätverket. Upp till 32 MAC-adresser kan läggas till DHCP-listan för manuell tilldelning.

### **4.2.3 Route**

Om ditt nätverk använder mer än en trådlös router, kan du konfigurera en routningstabell för att dela samma Internettjänst.

**OBS**! Vi rekommenderar att du inte ändrar standardflödesinställningarna, om du inte har djupgående kunskaper om routningstabeller.

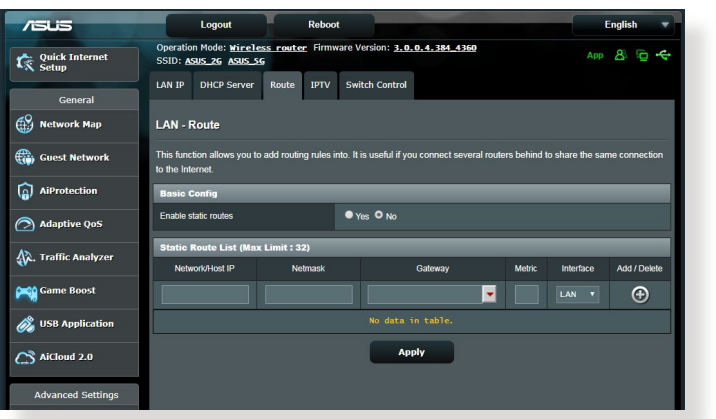

### **Konfigurera LAN-routningstabell:**

- 1. Från navigeringsfältet, gå till fliken **Advanced Settings (Avancerade inställningar)** > **LAN** > **Route**.
- 2. I fältet **Enable static routes (Aktivera statiska vägar)**, välj **Yes (Ja)**.
- 3. På listan **Static Route List (Lista över statiska vägar)**, ange nätverksinformationen för åtkomstpunkter och noder. Klicka på knappen **Add (Lägg till)**  $\bigoplus$  eller **Delete (Ta bort)**  $\bigodot$ , för att lägga till eller ta bort en enhet i listan.
- 4. Klicka på **Apply (Verkställ)**.

### **4.2.4 IPTV**

Den trådlösa routern stödjer anslutning till IPTVtjänster genom en ISP eller en LAN. IPTV-fliken erbjuder konfigurationsinställningarna som krävs för att ställa in IPTV, VoIP, multicasting och UDP för din tjänst. Kontakta din ISP för specifik information för din tjänst.

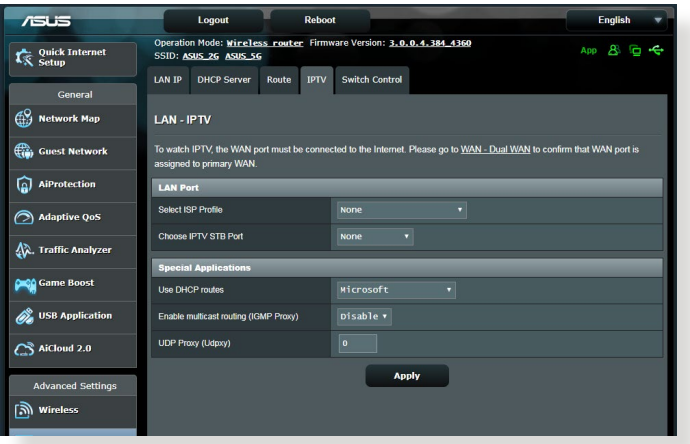

# **4.3 WAN**

### **4.3.1 Internetanslutning**

Skärmen Internet Connection (Internetanslutning) ger dig möjlighet att konfigurera inställningarna för olika WANanslutningstyper.

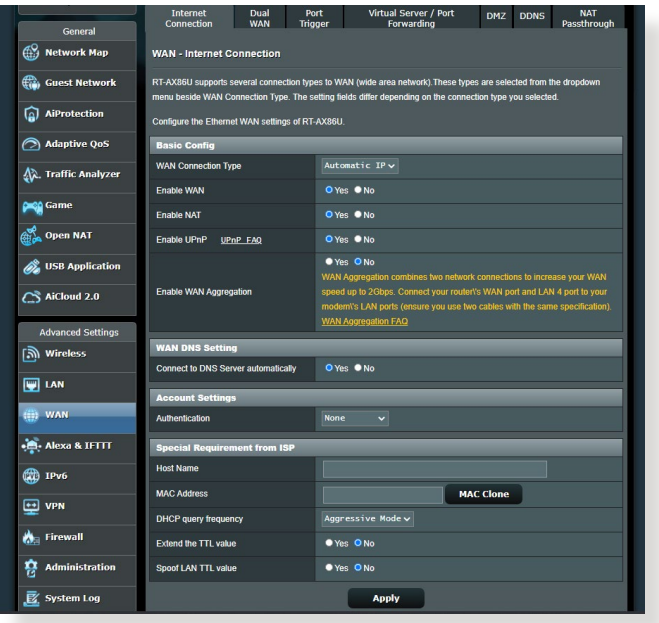

#### **Konfigurera WAN-anslutningsinställningarna:**

- 1. Från navigeringsfältet, gå till fliken **Advanced Settings (Avancerade inställningar)** > **WAN** > **Internet Connection (Internetanslutning)**.
- 2. Konfigurera följande inställningar: När du är klar, klicka på **Apply (Verkställ)**.
	- **• WAN Connection Type (WAN-anslutningstyp)**: Välj typ av Internettjänstleverantör. Valen är **Automatic IP (Automatisk IP)**, **PPPoE**, **PPTP**, **L2TP** eller **fixed IP (Fast IP)**. Konsultera din ISP om routern inte kan erhålla en giltig IP-adress eller om du är osäker på typen av WAN-anslutning.
	- **Enable WAN (Aktivera WAN)**: Välj **Yes (Ja)** för att ge routern Internet-åtkomst. Välj **No (Nej)** för att inaktivera Internetåtkomsten.
- **Enable NAT (Aktivera NAT)**: NAT (Network Address Translation) är ett system där en offentlig IP (WAN IP) används för att tillhandahålla Internet-åtkomst till nätverksklienter med en privat IP-adress på en LAN. Den privata IP-adressen för varje nätverksklient sparas i en NAT-tabell och används för att cirkulera inkommande datapaket.
- **• Enable UPnP (Aktivera UPnP)**: UPnP (Universal Plug and Play) tillåter att flera enheter (som routrar, TV-apparater, stereosystem, spelkonsoler och mobiltelefon), kontrolleras via ett IP-baserat nätverk med eller utan en central kontroll genom en gateway. UPnP ansluter datorer av alla formfaktorer, genom att tillhandahålla ett sömlöst nätverk för fjärrkonfiguration och dataöverföring. Med UPnP upptäcks en ny enhet automatiskt. Efter anslutning till nätverket, kan enheter fjärrkonfigureras för att stödja P2P-applikationer, interaktiva spel, videokonferencer och webb- eller proxyservrar. Till skillnad från portvidarebefordra, som involverar manuell konfigurering av portinställningar, konfigurerar UPnP automatiskt router för att acceptera inkommande anslutningar och direkta begäranden till en specifik dator i det lokala nätverket.
- **• Aktivera WAN Aggregation (WAN-aggregering):**  WAN Aggregation (WAN-aggregering) kombinerar två nätverksanslutningar för att öka WAN-hastigheten upp till 2 Gb/s. Anslut routerns WAN-port och LAN 4-port till modemets LAN-portar.
- **• Connect to DNS Server (Anslut till DNS-server)**: Tillåt routern att skaffa DNS IP-adressen automatiskt från ISP:en. En DNS är en värd på Internet som översätter Internetnamn till numeriska IP-adresser.
- **Authentication (Verifiering)**: Denna punkt kan specificeras av vissa ISP:ar. Kontrollera med din ISP och fyll i dem vid behov.
- **Host Name (Värdnamn)**: Detta fält ger dig möjlighet att tillhandahålla ett värdnamn på din router. Det är ofta ett specialkrav från din ISP. Om din ISP tilldelade din dator ett värdnamn, ska värdnamnet anges här.
- **MAC Address (MAC-adress)**: MAC-adress (Media Access Control) är en unik identifierare för din nätverksenhet. Vissa ISP:ar övervakar MAC-adressen för nätverkenheterna som ansluter till deras tjänst och avvisar oidentifierade enheter om försöker ansluta. För att undvika anslutningsproblem på grund av en oregistrerad MAC-adress kan du:
	- Kontakta din ISP och uppdatera den MAC-adress som är associerad med ISP-tjänsten.
	- Klona eller ändra MAC-adressen för den trådlösa ASUSroutern för att matcha MAC-adressen för den föregående nätverksenheten som identifierats av ISP:en.

## **4.3.2 Dual WAN (Dubbel WAN)**

Med Dual WAN (Dubbel WAN) kan du välja två ISP-anslutningar för routern, ett primärt WAN och en sekundärt WAN.

#### **För att konfigurera Dual WAN (Dubbel WAN):**

- 1. Från navigeringsfältet, gå till fliken Advanced Settings (Avancerade inställningar) > WAN.
- 2. Gå till fältet **Dual WAN (Dubbel WAN)**, STARTA.
- 3. Välj **Primary WAN (Primär WAN)** och **Secondary WAN (Sekundär WAN)**. Du kan välja mellan WAN, USB, Ethernet LAN och 2,5G WAN.
- 4. Välj **Fail Over (Redundans)** eller **Load Balance (Lastbalansering)**.
- 5. Klicka på **Apply (Verkställ)**.

**NOTERA:** Detaljerade förklaringar finns på ASUS supportwebbplats Vanliga frågor (FAQ) **https://www.asus.com/support/FAQ/1011719**

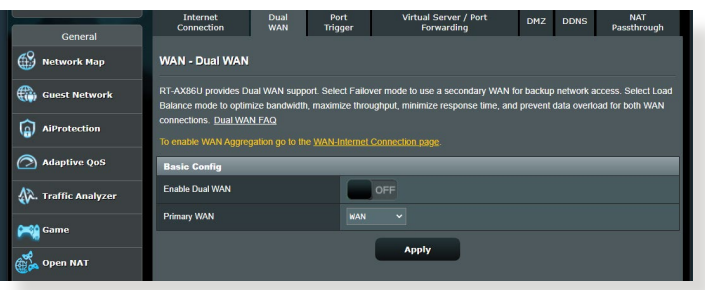

## **4.3.3 Portutlösning**

Portintervallutlösning öppnar en förbestämd inkommande port under en begränsad tid när en klient på LAN:en gör en utgående anslutning till en specificerad port. Portutösning används i följande scenarier:

- Mer än en lokal klient behöver portvidarebefordran för samma applikation vid en annan tidpunkt.
- En applikation kräver specifika inkommande portar som skiljer sig från de utgående portarna.

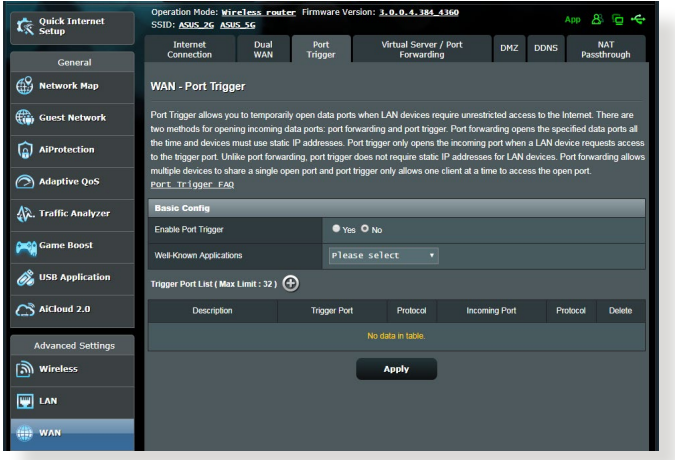

#### **Installera Port Trigger:**

- 1. Från navigeringsfältet, gå till fliken **Advanced Settings (Avancerade inställningar) > WAN > Port Trigger (Portutlösning).**
- 2. Konfigurera följande inställningar: När du är klar, klicka på **Apply (Verkställ).**
	- **•** I fältet **Enable Port Trigger (Aktivera portutlösning),**  markera **Yes (Ja).**
	- Välj populära spel och webbtjänster som ska läggas till Port Trigger List (Portutlösningslista) i fältet **Well-Known Applications (Välkända applikationer) .**
- **Description (Beskrivning)**: Ange ett kort namn eller beskrivning för tjänsten.
- **Trigger Port (Utlösningsport)**: Specificera en utlösningsport för att öppna den inkommande porten.
- **Incoming Port (Inkommande port)**: Specificera en inkommande port för att ta emot ingående data från Internet.
- **Protocol (Protokoll)**: Välj protokoll, TCP eller UDP.

#### **ANMÄRKNINGAR:**

- Vid anslutning till en IRC-server, gör en klientdator en utgånde anslutning med utlösningsportintervallet 66660-7000. IRC-servern svarar genom att verifiera användarnamnet och skapa en ny anslutning till klientdatorn med en inkommande port.
- Routern avbryter anslutningen om Port Trigger är inaktiverad, eftersom den inte kan bestämma vilken dator som begär IRCåtkomst. När Port Trigger är aktiverad tilldelas routern en ingångsport som ska ta emot inkommande data. Denna ingångsport stängs efter en bestämd tid eftersom routern är osäker på när applikationen har avslutats.
- Portutlösning tillåter enbart att en klient i nätverket använder en specifik tjänst och en specifik ingångsport samtidigt.
- Du kan inte använda samma applikation för att utlösa en port på mer än en dator åt gången. Routern kommer bara att vidarebefordra porten tillbaka till den senaste datorn för att skicka routern en begäran/utlösning.

## **4.3.4 Virtuell server/Portvidarebefordran**

Portvidarebefordran är en metod för att dirigera nätverkstrafik från Internet till en specifik port eller portintervall för att bestämma antalet enheter i ditt lokala nätverk. Inställning av portvidarebefordran på din router ger datorer utanför nätverket möjlighet att komma åt specifika tjänster från en dator i nätverket.

**OBS!** När man aktiverar portvidarebefordran, blockerar ASUS router oönskad inkommande trafik från Internet och tillåter bara svar från utgående begäranden från LAN-enheten. Nätverksklienten har ingen åtkomst till Internet direkt, och vice versa.

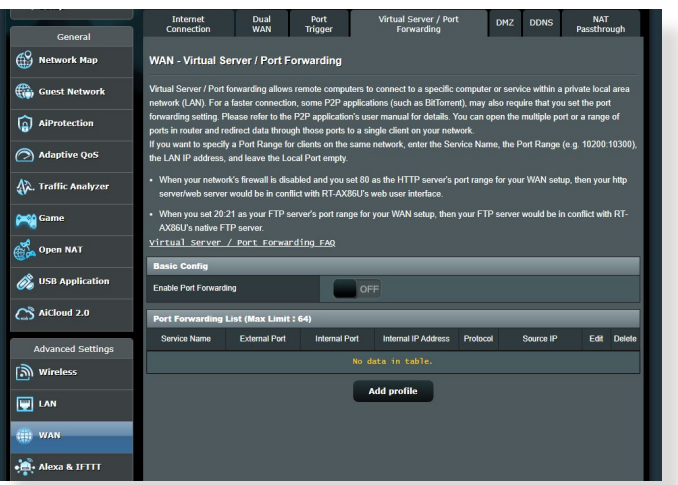

**Installera Port Forwarding:**

1. Från navigeringsfältet, gå till fliken **Advanced Settings (Avancerade inställningar)** > **WAN** > **Virtual Server/Port Forwarding (Virtuell server/portvidarebefordran)**.

- 2. Konfigurera följande inställningar: När du är klar, klicka på **Apply (Verkställ)**.
- **Enable Port Forwarding (Aktivera portvidarebefordran):** Slå ON (**PÅ**)för att aktivera portvidarebefordran.
- **Famous Server List (Lista över kända servrar):** Bestäm vilken typ av tjänst du vill ha åtkomst till.
- **Famous Game List (Lista över kända spel):** Här listas portar som krävs för att populära online-spel ska fungera rktigt.
- **FTP Server Port:** Undvik att tilldela portintervallet 20:21 åt din FTP-server, eftersom det skulle komma i konflikt med routerns ursprungliga FTP-servertilldelning.
	- **Service Name (Tjänstnamn)**: Ange ett tjänstnamn.
	- **Port Range (Portintervall)**: Om du vill specificera ett portintervall för klienter på samma nätverk, ange ett tjänstnamn, portintervallet (t.ex. 10200:10300), LAN IPadress och lämna lokal port tomt. Portintervall accepterar olika format som portintervall (300:350), individuella portar (566,789) eller blandat (1015:1024,3021).

#### **ANMÄRKNINGAR:**

- När nätverkets brandvägg är inaktiverad och du ställer in 80 som HTTP-serverns portintervall för din WAN-installation, skulle din http-server/web-server vara i konflikt med routerns webbanvändargränssnitt.
- Ett nätverk använder portar för att utbyta data, med varje port som tilldelats ett portnummer och en specifik uppgift. Port 80 används t.ex. för HTTP. En specifik port kan bara användas av en applikation eller tjänst åt gången. Därför skulle två datorer som försöker komma åt data genom samma port samtidigt misslyckas. Du kan t.ex. inte ställa in portvidarebefordran för port 100 för två datorer samtidigt.

• **Local IP (Lokal IP)**: Knappa in klientens LAN IP-adress.

**OBS**! Använd en statisk IP-adress för den lokala klienten för att få portvidarebefordran att fungera riktigt. Se avsnitt **4.2 LAN** för information.

- **Local Port (Lokal port)**: Ange en specifik port som ska ta emot vidarebefordrade paket. Lämna fältet tomt om du vill att inkommande paket ska omdirigeras till det specifika portintervallet.
- **Protocol (Protokoll)**: Välj protokoll. Om du är osäker, välj **BOTH (Båda)**.

#### **Kontrollera om portvidarebefordran har konfigurerats:**

- Kontrollera att servern eller applikationen är inställd och kör.
- Du kommer att behöva en klient utanför din LAN, men ha Internet-åtkomst (s.k. "Internet client"). Denna klient ska inte anslutas till ASUS-routern.
- Använd routerns WAN IP på Internet-klienten för åtkomst till servern. Om portvidarebefordran har fungerat, ska du kunna få åtkomst till filerna eller applikationerna.

#### **Skillnader mellan portutlösning och portvidarebefordran:**

- Portutlösning fungerar även om man inte ställer in en specifik LAN IP-adress. Till skillnad från portvidarebefordran, som kräver en statisk LAN IP-adress, tillåter portutlösning dynamisk portvidarebefordran med routern. Förinställda portintervall konfigureras för att acceptera inkommande anslutningar under en begränsad tid. Portutlösning tillåter att flera datorer kör applikationer som normalt skulle kräva manuell vidarebefordran av samma portar till varje dator i nätverket.
- Portutlösning är säkrare än portvidarebefordran eftersom de inkommande portarna inte är öppna hela tiden. De öppnas bara när en applikation gör en utgående anslutning genom utlösningsporten.

### **4.3.5 DMZ**

Virtuell DMZ exponerar en klient för Internet, och tillåter klienten att ta emot alla inkommande paket som dirigeras till din LAN.

Ingående trafik från Internet avvisas normalt och cirkuleras bara till en specifik klient om portvidarebefordran eller portutlösning har konfigurerats på nätverket. I en DMZ-konfiguration får en nätverksklient alla inkommande paket.

Det är praktiskt att installera DMZ på ett nätverk när du behöver att inkommande portar är öppna, eller du vill vara värd för en domän, webb eller e-postserver.

**Varning:** Att öppna alla portar mot Internet på en klient gör nätverket sårbart för attacker utifrån. Tänk på säkerhetsriskerna som det innebär att använda DMZ.

#### **Installera DMZ:**

- 1. Från navigeringsfältet, gå till fliken **Advanced Settings (Avancerade inställningar)** > **WAN** > **DMZ**.
- 2. Konfigurera följande inställning: När du är klar, klicka på **Apply (Verkställ)**.
	- **IP address of Exposed Station (IP-adress för exponerad station):** Knappa in klientens LAN IP-adress som ska tillhandahålla DMZ-tjänsten och exponeras på Internet. Serverklienten måste ha en statisk IP-adress.

### **Ta bort DMZ:**

- 1. Ta bort klientens LAN IP-adress från textrutan **IP Address of Exposed Station (IP-adress för exponerad station)**.
- 2. När du är klar, klicka på **Apply (Verkställ)**.

## **4.3.6 DDNS**

Inställning av DDNS (Dynamic DNS) ger dig möjlighet att komma åt routern utifrån ditt nätverk genom den tillhandahållna ASUS DDNS-tjänsten eller annan DDNS-tjänst.

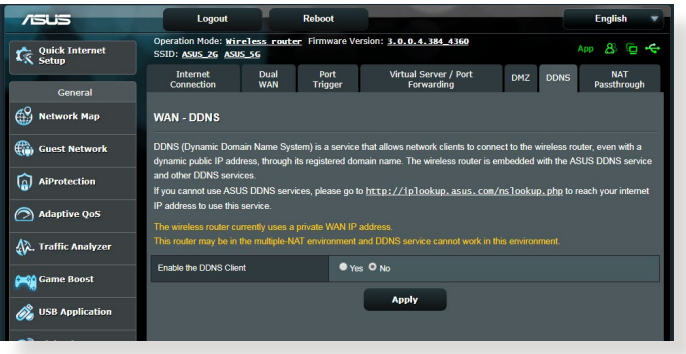

## **Ställa in DDNS:**

- 1. Från navigeringsfältet, gå till fliken **Advanced Settings (Avancerade inställningar)** > **WAN** > **DDNS**.
- 2. Konfigurera följande inställningar: När du är klar, klicka på **Apply (Verkställ)**.
	- **Enable the DDNS Client (Aktivera DDNS-klient)**: Aktivera DDNS för att få åtkomst till ASUS router via DNS-namnet istället för WAN IP-adressen.
	- **Server and Host Name (Server- och värdnamn)**: Välj ASUS DDNS eller annan DDNS. Om du vill använda ASUS DDNS, fyll i värdnamnet i formatet xxx.asuscomm.com (xxx är ditt värdnamn).
	- Om du vill använda en annan DDNS-tjänst, klicka först på FREE TRIAL (Prova gratis) och registrera online. Fyll i User Name or E-mail Address (användarnamn eller e-postadress) och Password or DDNS key (lösenord eller DDNS-nyckel).

• **Enable wildcard (Aktivera wildcard)**: Aktivera wildcard om din DDNS-tjänst kräver det.

#### **ANMÄRKNINGAR**:

DDNS-tjänst fungerar inte under följande förhållanden:

- När en trådlös router använder en privat WAN IP-adress (192.168.x.x, 10.x.x.x eller 172.16.x.x), som indikeras med gul text.
- Routern kan vara i ett nätverk som använder flera NAT-tabeller.

### **4.3.7 NAT-genomströmning**

NAT Passthrough (NAT-genomströmning) tillåter att ett VPN (Virtuellt privat nätverk) ansluter för att passera igenom routern till nätverksklienterna. PPTP Passthrough, L2TP Passthrough, IPsec Passthrough och RTSP Passthrough är aktiverade som standard.

För att aktivera/inaktivera NAT-genomströmningsinställningarna, gå till fliken **Advanced Settings (Avancerade inställningar)** > **WAN** > **NAT Passthrough (NAT-genomströmning)**. När du är klar, klicka på **Apply (Verkställ)**.

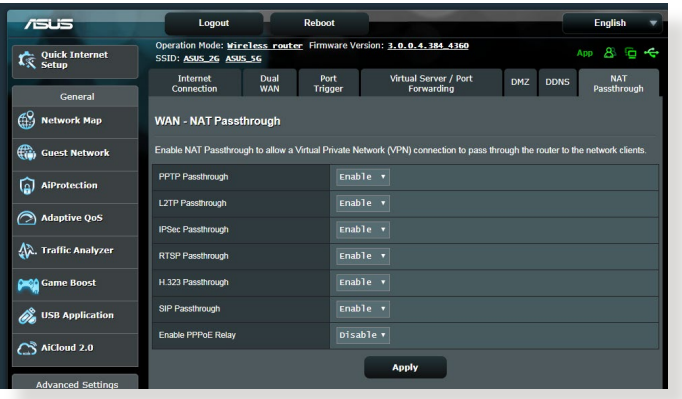

## **4.4 IPv6**

Denna trådlösa router stödjer IPv6-adressering, ett system som stödjer fler IP-adresser. Denna standard finns inte överallt ännu. Kontakta din ISP om din Internet-tjänst stödjer IPv6.

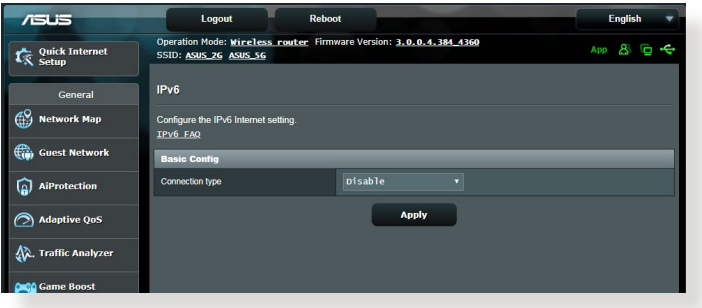

#### **Installera IPv6:**

- 1. Från navigeringsfältet, gå till fliken **Advanced Settings (Avancerade inställningar)** > **IPv6**.
- 2. Välj din **Connection Type (Anslutningstyp)**. Konfigureringsalternativen varierar efter vilken anslutningstyp du valt.
- 3. Ange dina inställningar för IPv6 LAN och DNS.
- 4. Klicka på **Apply (Verkställ)**.

**OBS**! Kontakta din ISP beträffande specifik IPv6-information för din Internet-tjänst.

## **4.5 Brandvägg**

Den trådlösa routern kan fungera som maskinvarubrandvägg för nätverket.

**OBS**! Brandväggsfunktionerna är aktiverade som standard.

## **4.5.1 Allmänt**

#### **Ställa in grundläggande brandväggsinställningar:**

- 1. Från navigeringsfältet, gå till fliken **Advanced Settings (Avancerade inställningar)** > **Firewall (Brandvägg)** > **General (Allmänt)**.
- 2. I fältet **Enable Firewall (Aktivera brandvägg)**, välj **Yes (Ja)**.
- 3. På **Enable DoS (Aktivera DoS)**-skydd, välj **Yes (Ja)** för att skydda nätverket från DoS-attacker (Denial of Service) även om det kan påverka din routers prestanda.
- 4. Du kan även övervaka paket som utväxlas mellan LAN- och WAN-anslutningen. Välj **Dropped (Avbruten)**, **Accepted (Accepterad)** eller **Both (Båda)** på typen Logged packets (Loggade paket).
- 5. Klicka på **Apply (Verkställ)**.

## **4.5.2 URL-filter**

Du kan specificera nyckelord eller webbadresser för att hindra åtkomst till specifika URL:ar.

**OBS**! URL-filtret baseras på en DNS-begäran. Om en nätverksklient redan har åtkomst till en webbplats som http://www.abcxxx.com, kommer webbplatsen inte att blockeras (en DNS-cache i systemet lagrar tidigare besökta webbplatser). För att lösa problemet, rensa DNScacheminnet innan du installerar URL-filtret.

#### **Installera ett URL-filter:**

- 1. Från navigeringsfältet, gå till fliken **Advanced Settings (Avancerade inställningar)** > **Firewall (Brandvägg)** > **URL Filter**.
- 2. Välj **Enabled (Aktiverad)** i fältet Enable URL Filter (Aktivera URL-filter).
- 3. Ange URL:en och klicka på  $\bigoplus$  -knappen.
- 4. Klicka på **Apply (Verkställ)**.

## **4.5.3 Nyckelordsfilter**

Nyckelordsfiltret blockerar åtkomst till webbsidor med specifika nyckelord.

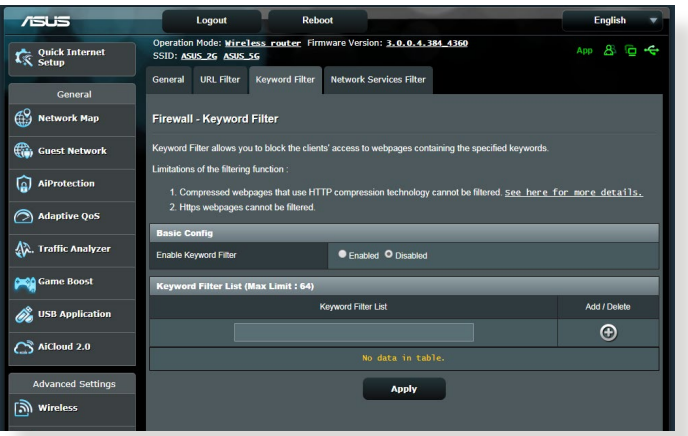

#### **Inställning av ett nyckelordsfilter:**

- 1. Från navigeringsfältet, gå till fliken **Advanced Settings (Avancerade inställningar)** > **Firewall (Brandvägg)** > **Keyword Filter (Nyckelordsfilter)**.
- 2. Välj **Enabled (Aktiverad)** i fältet Enable Keyword Filter (Aktivera nyckelordsfilter).
- 3. Ange ett ord eller en fras och klicka på knappen **Add (Lägg till)**.
- 4. Klicka på **Apply (Verkställ)**.

#### **ANMÄRKNINGAR:**

- **•** Nyckelordsfiltret baseras på en DNS-begäran. Om en nätverksklient redan har åtkomst till en webbplats som http://www.abcxxx.com, kommer webbplatsen inte att blockeras (en DNS-cache i systemet lagrar tidigare besökta webbplatser). För att lösa problemet, rensa DNS-cacheminnet innan du ställer in nyckelordsfiltret.
- **•** Webbsidor som är komprimerade med HTTP-komprimering kan inte filtreras. HTTPS-sidor kan inte heller blockeras med nyckelordsfilter.

## **4.5.4 Nätverkstjänstfilter**

Nätverkstjänstfiltret blockerar utbyten av LAN-till-WAN-paket, och begränsar nätverksklienter från att komma åt specifika webbtjänster som Telnet eller FTP.

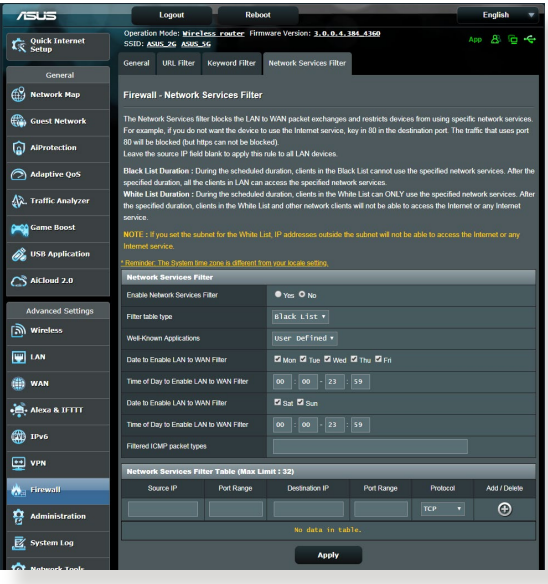

#### **Ställa in ett nätverksfilter:**

- 1. Från navigeringsfältet, gå till fliken **Advanced Settings (Avancerade inställningar)** > **Firewall (Brandvägg)** > **Network Service Filter (Nätverkstjänstfilter)**.
- 2. Välj **Yes (Ja)** i fältet Enable Network Service Filter (Aktivera nätverkstjänstfilter).
- 3. Välj typ av filtertabell. **Black List (Svart lista)** blockera specificerade nätverkstjänster. **White List (Vit lista)** begränsar åtkomst enbart till specificerade nätverkstjänster.
- 4. Specificera dag och tid när filtren ska vara aktiva.
- 5. Ange Source IP (Käll-IP), Destination IP (Mål-IP), Port Range (Portintervall) och Protocol (Protokoll), för att specificera en nätverkstjänst som ska filtreras. Klicka på knappen  $\bigodot$ .
- 6. Klicka på **Apply (Verkställ)**.

## **4.6 Administration**

## **4.6.1 Driftläge**

Sidan Operation Mode (Driftläge) ger dig möjlighet att välja passande läge för ditt nätverk.

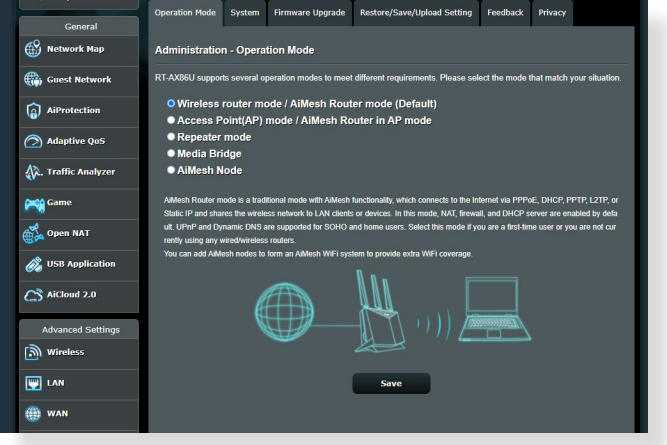

#### **Ställa in driftläget:**

- 1. Från navigeringsfältet, gå till fliken **Advanced Settings (Avancerade inställningar)** > **Administration** > **Operation Mode (Driftläge)**.
- 2. Välj något av dessa driftlägen:
	- **Trådlös router-läge (standard)**: I trådlös router-läge ansluter den trådlösa routern till Internet och ger Internetåtkomst till tillgängliga enheter i det lokala nätverket.
	- **Åtkomstpunktläge**: I detta läge skapar routern ett nytt trådlöst nätverk på ett befintligt nätverk.
	- **Repeater mode (Repeater-läge)**: Detta läge gör din router till en trådlös repeater för att utöka signalens räckvidd.
	- **Media Bridge (Mediebrygga):** Media Bridge-läget ger den snabbaste Wi-Fi-anslutningen för flera mediaenheter samtidigt. För att ställa in Media Bridge-läget behöver du två RT-AX86U: en som är konfigurerad som mediastationen och den andra som en router.
	- **AiMesh-nod:** Du kan ställa in RT-AX86U som en AiMesh-nod för att förlänga en befintlig AiMesh-routers WiFi-täckning.
- 3. Klicka på **Save (Spara)**.

**OBS**! Routern kommer att starta om när du ändrar lägena.

## **4.6.2 System**

**System**-sidan ger dig möjlighet att konfigurera dina trådlösa routerinställningar.

#### **Ställ in systeminställningarna:**

- 1. Från navigeringsfältet, gå till fliken **Advanced Settings (Avancerade inställningar)** > **Administration** > **System**.
- 2. Du kan konfigurera dessa inställningar:
	- **Change router login password (Ändra lösenord för routerinloggning)**: Du kan ändra lösenordet och inloggningsnamnet för den trådlösa routern genom att ange ett nytt namn och ett lösenord.

 **WPS button behavior (WPS-knappens funktion**: Den fysiska WPS-knappen på den trådlösa routern kan användas för att aktivera WPS.

- **Time Zone (Tidszon)**: Välj tidszon för ditt nätverk.
- **NTP Server**: Den trådlösa routern kan komma åt en NTPserver (Network time Protocol) för att synkronisera tiden.
- **Enable Telnet (Aktivera Telnet)**: Klicka på **Yes (Ja)** för att aktivera Telnet-tjänster i nätverket. Klicka på **No (Nej)** för att inaktivera Telnet.
- **Authentication Method (Verifieringsmetod)**: Du kan välja HTTP, HTTPS, eller båda protokollen för att säkra routeråtkomst.
- **Enable Web Access from WAN (Aktivera webbåtkomst från WAN)**: Välj **Yes (Ja)** för att tillåta enheter utanför nätverket åtkomst till den trådlösa routerns gränssnittsinställningar. Välj **No (Nej)** för att hindra åtkomst.
- **Only allow specific IP (Tillåt enbart specifik IP)**: Klicka på **Yes (Ja)** om du vill specificera IP-adresser för enheter som tillåts få åtkomst till den trådlösa routerns gränsnitttsinställningar från WAN.
- **Client List (Klientlista)**: Ange WAN IP-adresserna för nätverksenheter som tillåts få åtkomst till den trådlösa routerns gränssnittsinställningar. Listan används om du klickat på **Yes (Ja)** under punkten **Only allow specific IP (Tillåt enbart specifik IP)**.
- 3. Klicka på **Apply (Verkställ)**.

## **4.6.3 Uppgradering av fast programvara**

**OBS**! Ladda ned den senaste fasta programvaran från ASUS webbsida på **http://www.asus.com**

#### **Uppgradering av det fasta programmet:**

- 1. Från navigeringsfältet, gå till fliken **Advanced Settings (Avancerade inställningar)** > **Administration** > **Firmware Upgrade (Uppgradering av fast programvara)**.
- 2. I fältet **New Firmware File (Ny fast programvarufil)**, klicka på **Browse (Bläddra)** för att lokalisera den hämtade filen.
- 3. Klicka på **Upload (Överför)**.

#### **ANMÄRKNINGAR**:

- När uppgraderingsproceduren är klar, vänta en stund tills systemet har startat om.
- Om uppgraderingsprocessen misslyckas går routern automatiskt in i räddningsläge och strömlysdioden på frontpanelen börjar blinka långsamt. För att återställa systemet, se avsnitt **5.2 Återställning av fast programvara**.

## **4.6.4 Återställ/spara/överför inställning**

#### **Återställ/spara/överför routerinställningarna:**

- 1. Från navigeringsfältet, gå till fliken **Advanced Settings (Avancerade inställningar)** > **Administration** > **Restore/ Save/Upload Setting (Återställ/spara/överför inställning)**.
- 2. Välj den uppgift som du vill genomföra:
	- För att återställa standardinställningarna, klicka på **Restore (Återställ)**, och klicka på **OK** i bekräftelsemeddelandet.
	- För att spara nuvarande systeminställningar, klicka på **Save (Spara)**, navigera till mappen där du vill spara filen och klicka på **Save (Spara)**.
	- För att återställa från en sparad systeminställningsfil, klicka på **Upload (Överför)** för att lokalisera filen, och klicka på **Open (Öppna)**.

**VIKTIGT!** Om det uppstår problem, överför den senaste versionen av den fasta programvaran, och konfigurera nya inställningar. Återställ inte routern till standardinställningarna.

## **4.7 Systemlogg**

System Log (Systemlogg) innehåller dina inspelade nätverksaktiviteter.

**OBS!** Systemloggen återställs när routern startas om eller stängs av.

#### **Visa din systemlogg:**

- 1. Från navigeringsfältet, gå till fliken **Advanced Settings (Avancerade inställningar)** > **System Log (Systemlogg)**.
- 2. Du kan visa dina nätverksaktiviteter i någon av följande flikar:
	- General Log (Allmän logg)
	- DHCP Leases (DHCP-lån)
	- Wireless Log (Trådlös logg)
	- Port Forwarding (Portvidarebefordran)
	- Routing Table (Routningstabell)

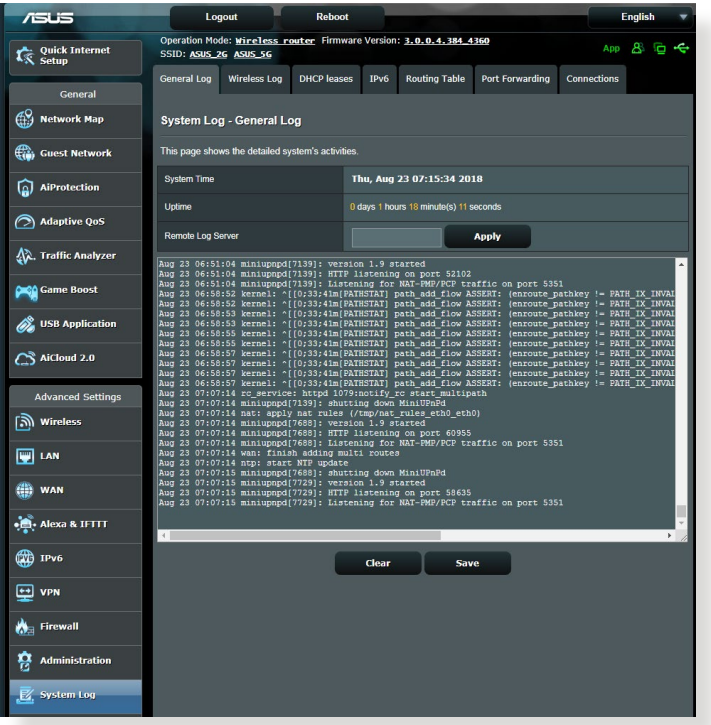

# **5 Verktyg**

#### **ANTECKNINGAR:**

- Hämta och installera den trådlösa routerns verktyg från ASUS webbplats:
	- Device Discovery v1.4.7.1 (Enhetsidentifiering) på **https://www. asus.com/Networking/RT-AX86U/HelpDesk\_Download/**
	- Firmware Restoration v1.9.0.4 (Återställning av inbyggd programvara) på: **https://www.asus.com/Networking/RT-AX86U/HelpDesk\_Download/**
	- Windows Printer Utility v1.0.5.5 (Skrivarverktyg) på: **http:// dlcdnet.asus.com/pub/ASUS/LiveUpdate/Release/Wireless/ Printer.zip**
- Verktygen stöds inte på MAC OS.

## **5.1 Enhetsidentifiering**

Devicde Discovery (Enhetsidentifiering) är ett ASUS WLANverktyg som identifierar en trådlös ASUS-routerenhet, och ger dig möjlighet att konfigurera de trådlösa nätverksinställningarna.

#### **Starta Device Discovery-verktyget:**

• Från din dators skrivbord klickar du på **Start** > **All Programs (Alla program)** > **ASUS utility (ASUS verktyg)** > **RT-AX86U Wireless router (RT-AX86U trådlös router)** > **Device Discovery (Enhetsidentifiering)**.

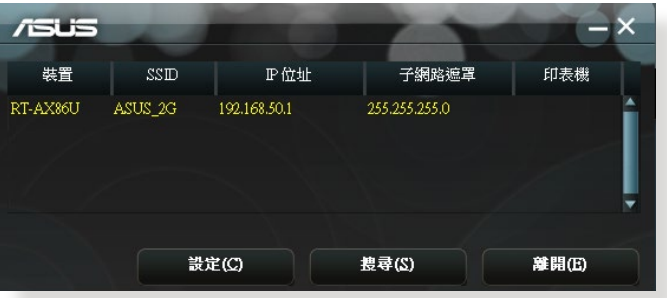

**OBS!** När du ställer in routern på åtkomstpunktläge behöver du använda Device Discovery för att få routerns IP-adress.

## **5.2 Återställning av fast programvara**

Firmware Restoration (Återställning av fast programvara) används på en trådlös ASUS-router som misslyckas under uppgraderingsprocessen av den fasta programvaran. Den överför den fasta programvara som du specificerar. Processen tar ungefär tre till fyra minuter.

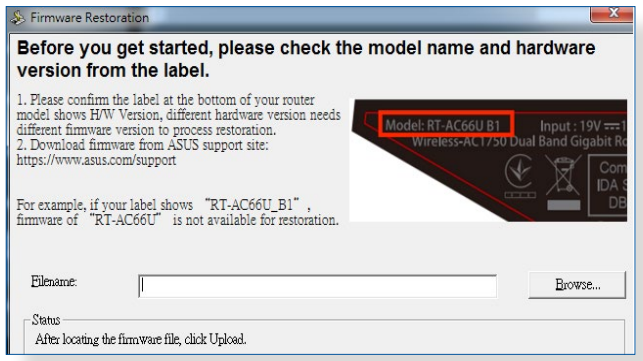

#### **VIKTIGT!** Starta räddningsläget på routern innan återställningsverktyget för det fasta programvaran används.

**OBS!** Denna funktion stöds inte på MAC OS.

#### **För att starta räddningsläget och använda återställningsverktyget för den fasta programvaran:**

- 1. Koppla bort den trådlösa routern från strömkällan.
- 2. Håll in knappen Reset (Återställning) på baksidan, och koppla samtidigt in den trådlösa routern till strömkällan. Släpp återställningsknappen när strömlysdioden på framsidan blinkar sakta, vilket indikerar att den trådlösa routern är i räddningsläget.3. Ställ in en statisk IP på datorn, och använd följande för att ställa in dina TCP/IP-inställningar:

**IP address (IP-adress)**: 192.168.1.x

**Subnet mask (Nätmask)**: 255.255.255.0

- 4. Från din dators skrivbord klickar du på **Start** > **All Programs (Alla program)** > **ASUS Utility RT-AC56U Wireless Router (ASUS verktyg RT-AC56U trådlös router)** > **Firmware Restoration (Återställning av fast programvara)**.
- 5. Specificera en fast programfil klicka sedan på **Upload (Överför)**.

**OBS**! Detta är inte en uppgraderingsfunktion för fast program och kan inte användas på en fungerande trådlös ASUS-router. Normal uppgradering av fast programvara måste göras genom webbgränssnittet. Se **Kapitel 4: Avancerade inställningar** för ytterligare detaljer.

## **5.3 Installera din skrivarserver**

## **5.3.1 Delning av EZ-skrivare**

Verktyget ASUS EZ Printing Sharing (Delning av EZ-skrivare) ger dig möjlighet att ansluta en USB-skrivare till din trådlösa routers USB-port och installera skrivarservern. Detta ger dina nätverksklienter möjlighet att skriva ut och skanna filer trådlöst.

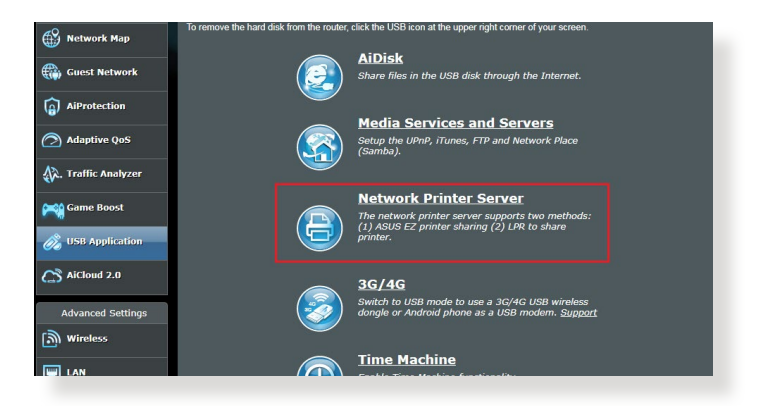

**OBS:** Skrivarserverfunktionen stöds på Windows® 7, Windows® 8, Windows® 8.1, och Windows® 10.

**To set up the EZ Printer sharing mode (Ställa in delningsläge för EZ-skrivare):**

- 1. Från navigeringsfältet, gå till fliken **General (Allmänt)** > **USB Application (USB-applikation)** > **Network Printer Server (Nätverksskrivarserver)**.
- 2. Klicka på **Download Now! (Hämta nu!)** för att hämta nätverksskrivarverktyget.

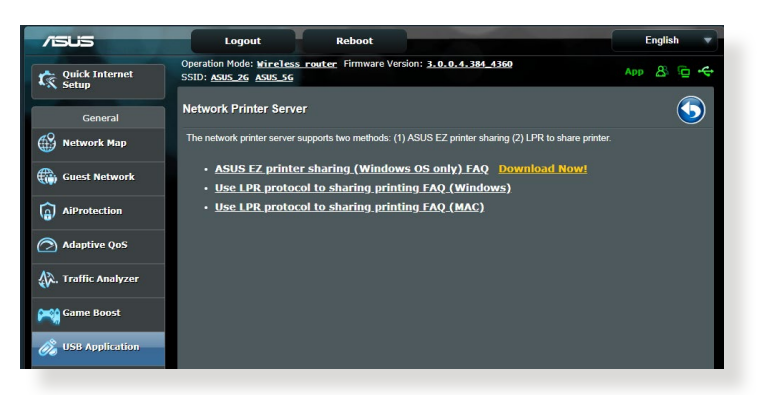

**OBS!** Nätverksskrivarverktyget stöds enbart på Windows® 7, Windows® 8, Windows® 8.1, och Windows® 10.. För att installera verktyget på Mac OS, välj **Use LPR protocol for sharing printer (Använd LPR-protokoll för delning av skrivare)**.

3. Packa upp den hämtade filen och klicka på skrivarikonen för att köra installationsprogrammet för nätverksskrivaren.

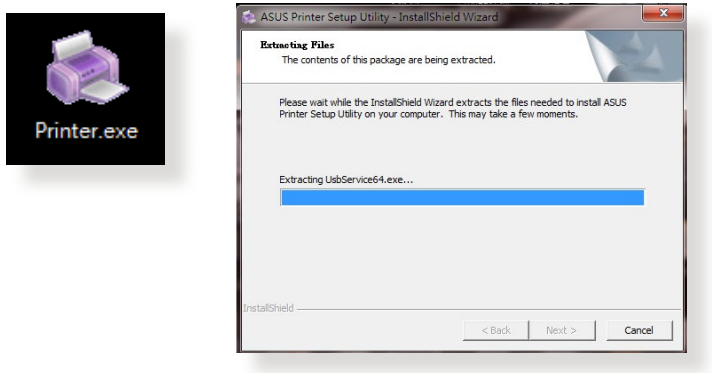

4. Följ instruktionerna på skärmen för att ställa in din maskinvara, klicka sedan på **Next (Nästa)**.

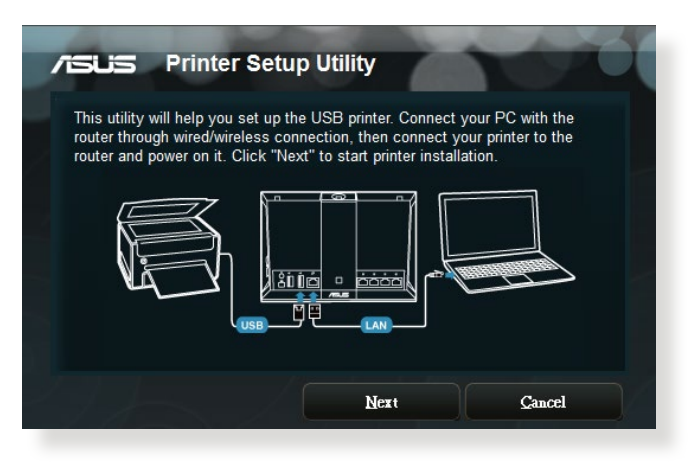

- 5. Vänta några minuter tills den första installationen avslutas. Klicka på **Next (Nästa)**.
- 6. Klicka på **Finish (Slutför)**, för att fullborda installationen.
- 7. Följ Windows® OS-instruktionerna för att intallera skrivarens drivrutiner.

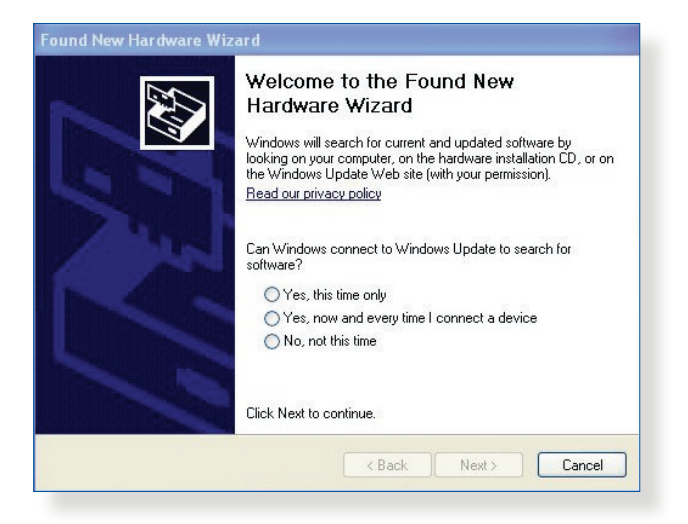

8. När installationen av skrivarens drivrutiner är klar kan nätverkets klienter använda skrivaren.

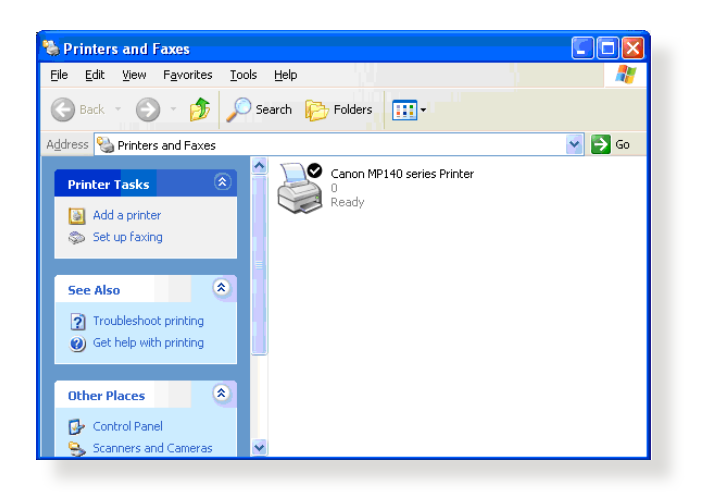

## **5.3.2 Använd LPR för att dela skrivare**

Du kan dela din skrivare med datorer som kör på Windows®- och MAC-operativsystem med LPR/LPD (Line Printer Remote/Line Printer Daemon).

#### **Dela din LPR-skrivare Dela din LPR-skrivare:**

1. Från Windows® skrivbord, klicka på **Start** > **Devices and Printers (Enheter och skrivare)** > **Add a printer (Lägg till en skrivare)** för att köra **Add Printer Wizard (Guiden Lägg till skrivare)**.

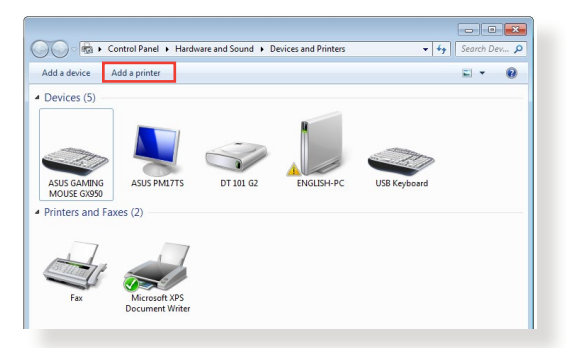

2. Välj **Add a local printer (Lägg till en lokal skrivare)** och klicka på **Next (Nästa)**.

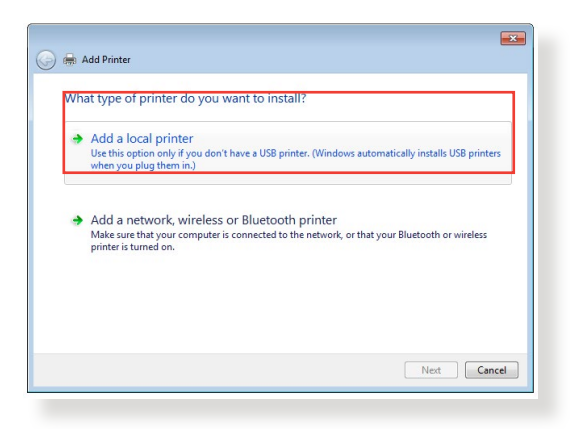

3. Välj **Create a new port (Skapa en ny port)** och ställ in **Type of Port (Typ av ny port)** på **Standard TCP/IP Port**. Klicka på **New Port (Ny port)**.

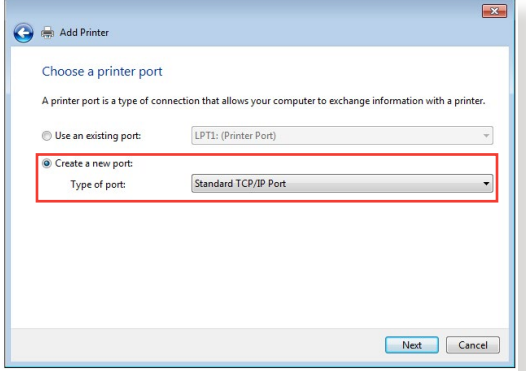

4. Knappa in den trådlösa routerns IP-adress i fältet **Hostname or IP address (Värdnamn eller IP-adress)**, och klicka på **Next (Nästa)**.

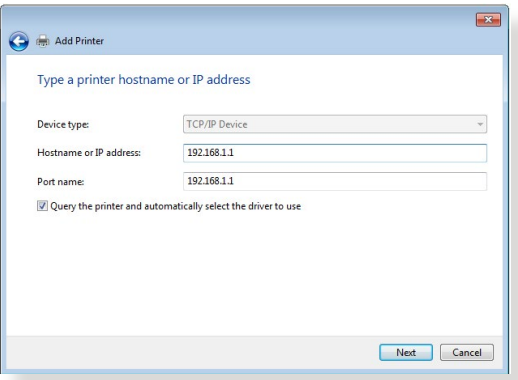

5. Välj **Custom (Anpassa)** och klicka på **Settings (Inställningar)**.

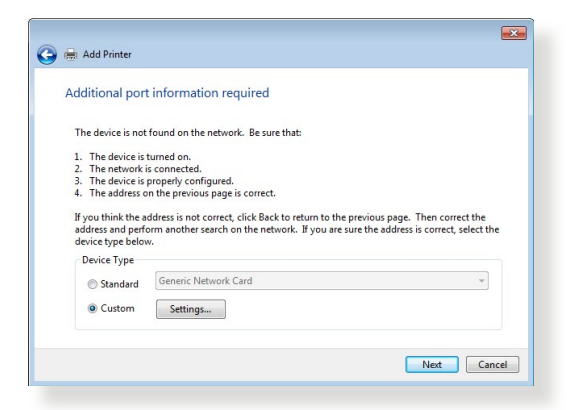

6. Ställ in **Protocol (Protokoll)** på **LPR**. I fältet **Queue Name (Könamn)**, knappa in **LPRServer**, och klicka på **OK** för att fortsätta.

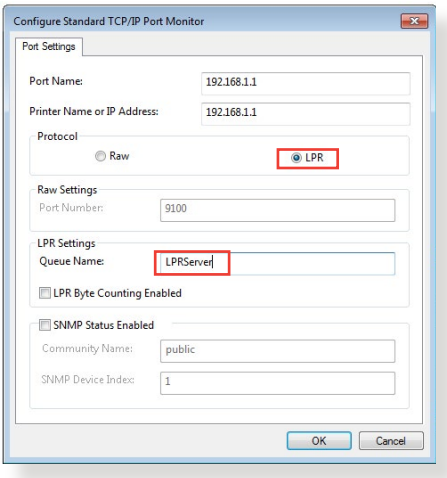

7. Klicka på **Next (Nästa)** för att avsluta inställningen av standard-TCP/IP-porten.

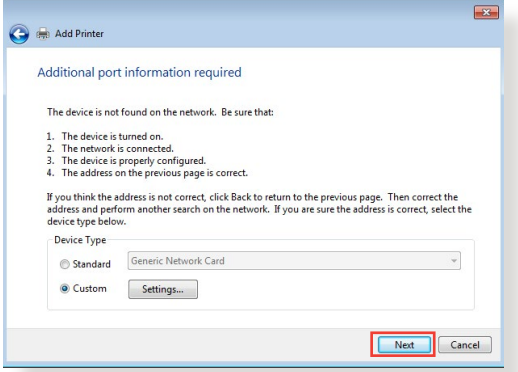

8. Installera skrivarenheten från säljare-modellistan. Om skrivaren saknas i listan, klicka på **Have Disk (Har disk)** för att manuellt installera skrivarens drivrutiner från en CD-ROM eller fil.

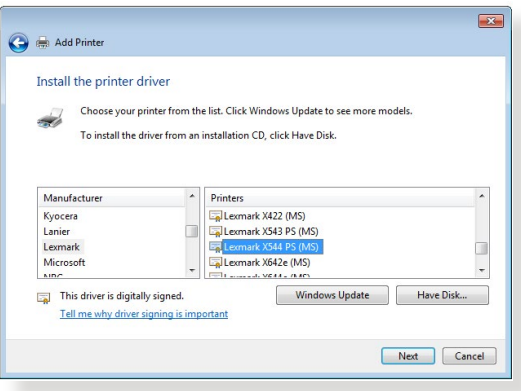

9. Klicka på **Next (Nästa)** för att acceptera standardnamnet för skrivaren.

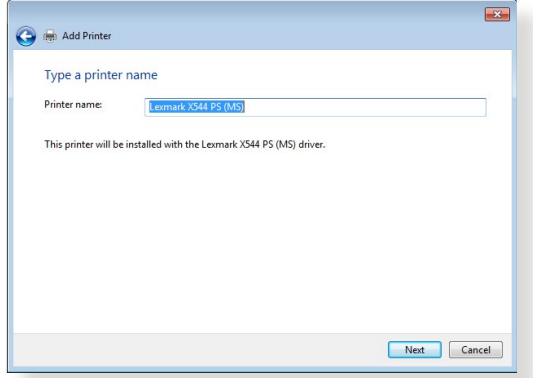

10. Klicka på **Finish (Slutför)**, för att fullborda installationen.

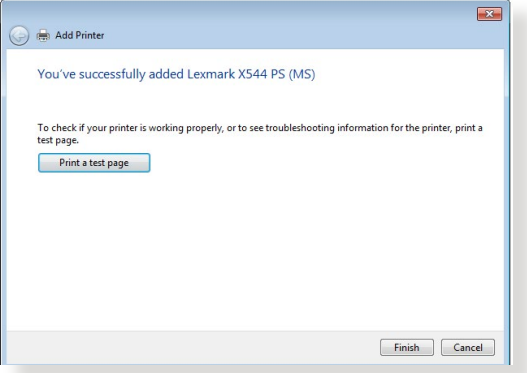

## **5.4 Hämtningsadministratör**

Download Master (Hämtningsadministratör) är ett verktyg som hjälper dig att hämta filer, även när din bärbara dator eller andra enheter är avstängda.

**OBS!** Du behöver en USB-enhet som är ansluten till den trådlösa routern för att använda Download Master.

#### **Använd Download Master:**

1. Klicka på **General (Allmänt)** > **USB application (USBapplikation)** > **Download Master (Hämtningsadministratör)** för att hämta och installera verktyget automatiskt.

**OBS!** Om du har mer än en USB-enhet, välj den USB-enhet som du vill hämta filerna till.

- 2. När hämtningen är klar, klicka på ikonen för Download Master för att börja använda verktyget.
- 3. Klicka på **Add (Lägg till)** för att lägga till en hämtningsuppgift.

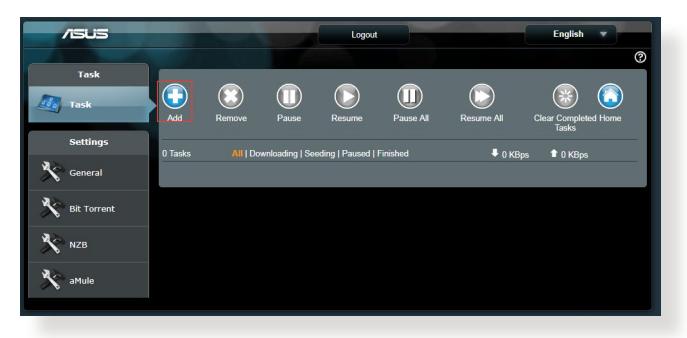

4. Välj en hämtningstyp som Bit Torrent, HTTP eller FTP. Tillhandahåll en torrentfil eller URL för att starta hämtningen.

**OBS!** För detaljer om Bit Torrent, se avsnittet **5.4.1 Configuring Bit Torrent download settings (Konfigurera hämtningsinställningarna för Bit Torrent)**.

5. Använd navigeringsfältet för att konfigurera de avancerade inställningarna.

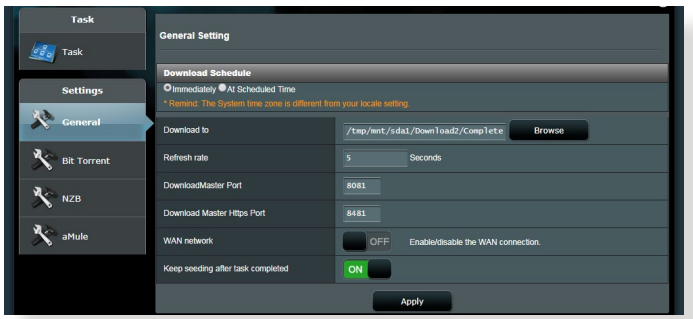

### **5.4.1 Konfigurera hämtningsinställningar för Bit Torrent**

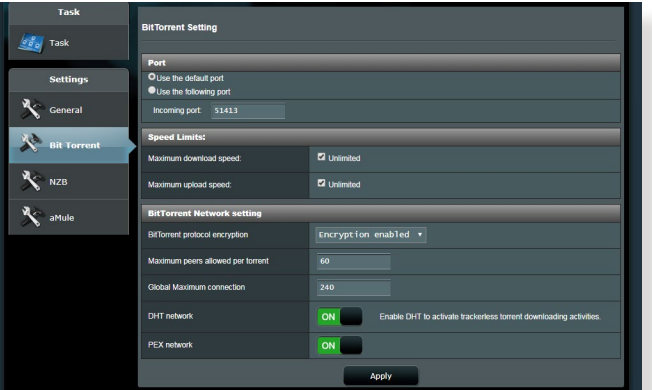

#### **Konfigurera hämtningsinställningarna för Bit Torrent:**

- 1. Från Download Masters navigeringsfält, klicka på **Bit Torrent** för att starta sidan **Bit Torrent Setting (Inställning av Bit Torrent)**.
- 2. Välj en specifik port för din hämtningsuppgift.
- 3. För att förhindra nätverksproblem kan du begränsa de maximala överförings- och hämtningshastigheterna under **Speed Limits (Hastighetsgränser)**.
- 4. Du kan begränsa det maximala antalet tillåtna peer-datorer, och aktivera eller inaktivera filkryptering under hämtningar.

## **5.4.2 NZB-inställningar**

Du kan installera en USENET-server för att hämta NZB-filer. När du angett USENET-inställningar, **Apply (Verkställ)**.

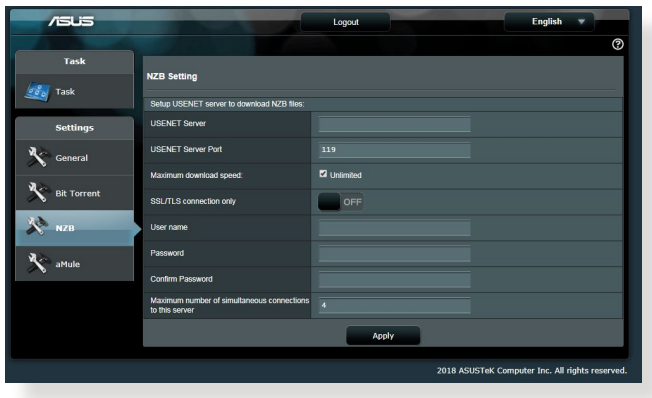

# **6 Felsökning**

Detta kapitel tillhandahåller lösningar på problem som du kan stöta på med routern. Om du stöter på problem som inte tas upp i detta kapitel, kontakta ASUS supportwebbplats på:

https://www.asus.com/support/ för mer produktinformation och kontaktdetaljer för ASUS tekniska support.

## **6.1 Grundläggande felsökning**

Om du har problem med routern, prova de grundläggande stegen i detta avsnitt innan du söker ytterligare lösningar.

#### **Uppgradera den fasta programvaran till den senaste versionen.**

1. Starta Web GUI. Från navigeringsfältet, gå till fliken **Advanced Settings (Avancerade inställningar)** > **Administration** > **Firmware Upgrade (Uppgradering av fast programvara)**. Klicka på **Check (Kontrollera)** för att verifiera att du har den senaste fasta programvaran.

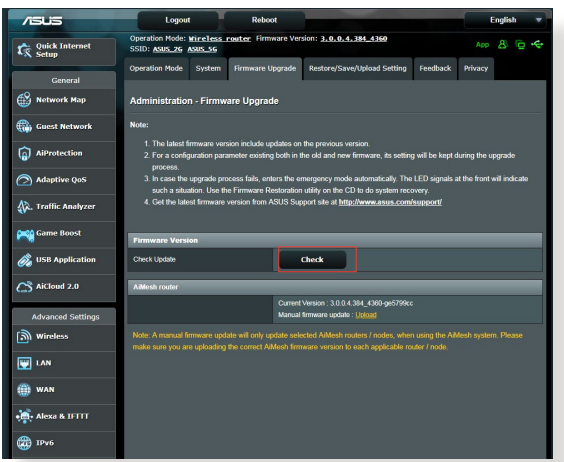

- 2. Om den senaste fasta programvaran är tillgänglig, besök ASUS globala webbplats på https://www.asus.com/Networking/ RT-AX86U/HelpDesk/ för att hämta den senaste fasta programvaran.
- 3. Från sidan **Firmware Upgrade (Uppgadering av fast programvara)**, klicka på **Browse (Bläddra)** för att lokalisera filen med den fasta programvaran.

4. Klicka på **Upload (Överför)** för att uppgradera den fasta programvaran.

#### **Starta om nätverket i följande ordning:**

- 1. Stäng av modemet.
- 2. Dra ur sladden till modemet.
- 3. Stäng av routern och datorerna.
- 4. Anslut modemet.
- 5. Slå på modemet och vänta i två (2) minuter.
- 6. Slå på routern och vänta i två (2) minuter.
- 7. Slå på datorerna.

#### **Kontrollera att Ethernet-kablarna är riktigt anslutna.**

- När Ethernet-kabeln som ansluter routern med modemet är riktigt ansluten, kommer WAN-lysdioden att vara tänd.
- När Ethernet-kabeln mellan den påslagna datorn och router är riktigt ansluten, kommer motsvarande LAN-lysdiod att vara tänd.

#### **Kontrollera om den trådlösa inställningen på din dator matchar den på routern.**

• När du ansluter din dator trådlöst till routern, se till att SSID (trådlöst nätverksnamn), krypteringsmetod och lösenord stämmer.

#### **Kontrollera om dina nätverksinställningar stämmer.**

• Varje klient på nätverket ska ha en giltig IP-adress. ASUS rekommenderar att du använder den trådlösa routerns DHCPserver för att tilldela IP-adresser till datorer i nätverket.

• Vissa leverantörer av kabelmodemtjänster kräver att du använder MAC-adresserna för datorn som först registrerades på kontot. Du kan visa MAC-adressen i Web GUI, sidan **Network Map (Nätverkskarta)** > **Clients (Klienter)**, och hovra muspekaren över din enhet i **Client Status (Klientstatus)**.

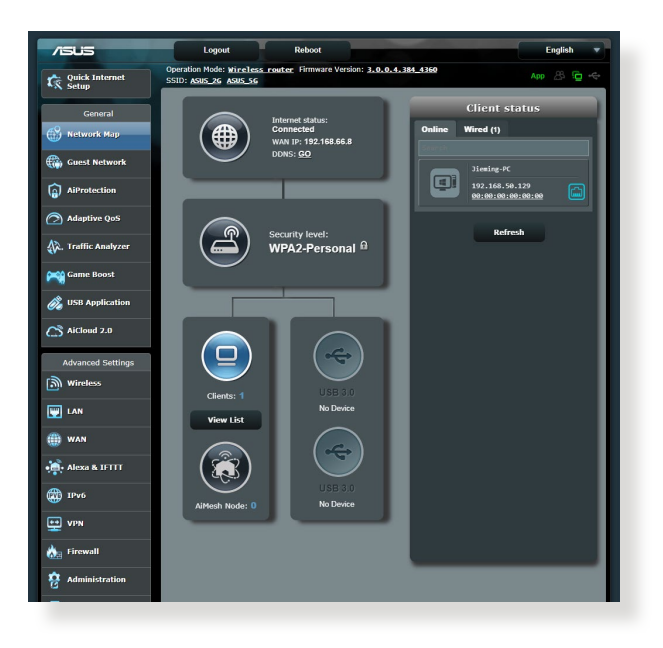
# **6.2 Vanliga frågor (FAQ)**

## **Jag kan inte komma åt routerns gränssnitt med webbläsaren**

- Om datorn är kabelansluten, kontrollera anslutningen av Ethernet-kabeln och lysdiodens status enligt beskrivning i föregående avsnitt.
- Kontrollera att du använder rätt inloggningsinformation. Standardinloggningsnamn och -lösenord som är "admin/ admin". Kontrollera att Caps Lock-tangenten är inaktiverad när du anger inloggningsinformationen.
- Radera cookies och filer i din webbläsare. För Internet Explorer, följ dessa steg:
	- 1. Starta Internet Explorer, klicka på **Tools (Verktyg)** > **Internet Options**  Internet Ontions **(Internetalternativ)**.
	- 2. I fliken **General (Allmänt)**, under **Browsing history (Webbhistorik)**, klicka på **Delete… (Ta bort...)**, välj **Temporary Internet files and website files (Temporära Internetfiler och webbplatsfiler)** och **Cookies and website data (Cookies och webbplatsdata)**, och klicka på **Delete (Ta bort)**.

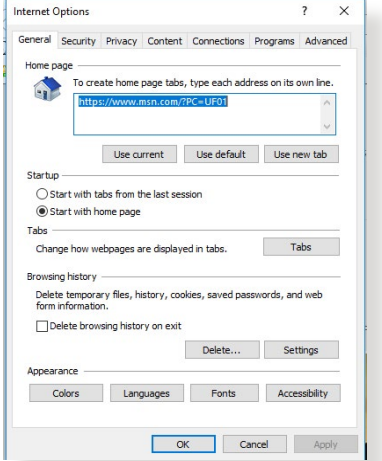

### **ANMÄRKNINGAR:**

- Kommandona för att ta bort cookies och filer varierar mellan olika webbläsare.
- Inaktivera proxyserverinställningarna, avbryt uppringningsanslutningen och ställ in TCP/IP-inställningarna för att automatiskt erhålla en IP-adress. Se kapitel 1 i bruksanvisningen för ytterligare detaljer.
- Du måste använda CAT5e eller CAT6 Ethernetkablar.

# **Klienten kan inte etablera en trådlös anslutning med routern.**

**OBS!** Om du har problem med att ansluta till 5 Ghz nätverk, se till att din trådlösa enhet stödjer 5 Ghz eller har dualbandskapacitet.

- **• Out of Range (Utanför täckningsområde):**
	- Flytta routern närmare den trådlösa klienten.
	- Prova att justera routerns antenn till bästa riktning enligt beskrivning i avsnitt **1.4 Placera den trådlösa routern**.
- **• DHCP server has been disabled (DHCP-servern har inaktiverats):** 
	- 1. Starta Web GUI. Gå till **General (Allmänt)** > **Network Map (Nätverkskarta)**> **Clients (Klienter)** och sök efter enheten som du vill ansluta till routern.
	- 2. Om du inte hittar enheten i listan **Network Map (Nätverkskarta)**, gå till **Advanced Settings (Avancerade inställningar)** > **LAN** > **DHCP Server**, **Basic Config (Grundläggande konfiguration)**, välj **Yes (Ja)** på **Enable the DHCP Server (Aktivera DHCP-servern)**.

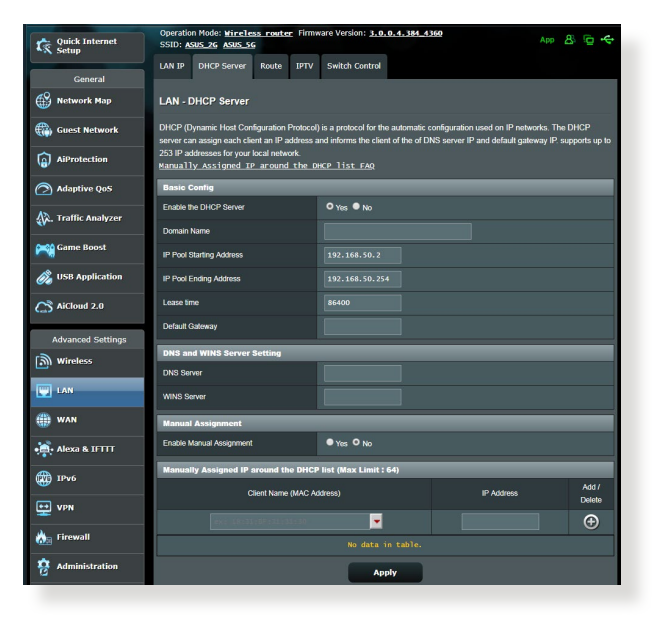

• SSID har dolts. Om din enhet hittar SSID från andra routrar, men inte hittar din routers SSID, gå till **Advanced Settings (Avancerade inställningar)** > **Wireless (Trådlöst)** > **General (Allmänt)**, välj **No (Nej)** på **Hide SSID (Dölj SSID)**, och välj **Auto** på **Control Channel (Kontrollkanal)**.

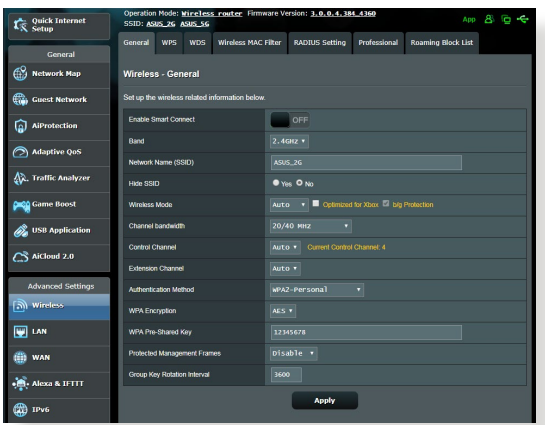

- Om du använder en trådlös LAN-adapter, kontrollera om den trådlösa kanalen som används överensstämmer med de tillgängliga kanalerna där du befinner dig. Om inte, justera kanalen, kanalbandbredden och det trådlösa läget.
- Om du fortfarande inte kan ansluta routern trådlöst, kan du återställa router till fabrikens standardinställningar. I routerns gränssnitt, klicka på **Administration** > **Restore/Save/Upload Setting (Återställ/spara/överför inställning)** och klicka på **Restore (Återställ)**.

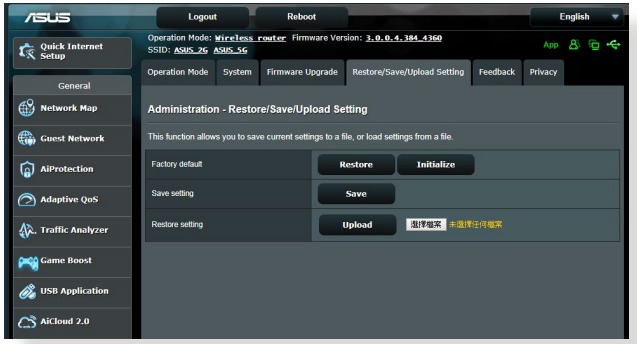

# **Internet är inte åtkomligt**

- Kontrollera om din router kan ansluta till din ISP:s WAN IPadress. Det gör du genom att starta Web GUI och gå till **General (Allmänt)**> **Network Map (Nätverkskarta)**, och kontrollera **Internet Status**.
- Om routern inte kan ansluta till din ISP:s WAN IP-adress, försök att starta om nätverket enligt beskrivning i avsnittet **Restart your network in following sequence (Starta om nätverket i följande ordning)** under **Basic Troubleshooting (Grundläggande felsökning)**.

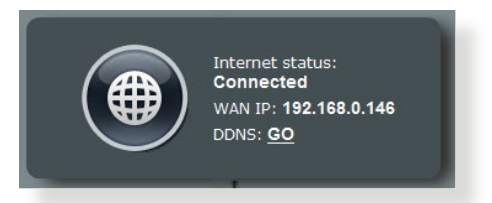

• Enheten har blockerats via klassificeringskontrollen. Gå till **General (Allmänt)** > **Parental Control (Klassificeringskontroll)** och se om enheten finns i listan. Finns enheten i listan under **Client Name (Klientnamn)**, ta bort enheten med knappen **Delete (Ta bort)**eller justera inställningarna för Time Management (Tidshantering).

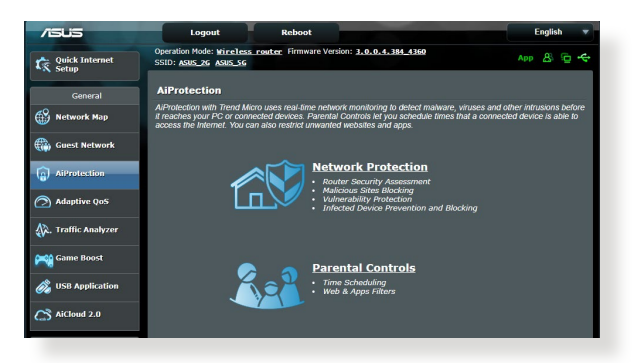

- Finns det fortfarande ingen Internetåtkomst, försök att starta om datorn och verifiera nätverkets IP-adress och gatewayadress.
- Kontrollera statusindikatorerna på ADSL-modemet och den trådlösa routern. Om WAN-lysdioden på den trådlösa routern inte är PÅ, kontrollera om alla kablar är riktigt isatta.

# **Du har glömt SSID (nätverksnamn) eller nätverkslösenord**

- Installera en ny SSID och kryperingsnyckel via en kabelanslutning (Ethernet-kabel). Starta Web GUI, gå till **Network Map (Nätverkskarta)**, klicka på routerikonen, ange ett nytt SSID och krypteringsnyckel, och klicka på **Apply (Verkställ)**.
- Återställ routern till standardinställningarna. Starta Web GUI, klicka på **Administration** > **Restore/Save/Upload Setting (Återställ/spara/överför inställning)** och klicka på **Restore (Återställ)**. Standardinloggningskontot och lösenordet är båda "admin".

# **Hur återställs systemet till dess standardinställning?**

• Gå till **Administration** > **Restore/Save/Upload Setting (Återställ/spara/överför inställning)** och klicka på **Restore (Återställ)**.

# **Uppgradering av fast programvara misslyckades.**

Starta räddningsläget innan återställningsverktyget för den fasta programvaran körs. Se avsnitt **5.2 Firmware Restoration (Återställning av fast programvara)** för hur man använder återställningsverktyget för den fasta programvaran.

# **Kan inte komma åt Web GUI**

Innan du konfigurerar din trådlösa router, genomför de steg som beskrivs i detta avsnitt för din värddator och nätverksklienter.

# **A. Inaktivera proxyservern, om den är aktiverad.**

### **Windows®**

- 1. Klicka på **Start > Internet Explorer** för att starta webbläsaren.
- 2. Klicka på fliken **Tools (Verktyg)** > **Internet options (Internetalternativ)**> **Connections (Anslutningar)** > **LAN settings (LANinställningar)**.

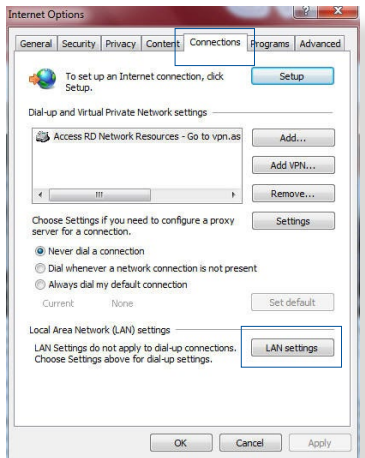

- 3. Från skärmen Local Area Network (LAN) Settings (Lokala LAN-inställningar), avmarkera**Use a proxy server for your LAN (Använd en proxy-server för din LAN)**.
- 4. Klicka på **OK** när du är klar.

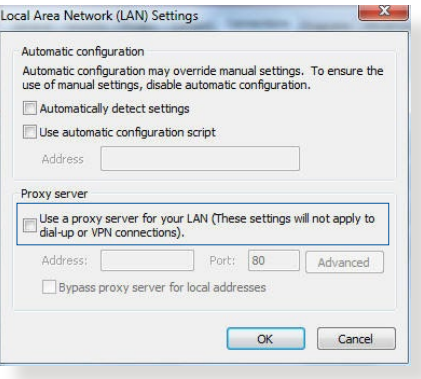

### **MAC OS**

- 1. Från din Safari webbläsare, klicka på **Safari** > **Preferences (Preferenser)** > **Advanced (Avancerade inställningar...)** > **Change Settings... (Ändra inställningar...)**
- 2. Avmarkera **FTP Proxy** och **Web Proxy (HTTP)** från nätverksskärmen.
- 3. Klicka på **Apply Now (Verkställ nu)** när du är klar.

**OBS!** Se din webbläsares hjälpfunktion för detaljer om inaktivering av proxyservern.

 $000$ 

Show All **Displays** Sound Network

Select a proxy server to cor

Secure Web Proxy (HTTP) Streaming Proxy (RTSP)

Use Passive FTP Mode (PASV)

**THE Click the lock to prevent further changes.** 

 $\sqrt{FTP Proxy}$ Web Proxy (HTTP)

SOCKS Proxy Gopher Proxy Bypass proxy settings for<br>these Hosts & Domains: Network

TCP/IP PPPoE AppleTalk Proxies Ethernet

FTP Proxy Server

Location: Automatic Show: Built-in Ethernet  $\overline{\mathcal{L}}$ 

 $\left| \cdot \right|$ 

Proxy server requires password

 $\odot$ 

(Apply Now)

Set Password...

 $(Assist me...)$ 

#### **B. Ställ in TCP/IP-inställningarna för att automatiskt erhålla en IP-adress.**

### **Windows®**

1. Klicka på **Start** > **Control Panel (Kontrollpanel)** > **Network and Internet (Nätverk och Internet)** > **Network and Sharing Center (Nätverks- och delningscenter),** klicka därefter på nätverksansluntingen för att vissa dess statusfönster.

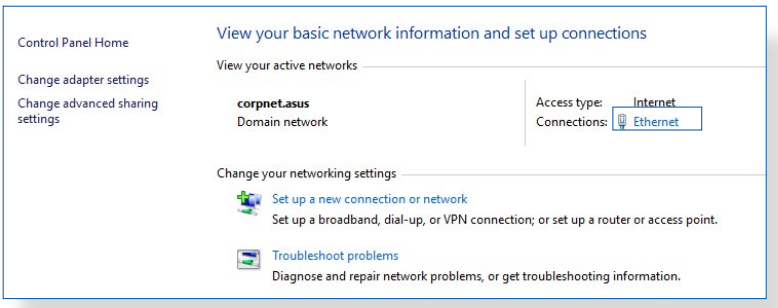

2. Klicka på **Properties (Egenskaper)** för att visa fönstret Ethernet-egenskaper.

3. Välj **Internet Protocol Version 4 (TCP/IPv4)** eller **Internet Protocol Version 6 (TCP/IPv6)**, klicka sedan på **Properties (Egenskaper)**.

4. För att erhålla iPv4 IPinställningarna automatiskt, markera **Obtain an IP address automatically (Erhåll en IPadress automatiskt)**.

För att erhålla iPv6 IPinställningarna automatiskt, markera **Obtain an IP address automatically (Erhåll en IPadress automatiskt)**.

5. Klicka på **OK** när du är klar.

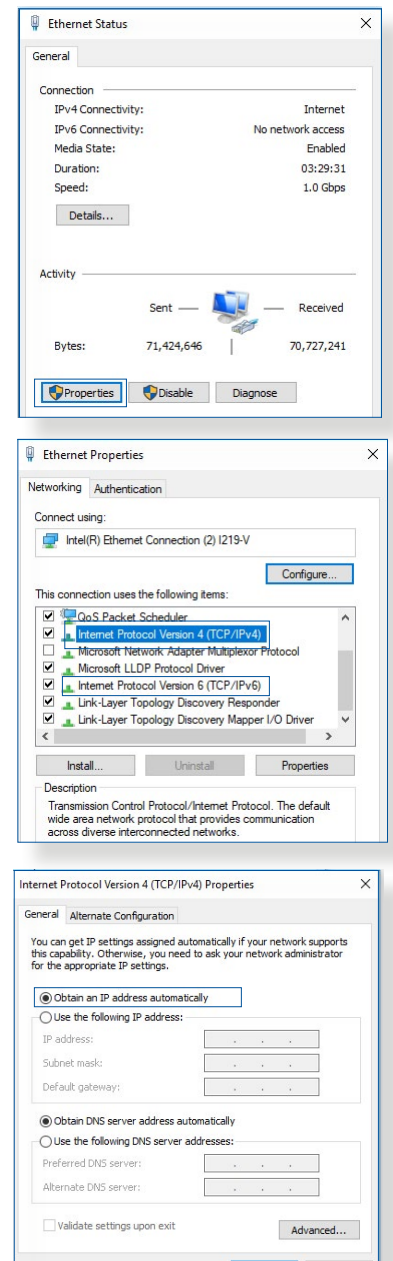

 $\overline{\alpha}$ 

Cancel

# **MAC OS**

1. Klicka på Apple-ikonen & som är placerad överst till vänster på skärmen.

 $1.11$ 

SAS NO

Search Domains:

Displays Sound Network Star Location: Automatic

Configure IPv4: Using DHCP

Router: 192 168 182 250 DNS Servers: 192.168.128.10

Show: Built-in Ethernet TCP/IP PPPoE AppleTalk Proxies Ethernet

IPv6 Address: fe80:0000:0000:0000:0211:24ff:fe32:b18e Configure IPv6...

IP Address: 192.168.182.103 (Renew DHCP Lease) Subnet Mask: 255.255.255.0 DHCP Client ID:

 $\overline{ }$  $\overline{\cdot}$ 

 $\Box$ 

 $\sqrt{A}$ ssist me

General Security Privacy Content Connections Programs Advanced To set up an Internet connection, click

(If required)

(Ontional)

(Optional)

(Apply Now)

Sehin

Add... Add VPN...

Remove...

Settinge

Set default

 $(2)$ 

- 2. Klicka på **System Preferences (Systempreferenser)** > **Network (Nätverk)** > **Configure... (Konfigurera...)**
- 3. Från fliken **TCP/IP** välj **Using DHCP (Använd DHCP)** i rullgardinslistan **Configure IPv4 (Konfigurera IPv4)**.
- **The Click the lock to prevent further changes.** 4. Klicka på **Apply Now (Verkställ nu)** när du är klar.

**OBS!** Se ditt operativsystems hjälp och supportfunktion för detaljer om konfiguration av din dators TCP/IP-inställningar.

# **C. Inaktivera fjärranslutningen, om den är aktiverad.**

### **Windows®**

- 1. Klicka på **Start** > **Internet Explorer** för att starta webbläsaren.
- 2. Klicka på fliken **Tools (Verktyg)** > **Internet options (Internetalternativ)**> **Connections (Anslutningar)**.
- 3. Markera **Never dial a connection (Ring aldrig upp en fjärranslutning)**.
- 4. Klicka på **OK** när du är klar.

fjärranslutningen.

Local Area Network (LAN) settings LAN Settings do not apply to dial-up connections. [LAN settings]<br>Choose Settings above for dial-up settings. [LAN settings] OK Cancel Apply **OBS!** Se din webbläsares hjälpfunktion för detaljer om inaktivering av

Sahin Dialain and Virtual Private Network settings **JN Accord DD Motured: Deservices** Co. to use on

noose Setungs r<br>erver for a conn  $\odot$  Never dial a connection **Dial whenever a petwork connection is not present** Always dial my default connection

Current

Choose Settings if you need to configure a proxy

None

# **Bilagor**

# **GNU General Public License**

# **Licensing information**

This product includes copyrighted third-party software licensed under the terms of the GNU General Public License. Please see The GNU General Public License for the exact terms and conditions of this license. All future firmware updates will also be accompanied with their respective source code. Please visit our web site for updated information. Note that we do not offer direct support for the distribution.

# **GNU GENERAL PUBLIC LICENSE**

Version 2, June 1991 Copyright (C) 1989, 1991 Free Software Foundation, Inc. 59 Temple Place, Suite 330, Boston, MA 02111-1307 USA Everyone is permitted to copy and distribute verbatim copies of this license document, but changing it is not allowed.

# **Preamble**

The licenses for most software are designed to take away your freedom to share and change it. By contrast, the GNU General Public License is intended to guarantee your freedom to share and change free software--to make sure the software is free for all its users. This General Public License applies to most of the Free Software Foundation's software and to any other program whose authors commit to using it. (Some other Free Software Foundation software is covered by the GNU Library General Public License instead.) You can apply it to your programs, too.

When we speak of free software, we are referring to freedom, not price. Our General Public Licenses are designed to make sure that you have the freedom to distribute copies of free software (and charge for this service if you wish), that you receive source code or can get it if you want it, that you can change the software or use pieces of it in new free programs; and that you know you can do these things.

To protect your rights, we need to make restrictions that forbid anyone to deny you these rights or to ask you to surrender the rights. These restrictions translate to certain responsibilities for you if you distribute copies of the software, or if you modify it.

For example, if you distribute copies of such a program, whether gratis or for a fee, you must give the recipients all the rights that you have. You must make sure that they, too, receive or can get the source code. And you must show them these terms so they know their rights.

We protect your rights with two steps: (1) copyright the software, and (2) offer you this license which gives you legal permission to copy, distribute and/or modify the software.

Also, for each author's protection and ours, we want to make certain that everyone understands that there is no warranty for this free software. If the software is modified by someone else and passed on, we want its recipients to know that what they have is not the original, so that any problems introduced by others will not reflect on the original authors' reputations.

Finally, any free program is threatened constantly by software patents. We wish to avoid the danger that redistributors of a free program will individually obtain patent licenses, in effect making the program proprietary. To prevent this, we have made it clear that any patent must be licensed for everyone's free use or not licensed at all.

The precise terms and conditions for copying, distribution and modification follow.

### **Terms & conditions for copying, distribution, & modification**

0. This License applies to any program or other work which contains a notice placed by the copyright holder saying it may be distributed under the terms of this General Public License. The "Program", below, refers to any such program or work, and a "work based on the Program" means either the Program or any derivative work under copyright law: that is to say, a work containing the Program or a portion of it, either verbatim or with modifications and/or translated into another language. (Hereinafter, translation is included without limitation in the term "modification".) Each licensee is addressed as "you".

Activities other than copying, distribution and modification are not covered by this License; they are outside its scope. The act of running the Program is not restricted, and the output from the Program is covered only if its contents constitute a work based on the Program (independent of having been made by running the Program). Whether that is true depends on what the Program does.

1. You may copy and distribute verbatim copies of the Program's source code as you receive it, in any medium, provided that you conspicuously and appropriately publish on each copy an appropriate copyright notice and disclaimer of warranty; keep intact all the notices that refer to this License and to the absence of any warranty; and give any other recipients of the Program a copy of this License along with the Program.

You may charge a fee for the physical act of transferring a copy, and you may at your option offer warranty protection in exchange for a fee.

2. You may modify your copy or copies of the Program or any portion of it, thus forming a work based on the Program, and copy and distribute such modifications or work under the terms of Section 1 above, provided that you also meet all of these conditions:

a) You must cause the modified files to carry prominent notices stating that you changed the files and the date of any change.

b) You must cause any work that you distribute or publish, that in whole or in part contains or is derived from the Program or any part thereof, to be licensed as a whole at no charge to all third parties under the terms of this License.

c) If the modified program normally reads commands interactively when run, you must cause it, when started running for such interactive use in the most ordinary way, to print or display an announcement including an appropriate copyright notice and a notice that there is no warranty (or else, saying that you provide a warranty) and that users may redistribute the program under these conditions, and telling the user how to view a copy of this License. (Exception: if the Program itself is interactive but does not normally print such an announcement, your work based on the Program is not required to print an announcement.)

These requirements apply to the modified work as a whole. If identifiable sections of that work are not derived from the Program, and can be reasonably considered independent and separate works in themselves, then this License, and its terms, do not apply to those sections when you distribute them as separate works. But when you distribute the same sections as part of a whole which is a work based on the Program, the distribution of the whole must be on the terms of this License, whose permissions for other licensees extend to the entire whole, and thus to each and every part regardless of who wrote it.

Thus, it is not the intent of this section to claim rights or contest your rights to work written entirely by you; rather, the intent is to exercise the right to control the distribution of derivative or collective works based on the Program.

In addition, mere aggregation of another work not based on the Program with the Program (or with a work based on the Program) on a volume of a storage or distribution medium does not bring the other work under the scope of this License.

3. You may copy and distribute the Program (or a work based on it, under Section 2) in object code or executable form under the terms of Sections 1 and 2 above provided that you also do one of the following:

a) Accompany it with the complete corresponding machinereadable source code, which must be distributed under the terms of Sections 1 and 2 above on a medium customarily used for software interchange; or,

b) Accompany it with a written offer, valid for at least three years, to give any third party, for a charge no more than your cost of physically performing source distribution, a complete machine-readable copy of the corresponding source code, to be distributed under the terms of Sections 1 and 2 above on a medium customarily used for software interchange; or,

c) Accompany it with the information you received as to the offer to distribute corresponding source code. (This alternative is allowed only for noncommercial distribution and only if you received the program in object code or executable form with such an offer, in accord with Subsection b above.)

The source code for a work means the preferred form of the work for making modifications to it. For an executable work, complete source code means all the source code for all modules it contains, plus any associated interface definition files, plus the scripts used to control compilation and installation of the executable. However, as a special exception, the source code distributed need not include anything that is normally distributed (in either source or binary form) with the major components (compiler, kernel, and so on) of the operating system on which the executable runs, unless that component itself accompanies the executable.

If distribution of executable or object code is made by offering access to copy from a designated place, then offering equivalent access to copy the source code from the same place counts as distribution of the source code, even though third parties are not compelled to copy the source along with the object code.

- 4. You may not copy, modify, sublicense, or distribute the Program except as expressly provided under this License. Any attempt otherwise to copy, modify, sublicense or distribute the Program is void, and will automatically terminate your rights under this License. However, parties who have received copies, or rights, from you under this License will not have their licenses terminated so long as such parties remain in full compliance.
- 5. You are not required to accept this License, since you have not signed it. However, nothing else grants you permission to modify or distribute the Program or its derivative works. These actions are prohibited by law if you do not accept this License.

Therefore, by modifying or distributing the Program (or any work based on the Program), you indicate your acceptance of this License to do so, and all its terms and conditions for copying, distributing or modifying the Program or works based on it.

- 6. Each time you redistribute the Program (or any work based on the Program), the recipient automatically receives a license from the original licensor to copy, distribute or modify the Program subject to these terms and conditions. You may not impose any further restrictions on the recipients' exercise of the rights granted herein. You are not responsible for enforcing compliance by third parties to this License.
- 7. If, as a consequence of a court judgment or allegation of patent infringement or for any other reason (not limited to patent issues), conditions are imposed on you (whether by court order, agreement or otherwise) that contradict the conditions of this License, they do not excuse you from the conditions of this License. If you cannot distribute so as to satisfy simultaneously your obligations under this License and any other pertinent obligations, then as a consequence you may not distribute the Program at all. For example, if a patent license would not permit royalty-free redistribution of the Program by all those who receive copies directly or indirectly through you, then the only way you could satisfy both it and this License would be to refrain entirely from distribution of the Program.

If any portion of this section is held invalid or unenforceable under any particular circumstance, the balance of the section is intended to apply and the section as a whole is intended to apply in other circumstances.

It is not the purpose of this section to induce you to infringe any patents or other property right claims or to contest validity of any such claims; this section has the sole purpose of protecting the integrity of the free software distribution system, which is implemented by public license practices. Many people have made generous contributions to the wide range of software distributed through that system in reliance on consistent application of that system; it is up to the author/ donor to decide if he or she is willing to distribute software through any other system and a licensee cannot impose that choice.

This section is intended to make thoroughly clear what is believed to be a consequence of the rest of this License.

- 8. If the distribution and/or use of the Program is restricted in certain countries either by patents or by copyrighted interfaces, the original copyright holder who places the Program under this License may add an explicit geographical distribution limitation excluding those countries, so that distribution is permitted only in or among countries not thus excluded. In such case, this License incorporates the limitation as if written in the body of this License.
- 9. The Free Software Foundation may publish revised and/or new versions of the General Public License from time to time. Such new versions will be similar in spirit to the present version, but may differ in detail to address new problems or concerns.

Each version is given a distinguishing version number. If the Program specifies a version number of this License which applies to it and "any later version", you have the option of following the terms and conditions either of that version or of any later version published by the Free Software Foundation. If the Program does not specify a version number of this License, you may choose any version ever published by the Free Software Foundation.

10. If you wish to incorporate parts of the Program into other free programs whose distribution conditions are different, write to the author to ask for permission.

For software which is copyrighted by the Free Software Foundation, write to the Free Software Foundation; we sometimes make exceptions for this. Our decision will be guided by the two goals of preserving the free status of all derivatives of our free software and of promoting the sharing and reuse of software generally.

### **NO WARRANTY**

11 BECAUSE THE PROGRAM IS LICENSED FREE OF CHARGE, THERE IS NO WARRANTY FOR THE PROGRAM, TO THE EXTENT PERMITTED BY APPLICABLE LAW. EXCEPT WHEN OTHERWISE STATED IN WRITING THE COPYRIGHT HOLDERS AND/OR OTHER PARTIES PROVIDE THE PROGRAM "AS IS" WITHOUT WARRANTY OF ANY KIND, EITHER EXPRESSED OR IMPLIED, INCLUDING, BUT NOT LIMITED TO, THE IMPLIED WARRANTIES OF MERCHANTABILITY AND FITNESS FOR A PARTICULAR PURPOSE. THE ENTIRE RISK AS TO THE QUALITY AND PERFORMANCE OF THE PROGRAM IS WITH YOU. SHOULD THE PROGRAM PROVE DEFECTIVE, YOU ASSUME THE COST OF ALL NECESSARY SERVICING, REPAIR OR CORRECTION.

12 IN NO EVENT UNLESS REQUIRED BY APPLICABLE LAW OR AGREED TO IN WRITING WILL ANY COPYRIGHT HOLDER, OR ANY OTHER PARTY WHO MAY MODIFY AND/OR REDISTRIBUTE THE PROGRAM AS PERMITTED ABOVE, BE LIABLE TO YOU FOR DAMAGES, INCLUDING ANY GENERAL, SPECIAL, INCIDENTAL OR CONSEQUENTIAL DAMAGES ARISING OUT OF THE USE OR INABILITY TO USE THE PROGRAM (INCLUDING BUT NOT LIMITED TO LOSS OF DATA OR DATA BEING RENDERED INACCURATE OR LOSSES SUSTAINED BY YOU OR THIRD PARTIES OR A FAILURE OF THE PROGRAM TO OPERATE WITH ANY OTHER PROGRAMS), EVEN IF SUCH HOLDER OR OTHER PARTY HAS BEEN ADVISED OF THE POSSIBILITY OF SUCH DAMAGES.

END OF TERMS AND CONDITIONS

# **ASUS kontaktinformation**

### **ASUSTeK COMPUTER INC.(Asia Pacific)**

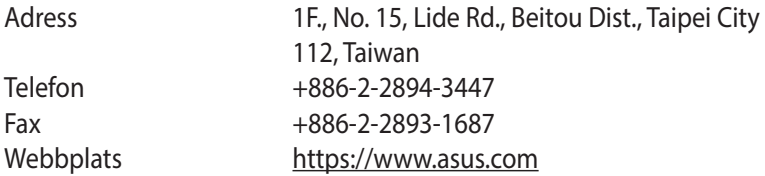

### *Teknisk support*

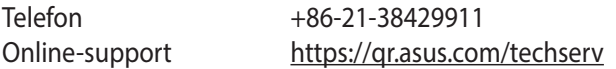

### **ASUS COMPUTER INTERNATIONAL (Amerika)**

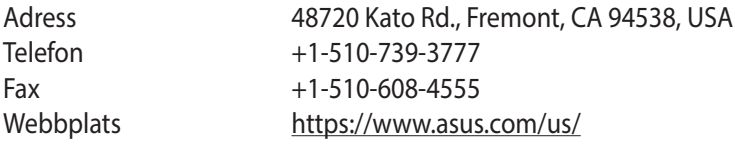

## *Teknisk support*

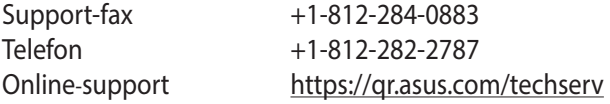

### **ASUS COMPUTER GmbH (Tyskland och Österrike)**

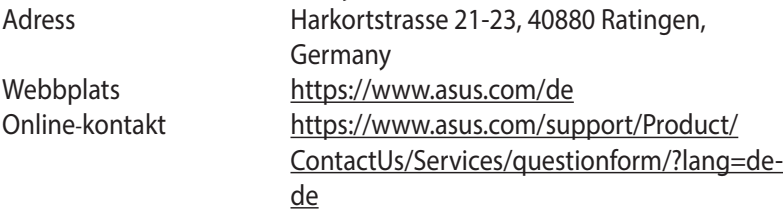

# *Teknisk support*

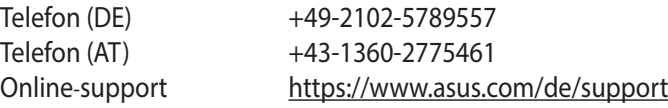